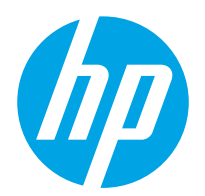

Hướng dẫn sử dụng

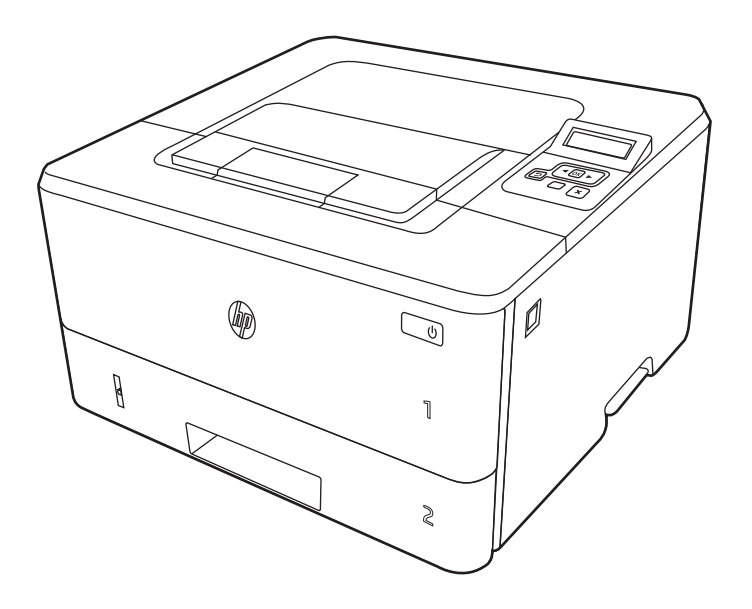

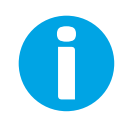

www.hp.com/videos/LaserJet www.hp.com/support/ljM304 www.hp.com/support/ljM404

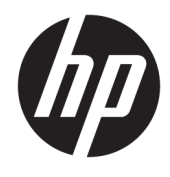

HP LaserJet Pro M304-M305, M404-M405 Hướng dẫn sử dụng

#### Bản quyền và giấy phép

© Copyright 2019 HP Development Company, L.P.

Nghiêm cấm sao chép, phóng tác hoặc biên dịch mà không có văn bản cho phép trước, trừ khi được cho phép theo luật bản quyền.

Thông tin có trong tài liệu này có thể thay đổi mà không cần phải thông báo.

Các bảo hành duy nhất dành cho sản phẩm và dịch vụ HP đều được nêu rõ trong các điều khoản bảo hành rõ ràng đi kèm sản phẩm và dịch vụ tương ứng. Không có điều nào trong tài liệu này được hiểu là bảo hành bổ sung. HP sẽ không chịu trách nhiệm pháp lý đối với các lỗi hoặc sai sót về kỹ thuật hoặc biên tập trong tài liệu này.

Edition 3, 2/2021

#### Công nhận nhãn hiệu

Adobe®, Adobe Photoshop®, Acrobat®và PostScript® là các nhãn hiệu của Adobe Systems Incorporated.

Apple và logo Apple là nhãn hiệu của Apple Inc., đã được đăng ký ở Hoa Kỳ và các quốc gia khác.

macOS là nhãn hiệu của Apple Inc., đã được đăng ký ở Hoa Kỳ và các quốc gia khác.

AirPrint là nhãn hiệu của Apple Inc., đã được đăng ký ở Hoa Kỳ và các quốc gia khác.

Google™ là nhãn hiệu của Google Inc.

Microsoft®, Windows®, Windows® XP và Windows Vista® là các nhãn hiệu đã đăng ký của Microsoft Corporation.

UNIX® là nhãn hiệu đã đăng ký của The Open Group.

# Mục lục

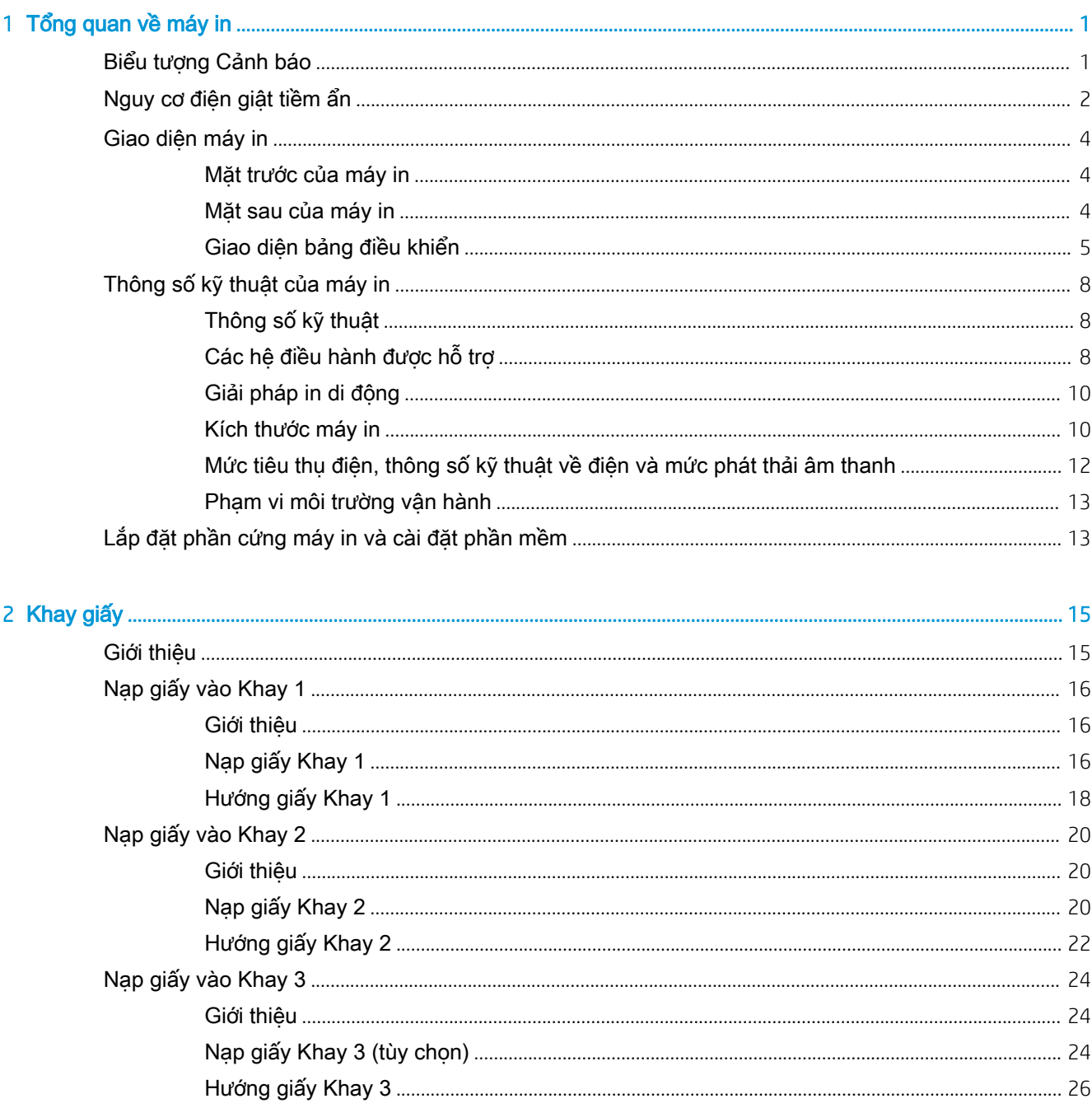

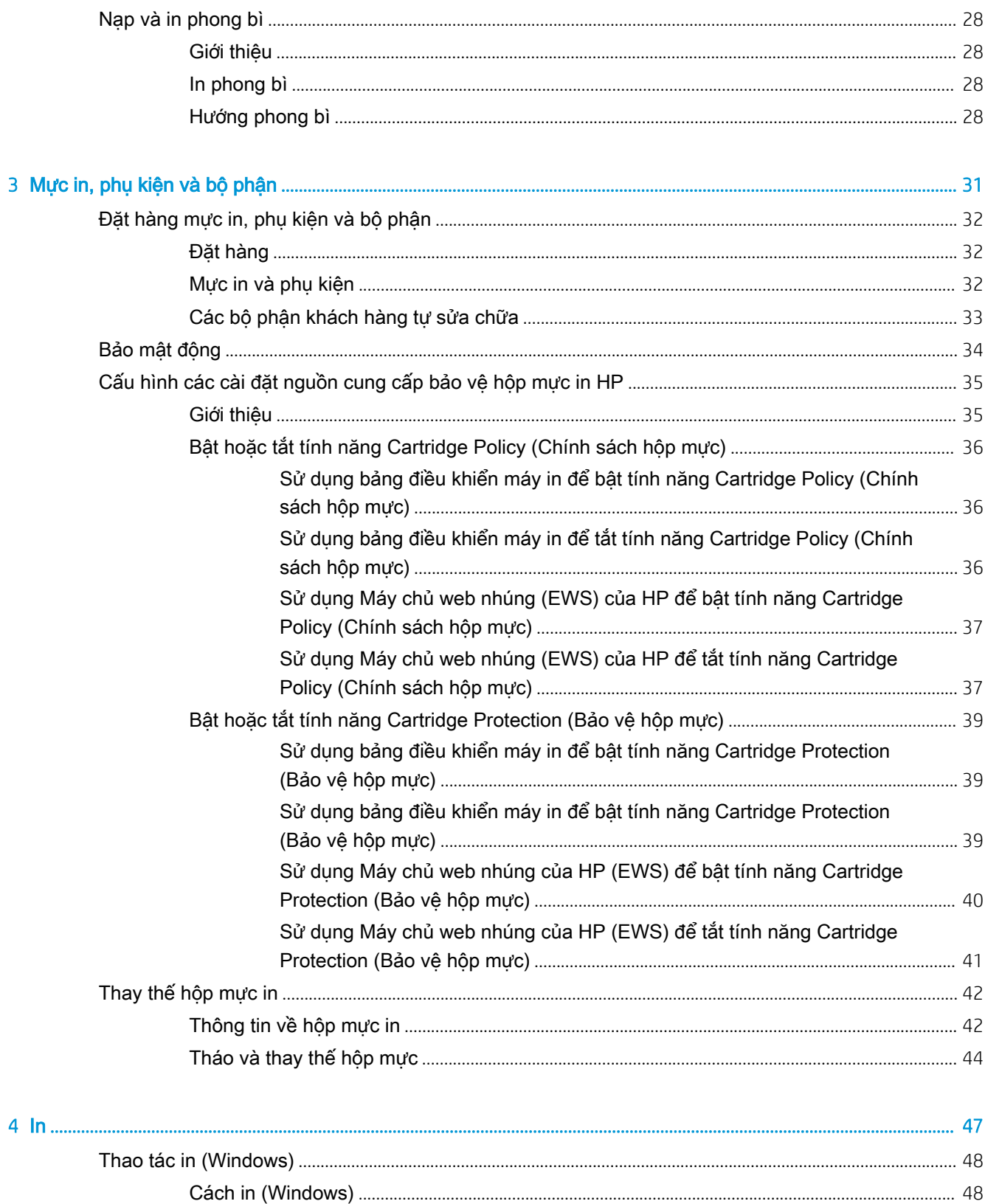

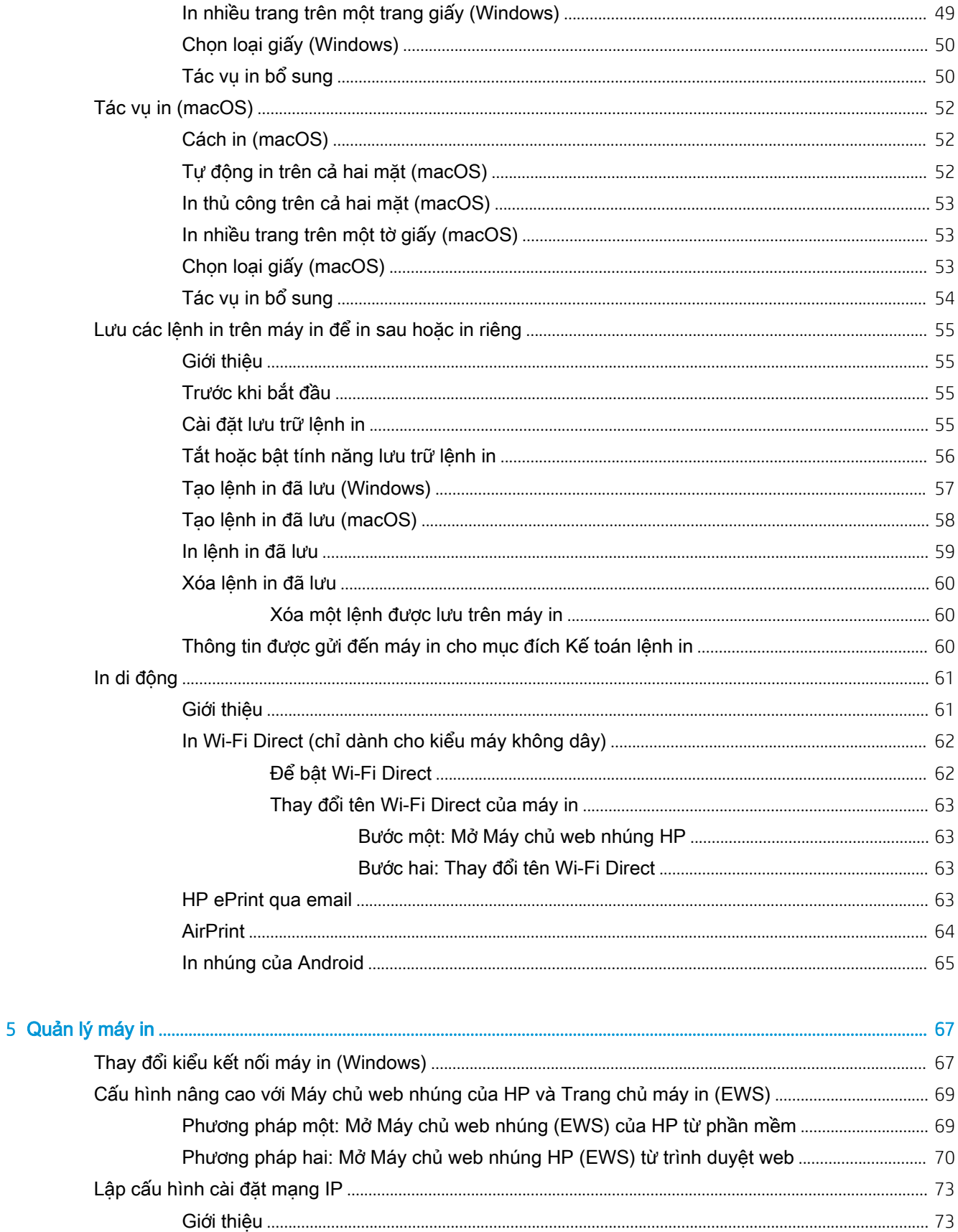

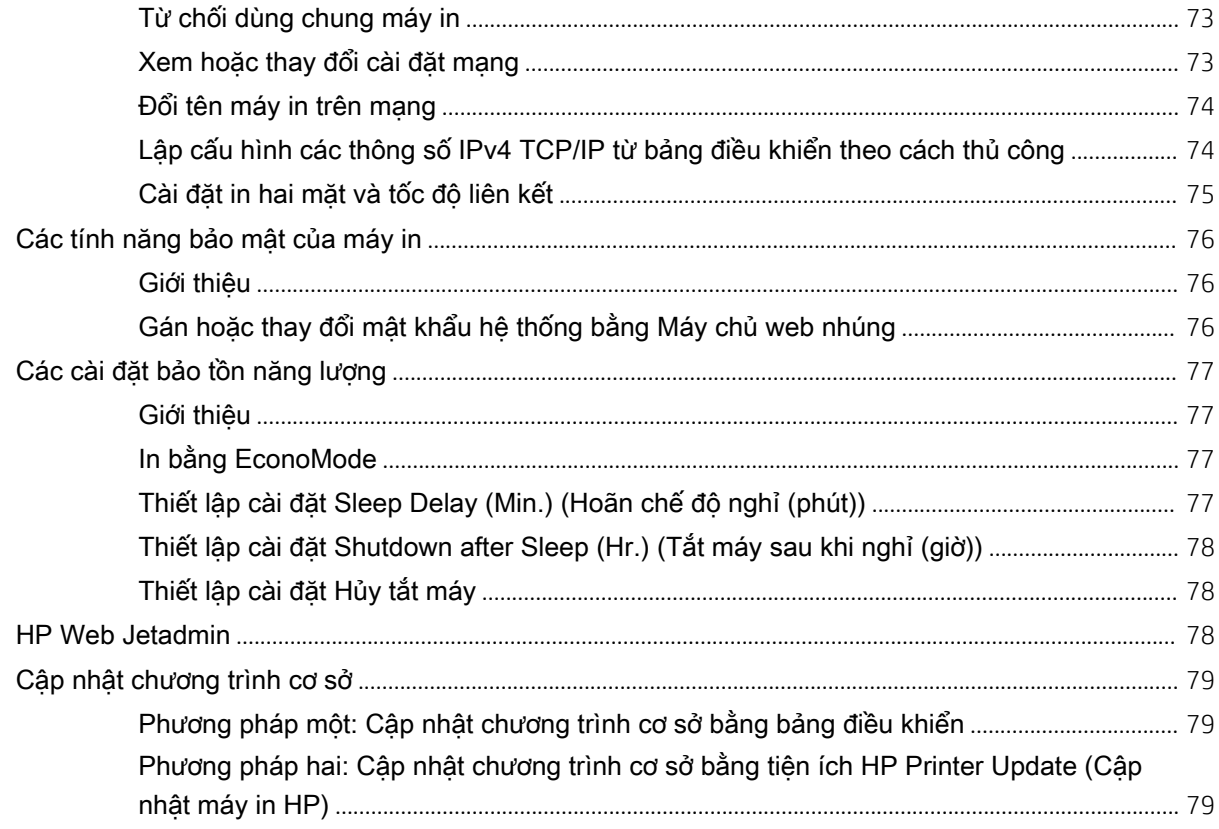

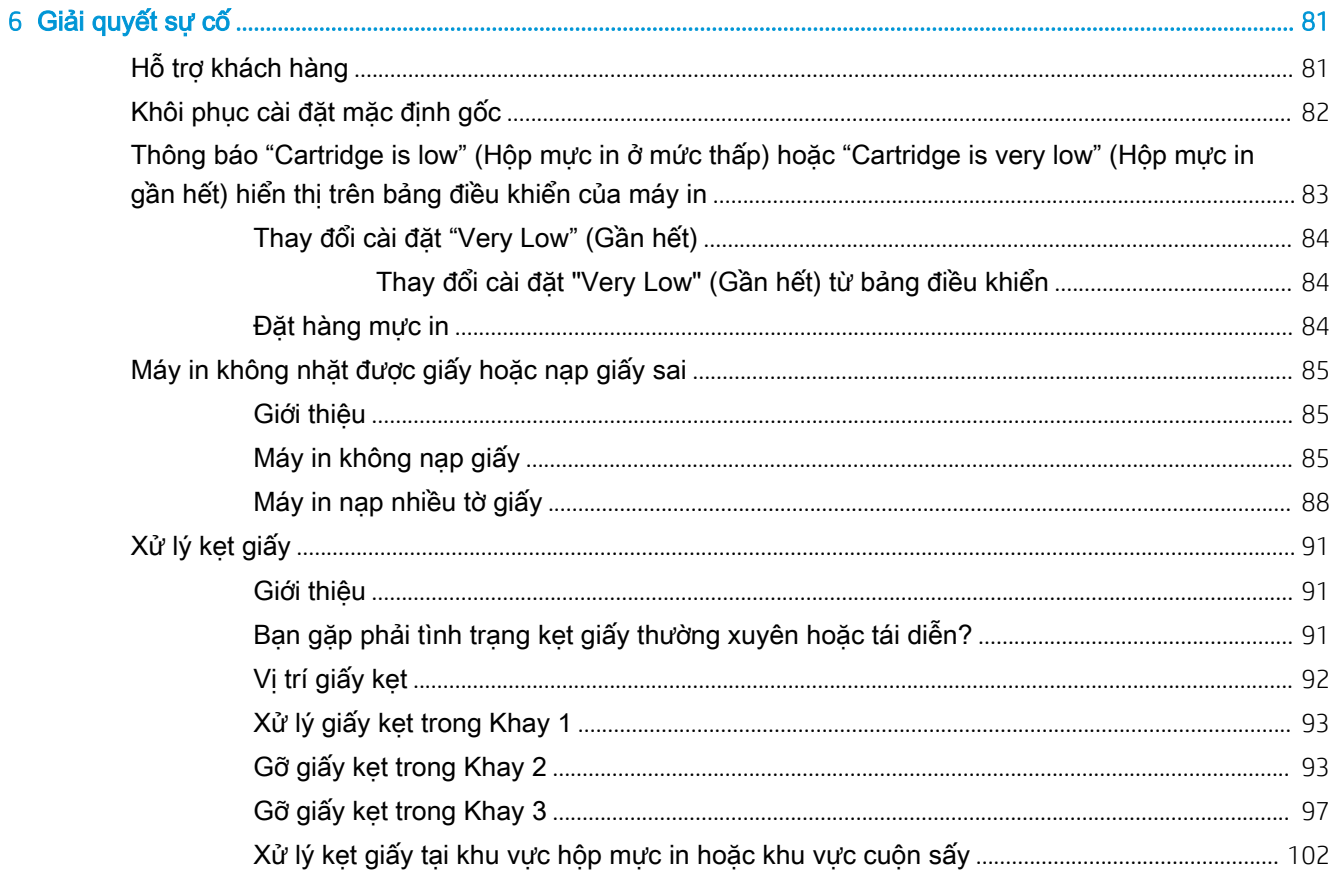

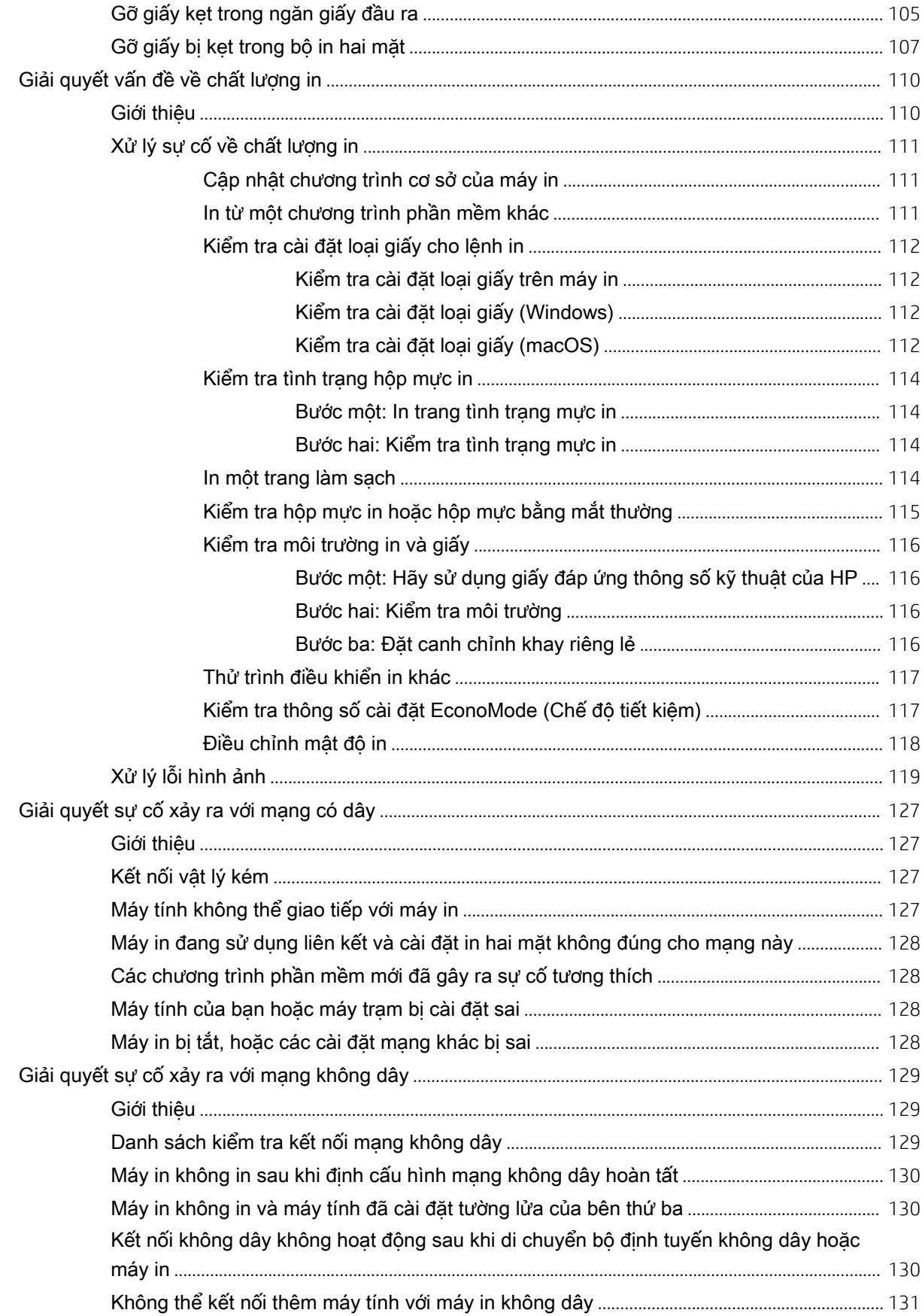

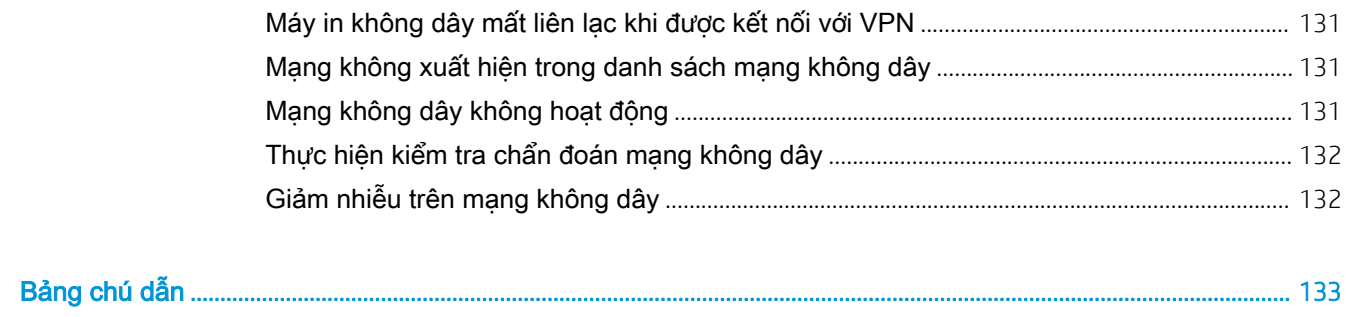

# <span id="page-10-0"></span>1 Tổng quan về máy in

Xem lại vị trí của các tính năng trên máy in, thông số vật lý và kỹ thuật của máy in, cũng như vị trí định vị thông tin cài đặt.

- Biểu tương Cảnh báo
- [Nguy cơ điện giật tiềm ẩn](#page-11-0)
- [Giao diện máy in](#page-12-0)
- [Thông số kỹ thuậ](#page-13-0)t của máy in
- [Lắp đặt phần cứng máy in và](#page-17-0) cài đặt phần mềm

Để b[iết thêm thông tin:](#page-22-0)

Thông tin sau đây là chính xác tại thời điểm xuất bản tài liệu. Để biết thông tin hiện tại, hãy xem www.hp.com/support/ljM304 hoặc www.hp.com/support/ljM404.

[Trợ giúp trọn gói của HP dàn](http://www.hp.com/support/ljM304)h cho [máy in bao gồm thông tin sa](http://www.hp.com/support/ljm404)u đây:

- Cài đặt và cấu hình
- **•** Tìm hiểu và sử dụng
- Giải quyết sự cố
- Tải xuống các bản cập nhật phần mềm và chương trình cơ sở
- Tham gia các diễn đàn hỗ trợ
- Tìm thông tin về quy định và bảo hành

## Biểu tượng Cảnh báo

Hãy thân trong nếu ban thấy biểu tượng cảnh báo trên máy in HP, như thể hiện trong định nghĩa biểu tương.

● Chú ý: Điện giật

<span id="page-11-0"></span>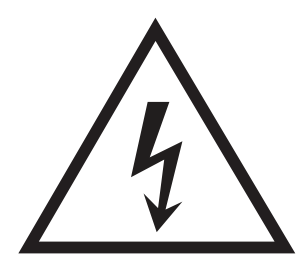

● Chú ý: Bề mặt nóng

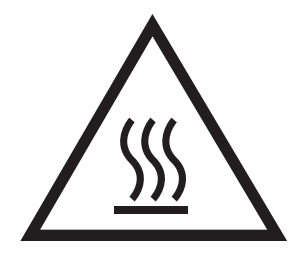

Chú ý: Giữ các bộ phận cơ thể tránh xa các bộ phận đang di chuyển

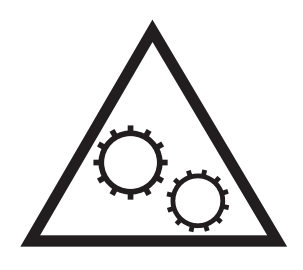

● Chú ý: Cạnh sắc nhọn ở khoảng cách gần

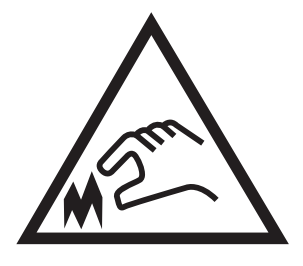

Cảnh báo

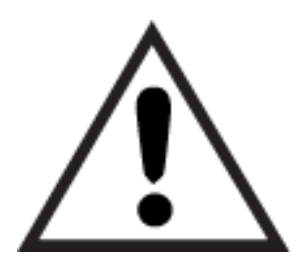

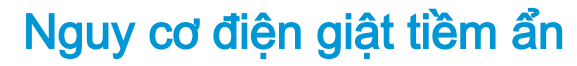

Xem lại thông tin an toàn quan trọng này.

- <span id="page-12-0"></span>Đọc và hiểu rõ các hướng dẫn an toàn sau đây để tránh nguy cơ điện giật.
- Luôn tuân thủ các biện pháp phòng ngừa an toàn cơ bản khi sử dụng sản phẩm này để giảm rủi ro bị thương do hỏa hoạn hoặc điện giật.
- Đọc để hiểu rõ tất cả nội dung trong hướng dẫn sử dụng này.
- Tuân thủ tất cả các cảnh báo và hướng dẫn được đánh dấu trên sản phẩm.
- Chỉ sử dụng ổ cắm điện được nối đất khi kết nối sản phẩm với nguồn điện. Nếu bạn không biết liệu ổ cắm có được nối đất hay không, hãy kiểm tra với thợ điện đủ trình độ chuyên môn.
- Không chạm vào các điểm tiếp xúc trên bất kỳ ổ cắm nào trên sản phẩm. Thay dây điện bị hỏng ngay lập tức.
- Rút phích cắm sản phẩm này ra khỏi ổ cắm điện trước khi vệ sinh.
- Không lắp đặt hoặc sử dụng sản phẩm này ở gần nguồn nước hoặc khi bạn bị ướt.
- Lắp đặt sản phẩm một cách an toàn trên bề mặt chắc chắn.
- Lắp đặt sản phẩm ở vị trí được bảo vệ, nơi không ai có thể đạp lên hoặc vướng vào dây nguồn.

## <span id="page-13-0"></span>Giao diện máy in

Nhận diện các bộ phận trên máy in và các nút trên bảng điều khiển.

- Mặt trước của máy in
- Mặt sau của máy in
- [Giao diện bảng điều khiển](#page-14-0)

### Mặt trước của máy in

Nhận diện các bộ phận ở mặt trước của máy in.

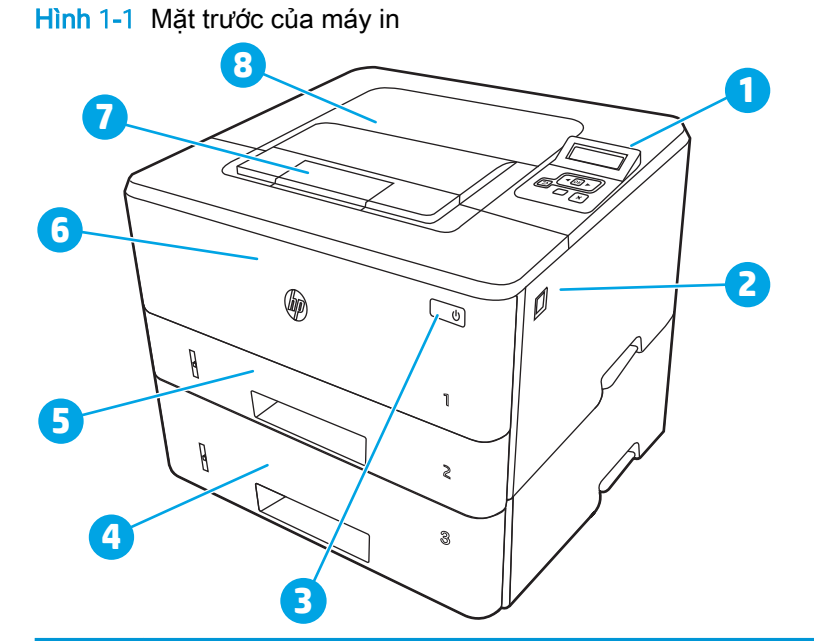

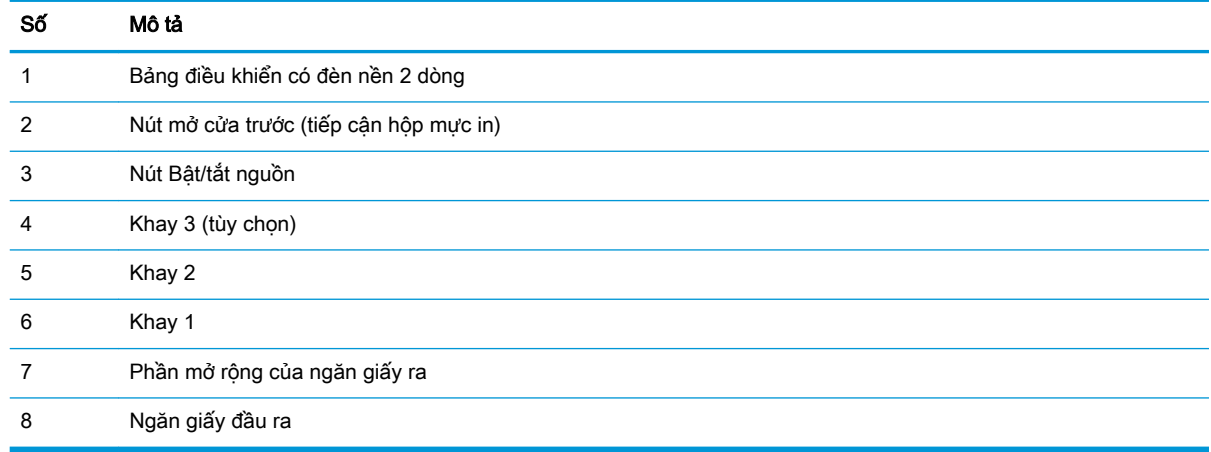

### Mặt sau của máy in

Nhận diện các bộ phận ở mặt sau của máy in.

<span id="page-14-0"></span>Hình 1-2 Mặt sau của máy in

| $\overline{\mathbf{8}}$<br>$\overline{6}$ | $\blacksquare$<br>人工<br>$\div$<br>$\overline{\mathbf{2}}$<br>III<br>3<br>몲<br>Ø<br>4 |
|-------------------------------------------|--------------------------------------------------------------------------------------|
| Số                                        | Mô tả                                                                                |
| 1                                         | Cổng USB (để lưu trữ lệnh in và in riêng)                                            |
|                                           | GHI CHÚ: Cổng này có thể được đậy lại.                                               |
| $\overline{c}$                            | Cổng giao tiếp USB                                                                   |
| 3                                         | Cổng Ethernet (chỉ dành cho các kiểu mạng)                                           |
| 4                                         | Kết nối nguồn                                                                        |
| 5                                         | Khay 3 (tùy chọn)                                                                    |
|                                           | GHI CHÚ: Kéo dài khay 3 khi nạp vào khổ giấy Legal hoặc A4.                          |
| 6                                         | Nắp che bụi cho Khay 2                                                               |
|                                           | GHI CHÚ: Nắp che bụi lật lên khi nạp vào khổ giấy Legal hoặc A4.                     |
| 7                                         | Nhãn số sê-ri và số sản phẩm                                                         |
| 8                                         | Cửa sau (cửa xử lý kẹt giấy)                                                         |

## Giao diện bảng điều khiển

Nhận diện các nút và đèn trên bảng điều khiển máy in.

### Hình 1-3 Bảng điều khiển máy in

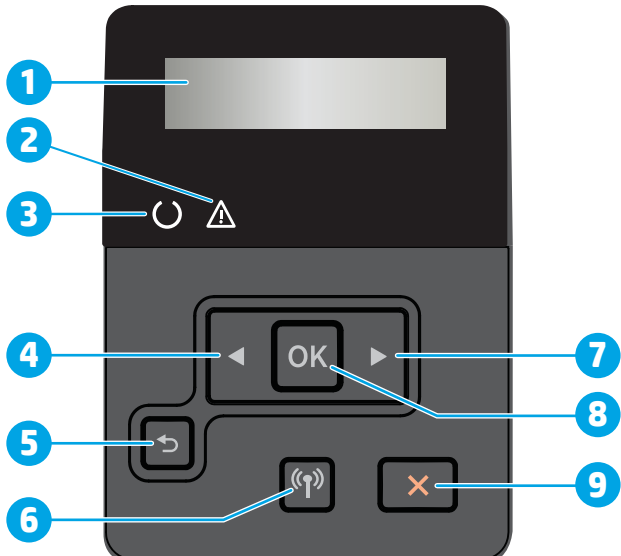

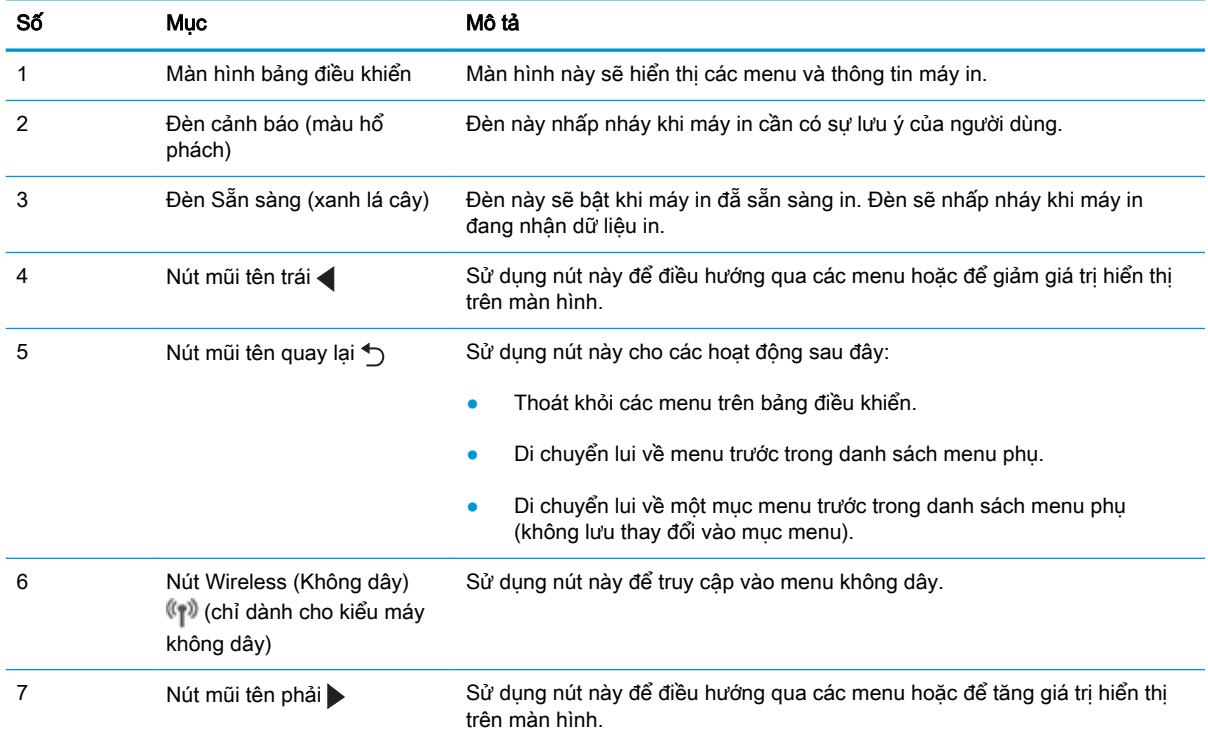

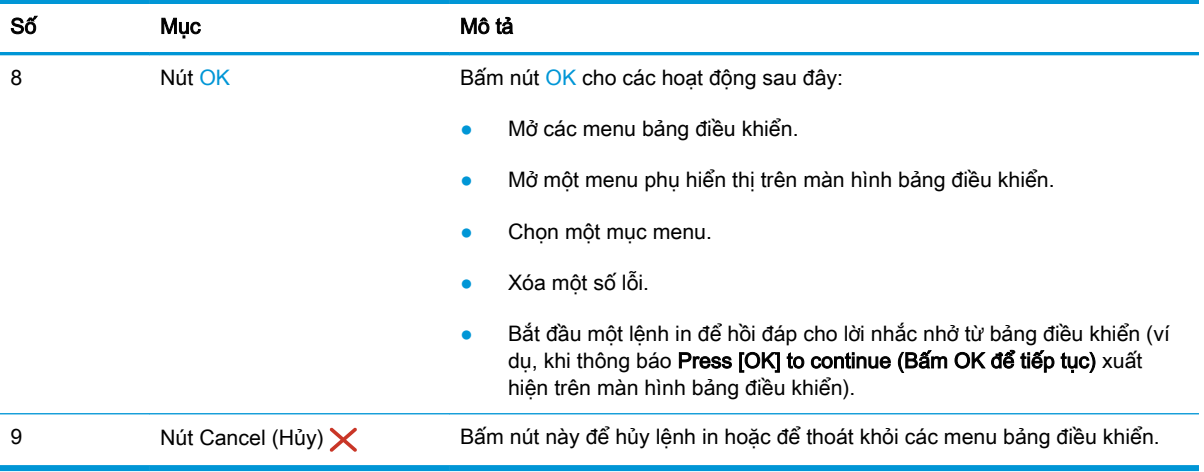

## <span id="page-17-0"></span>Thông số kỹ thuật của máy in

Xem lại các thông số kỹ thuật về phần cứng, phần mềm và môi trường máy in.

- Thông số kỹ thuật
- Các hệ điều hành được hỗ trợ
- Giải pháp in di đông
- [Kích thước máy in](#page-19-0)
- [Mức tiêu thụ điện, thông số kỹ thuật về điện và mức phát thải âm thanh](#page-21-0)
- [Phạm vi môi trường vận hành](#page-22-0)
- **V QUAN TRỌNG:** Các thông số kỹ thuật sau đây là chính xác tại thời điểm xuất bản, nhưng có thể thay đổi. Để biết thông tin hiện tại, hãy xem [www.hp.com/support/ljM304](http://www.hp.com/support/ljM304) hoặc [www.hp.com/support/](http://www.hp.com/support/ljm404) liM404.

### Thông số kỹ thuật

Xem lại các thông số kỹ thuật cho máy in.

Xem [www.hp.com/support/ljM304](http://www.hp.com/support/ljM304) hoặc [www.hp.com/support/ljM404](http://www.hp.com/support/ljm404) để biết thông tin hiện tại.

### Các hệ điều hành được hỗ trợ

Thông tin sau đây áp dụng cho các trình điều khiển in máy in chuyên biệt Windows và HP cho macOS và cho bộ cài đặt phần mềm.

Windows: Bộ cài đặt phần mềm HP cài đặt trình điều khiển PCL 6 V3 hoặc V4 tùy thuộc vào hệ điều hành Windows cùng với phần mềm tùy chọn khi dùng bộ cài đặt phần mềm hoàn chỉnh. Xem hướng dẫn cài đặt phần mềm để biết thêm thông tin.

macOS: Máy in này hỗ trợ máy tính Mac. Tải xuống HP Easy Start từ [123.hp.com/LaserJet](http://123.hp.com/LaserJet) hoặc từ trang Printer Support (Hỗ trợ máy in), sau đó sử dụng HP Easy Start để cài đặt trình điều khiển in HP. HP Easy Start không có trong Bộ cài đặt phần mềm HP.

- 1. Truy cập [123.hp.com/LaserJet](http://123.hp.com/LaserJet).
- 2. Thực hiện theo các bước được cung cấp để tải xuống phần mềm máy in.

Linux: Để biết thông tin và trình điều khiển in dành cho Linux, hãy truy cập [www.hp.com/go/](http://www.hp.com/go/linuxprinting) [linuxprinting](http://www.hp.com/go/linuxprinting).

UNIX: Để biết thông tin và trình điều khiển in dành cho UNIX, hãy truy cập [www.hp.com/go/](http://www.hp.com/go/unixmodelscripts) [unixmodelscripts](http://www.hp.com/go/unixmodelscripts).

#### Bảng 1-1 Các trình điều khiển in và hệ điều hành được hỗ trợ

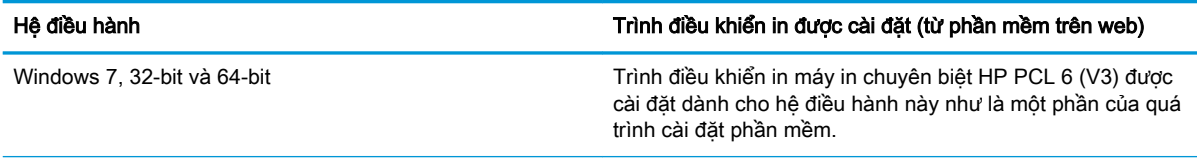

#### Bảng 1-1 Các trình điều khiển in và hệ điều hành được hỗ trợ (còn tiếp)

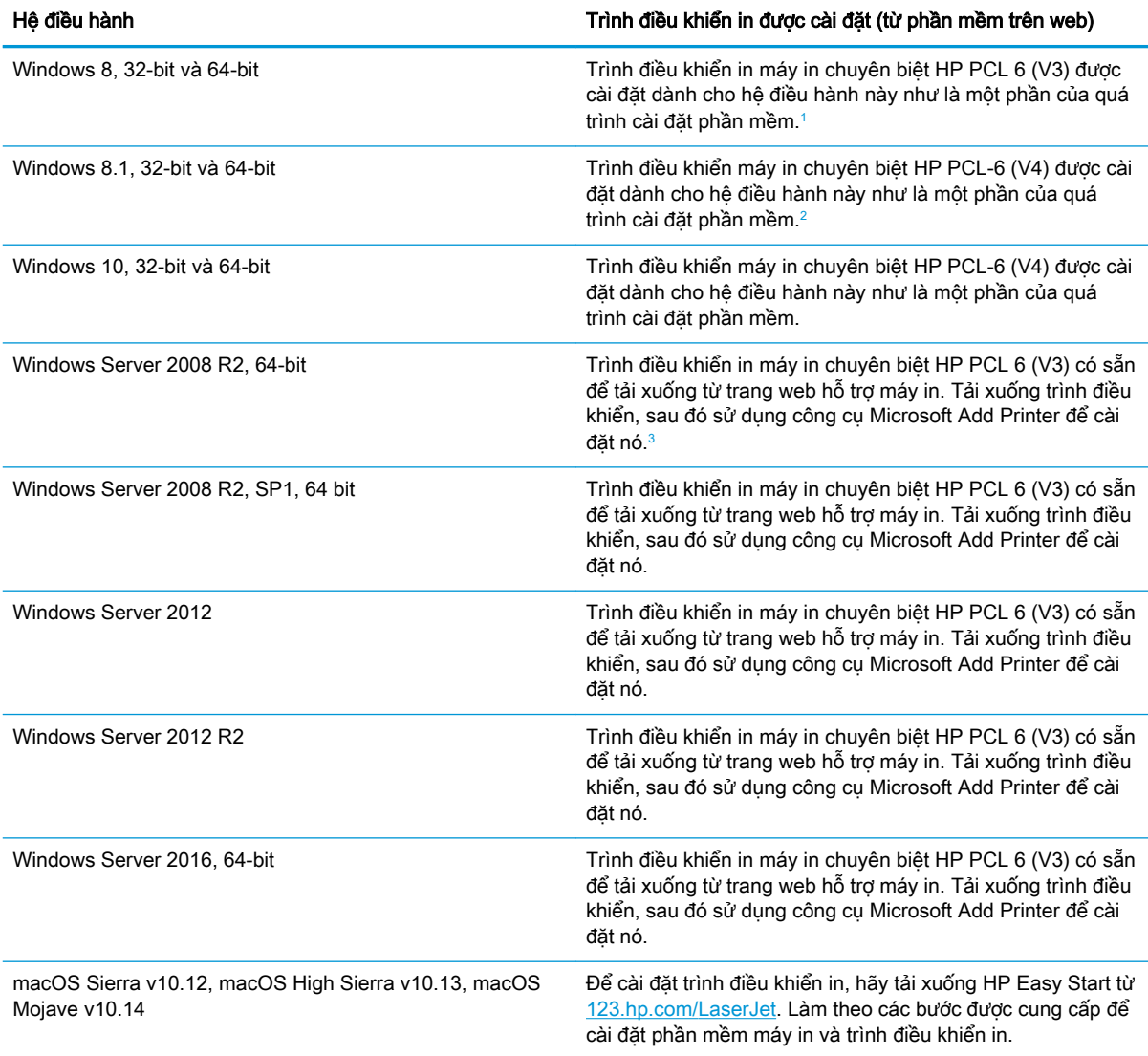

1 Hỗ trợ Windows 8 RT được cung cấp qua Microsoft IN OS Phiên bản 4, trình điều khiển 32-bit.

<sup>2</sup> Hỗ trợ Windows 8.1 RT được cung cấp qua Microsoft IN OS Phiên bản 4, trình điều khiển 32-bit.

<sup>3</sup> Microsoft đã không còn hỗ trợ chủ yếu cho Windows Server 2008 vào tháng 1/2015. HP sẽ tiếp tục cung cấp sự hỗ trợ tốt nhất có thể cho hệ điều hành Server 2008 đã ngừng này.

GHI CHÚ: Để biết danh sách các hệ điều hành được hỗ trợ hiện nay, hãy truy cập [www.hp.com/](http://www.hp.com/support/ljM304) [support/ljM304](http://www.hp.com/support/ljM304) hoặc [www.hp.com/support/ljM404](http://www.hp.com/support/ljm404) để được trợ giúp trọn gói của HP dành cho máy in.

#### <span id="page-19-0"></span>Bảng 1-2 Các yêu cầu hệ thống tối thiểu

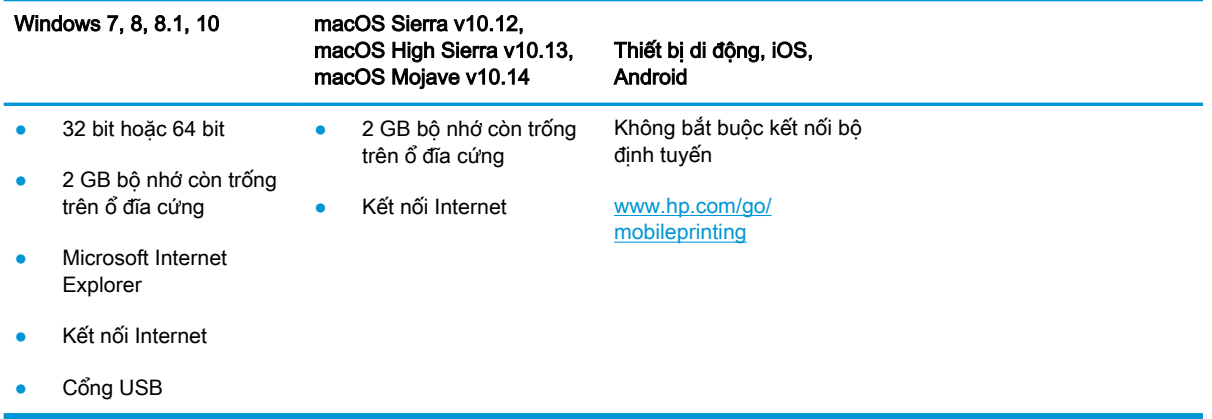

### Giải pháp in di động

HP cung cấp nhiều giải pháp di động và ePrint để cho phép in dễ dàng tới một máy in HP từ máy tính xách tay, máy tính bảng, điện thoại thông minh hoặc từ thiết bị di động khác.

Để xem danh sách đầy đủ và xác định lựa chọn tốt nhất, hãy truy cập [www.hp.com/go/](http://www.hp.com/go/MobilePrinting) [MobilePrinting](http://www.hp.com/go/MobilePrinting).

- Bluetooth năng lượng thấp (Bluetooth Low Energy)
- Ứng dụng HP Smart cho thiết bị iOS và Android
- Google Cloud Print
- AirPrint
- **Android Printing**
- HP Roam

### Kích thước máy in

Đảm bảo khu vực hoạt động phải đủ rộng để đặt máy in hoặc kéo mở các phụ kiện in.

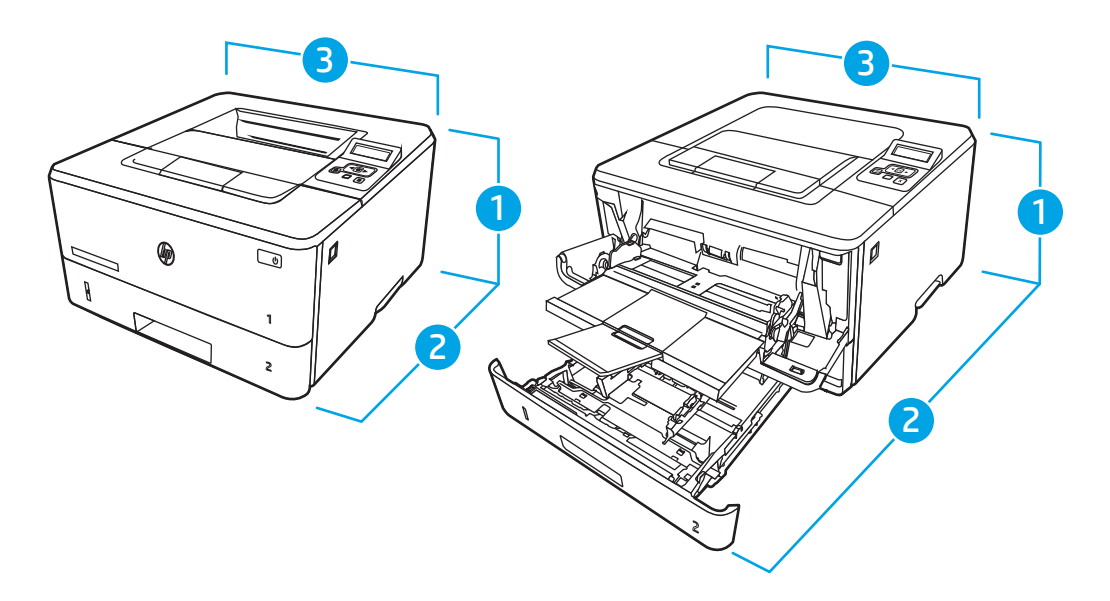

Bảng 1-3 Kích thước của các kiểu máy M304, M305, M404 và M405

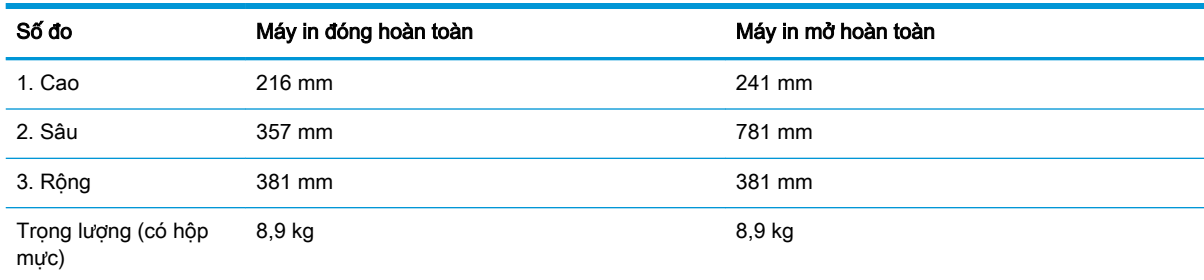

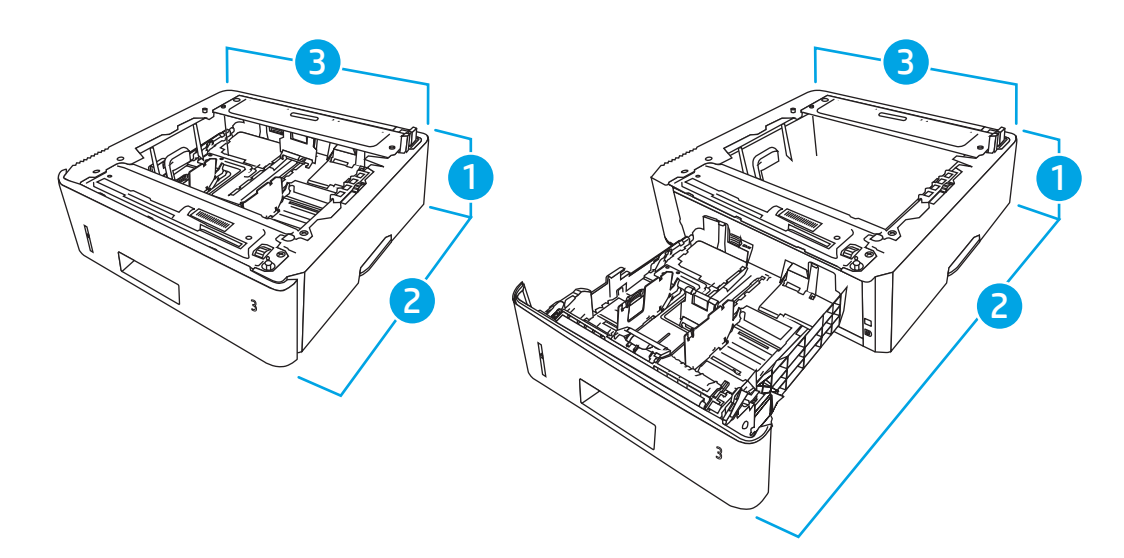

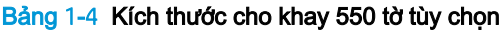

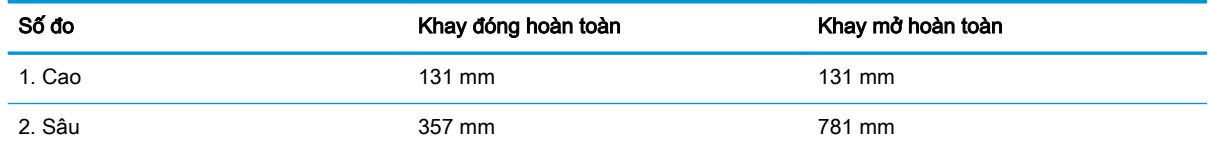

<span id="page-21-0"></span>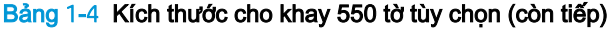

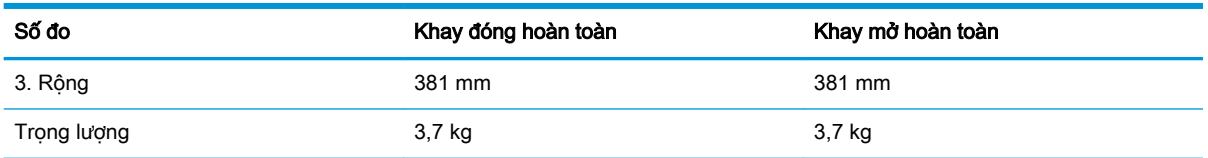

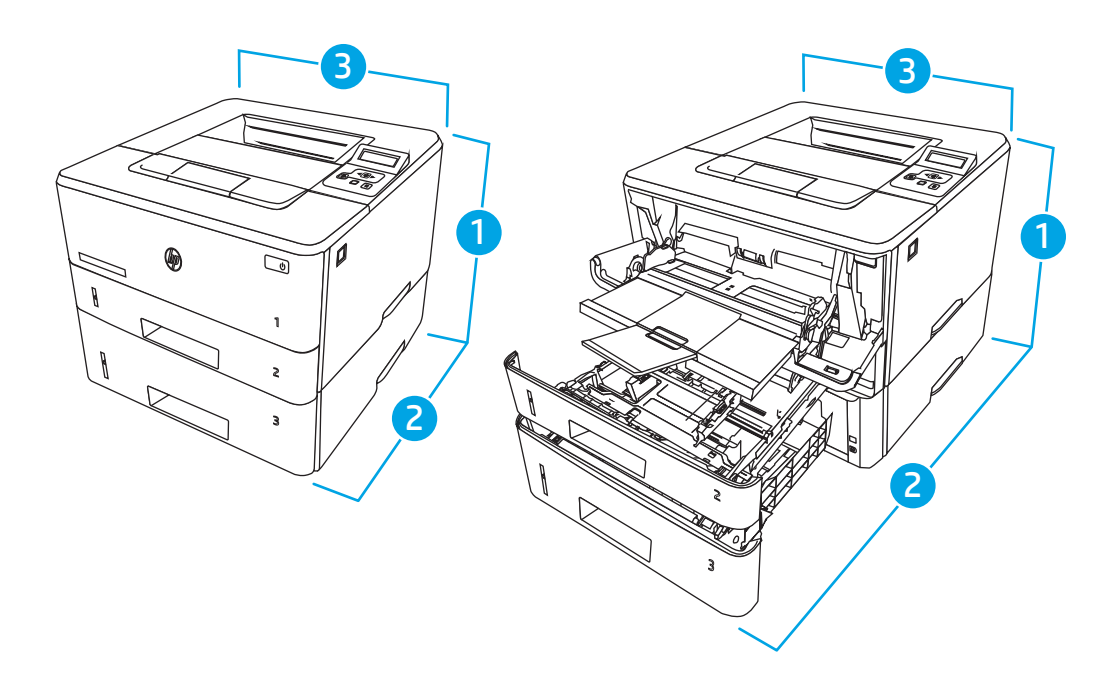

Bảng 1-5 Kích thước cho máy in có khay 550 tờ tùy chọn

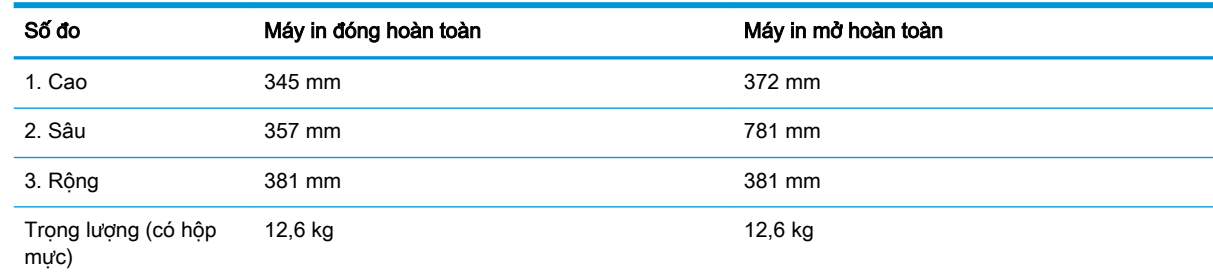

### Mức tiêu thụ điện, thông số kỹ thuật về điện và mức phát thải âm thanh

Để hoạt động đúng cách, máy in phải ở trong một môi trường đáp ứng được một số thông số kỹ thuật nhất định về nguồn điện.

Để biết thông tin hiện tại, hãy xem trang chủ hỗ trợ dành cho máy in của bạn[:www.hp.com/support/](http://www.hp.com/support/ljM304) [ljM304](http://www.hp.com/support/ljM304) hoặc [www.hp.com/support/ljM404](http://www.hp.com/support/ljm404).

**A THẬN TRỌNG:** Các yêu cầu về điện năng dựa trên quốc gia/khu vực mà máy in được bán. Xin bạn không chuyển đổi điện thế vận hành. Việc này sẽ gây hư hỏng máy in và làm mất hiệu lực bảo hành của máy in.

### <span id="page-22-0"></span>Phạm vi môi trường vận hành

Xem lại các thông số kỹ thuật về môi trường vận hành được khuyến nghị cho máy in của bạn.

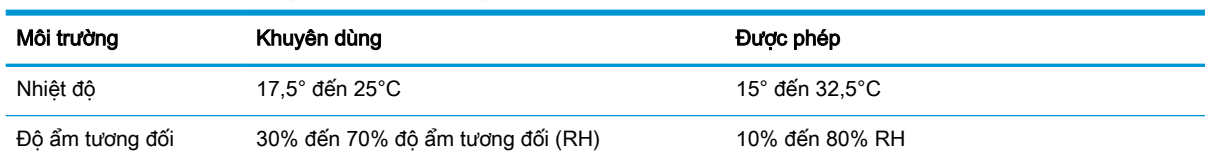

#### Bảng 1-6 Thông số kỹ thuật về môi trường vận hành

## Lắp đặt phần cứng máy in và cài đặt phần mềm

Để biết các hướng dẫn cài đặt cơ bản, hãy xem Hướng dẫn cài đặt phần cứng đi kèm với máy in. Để được hướng dẫn thêm, hãy tới mục Hỗ trợ HP trên web.

Truy cập [www.hp.com/support/ljM304](http://www.hp.com/support/ljM304) hoặc [www.hp.com/support/ljM404](http://www.hp.com/support/ljm404) để xem phần trợ giúp trọn gói của HP dành cho máy in bao gồm thông tin sau đây:

- Cài đặt và cấu hình
- Tìm hiểu và sử dụng
- Giải quyết sự cố
- Tải xuống các bản cập nhật phần mềm và chương trình cơ sở
- **•** Tham gia các diễn đàn hỗ trơ
- Tìm thông tin về quy định và bảo hành
- Tìm các hướng dẫn về cách sử dụng công cụ Microsoft Add Printer

# <span id="page-24-0"></span>2 Khay giấy

Tìm hiểu cách nạp và sử dụng các khay giấy, bao gồm cách nạp các loại giấy đặc biệt, ví dụ như phong bì.

- Giới thiêu
- [Nạp giấy vào Khay 1](#page-25-0)
- Nap giấy vào Khay 2
- [Nạp giấy vào Khay 3](#page-33-0)
- Nap và in phong bì

#### Để biết thêm thông tin:

Trợ giúp trọn gói của HP dành cho máy in bao gồm thông tin sau đây:

- Cài đặt và cấu hình
- Tìm hiểu và sử dụng
- Giải quyết sự cố
- Tải xuống các bản cập nhật phần mềm và firmware
- **•** Tham gia các diễn đàn hỗ trợ
- Tìm thông tin về quy định và bảo hành

## Giới thiệu

Xem lại các thông tin sau đây về khay giấy.

A THẬN TRỌNG: Không in nhiều khay giấy một lần.

Không dùng khay giấy làm bậc lên xuống.

Để tay ra ngoài khay giấy khi đóng.

Phải đóng tất cả các khay khi di chuyển máy in.

## <span id="page-25-0"></span>Nạp giấy vào Khay 1

Xem lại các thông tin sau đây về cách nạp giấy vào Khay 1.

- Giới thiêu
- Nap giấy Khay 1
- [Hướng giấy Khay 1](#page-27-0)

### Giới thiệu

Thông tin sau đây mô tả cách nạp giấy vào Khay 1.

### Nạp giấy Khay 1

Khay này chứa được tối đa 100 tờ giấy 75 g/m<sup>2</sup>.

A THẬN TRỌNG: Để tránh kẹt giấy, không được thêm hoặc lấy bớt giấy từ Khay 1 trong khi in.

1. Mở Khay 1 bằng cách nắm vào tay cầm ở bên trái và bên phải của khay và kéo xuống.

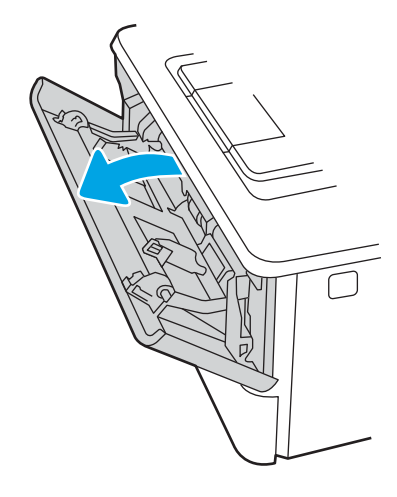

2. Trượt phần mở rộng của khay ra.

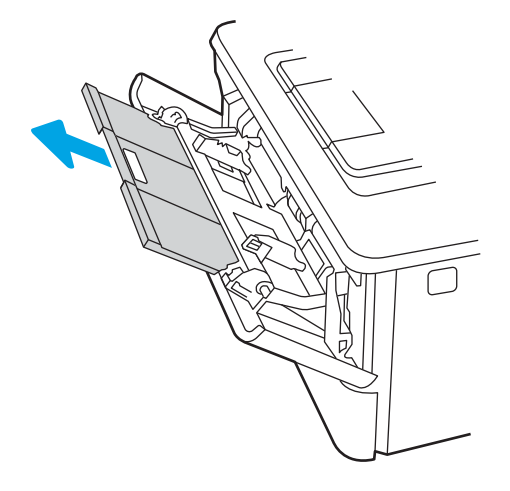

3. Với loại giấy dài, hãy mở phần mở rộng khay ra để đỡ giấy.

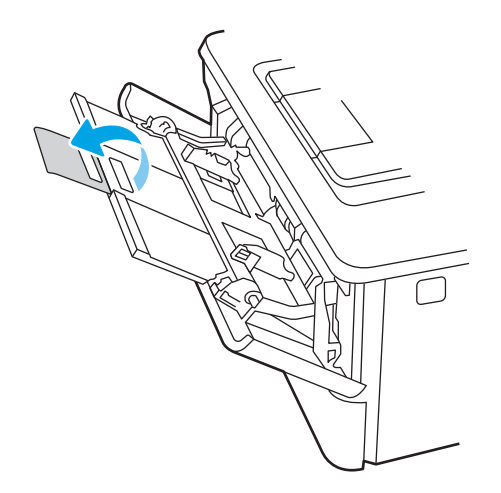

4. Nhấn thẻ chặn trên thanh dẫn giấy bên phải xuống, sau đó căng các thanh dẫn giấy đến kích thước chính xác.

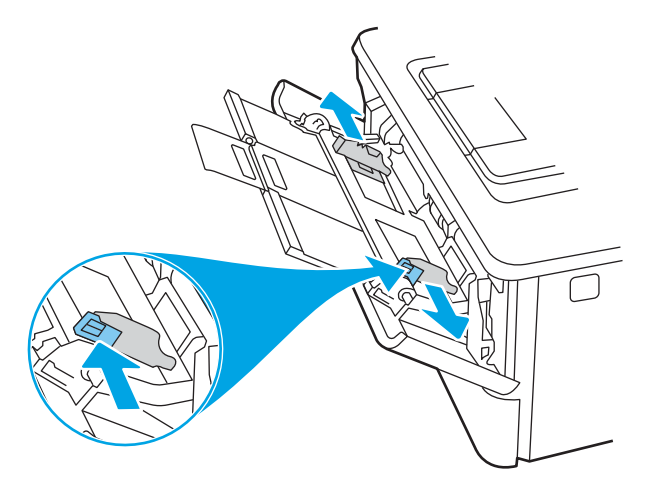

5. Nạp giấy vào khay. Chắc chắn rằng giấy nằm vừa dưới các thẻ chặn và dưới chỉ báo chiều cao tối đa.

Để biết thông tin về cách định dạng hướng giấy, xem [Hướng giấy Khay 1 thuộc trang 18](#page-27-0).

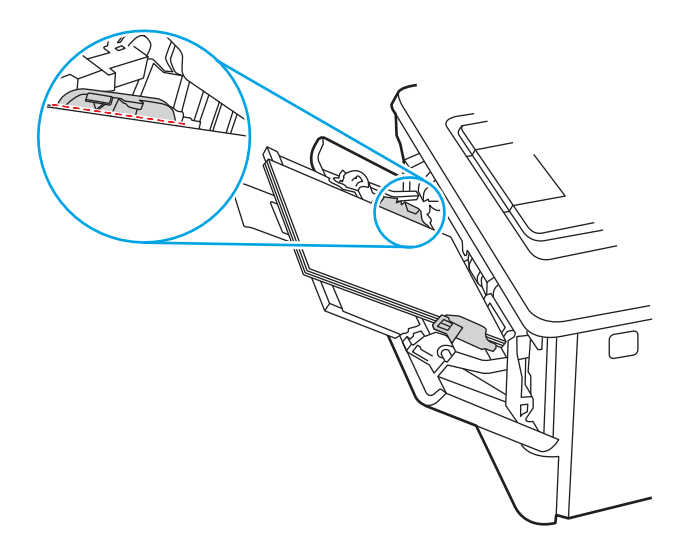

<span id="page-27-0"></span>6. Nhấn thẻ chặn trên thanh dẫn giấy bên phải xuống, sau đó điều chỉnh các thanh dẫn giấy sao cho chúng hơi chạm vào tập giấy mà không làm cong giấy.

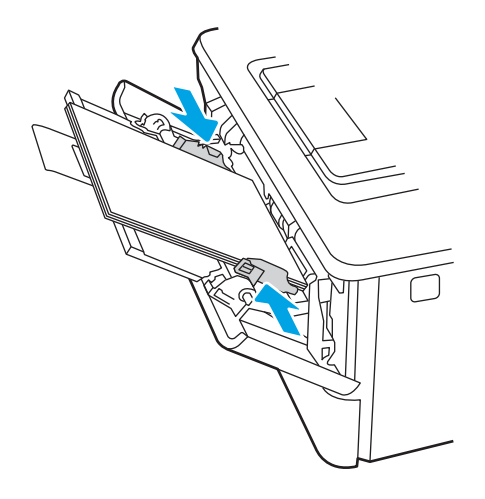

7. Trên máy tính, bắt đầu quá trình in từ ứng dụng phần mềm. Kiểm tra chắc chắn rằng trình điều khiển được đặt đúng loại giấy và khổ giấy cho giấy khi in từ khay.

### Hướng giấy Khay 1

Khi sử dụng giấy đòi hỏi hướng giấy nhất định, nạp giấy vào theo thông tin trong bảng sau đây.

#### Bảng 2-1 Hướng giấy Khay 1

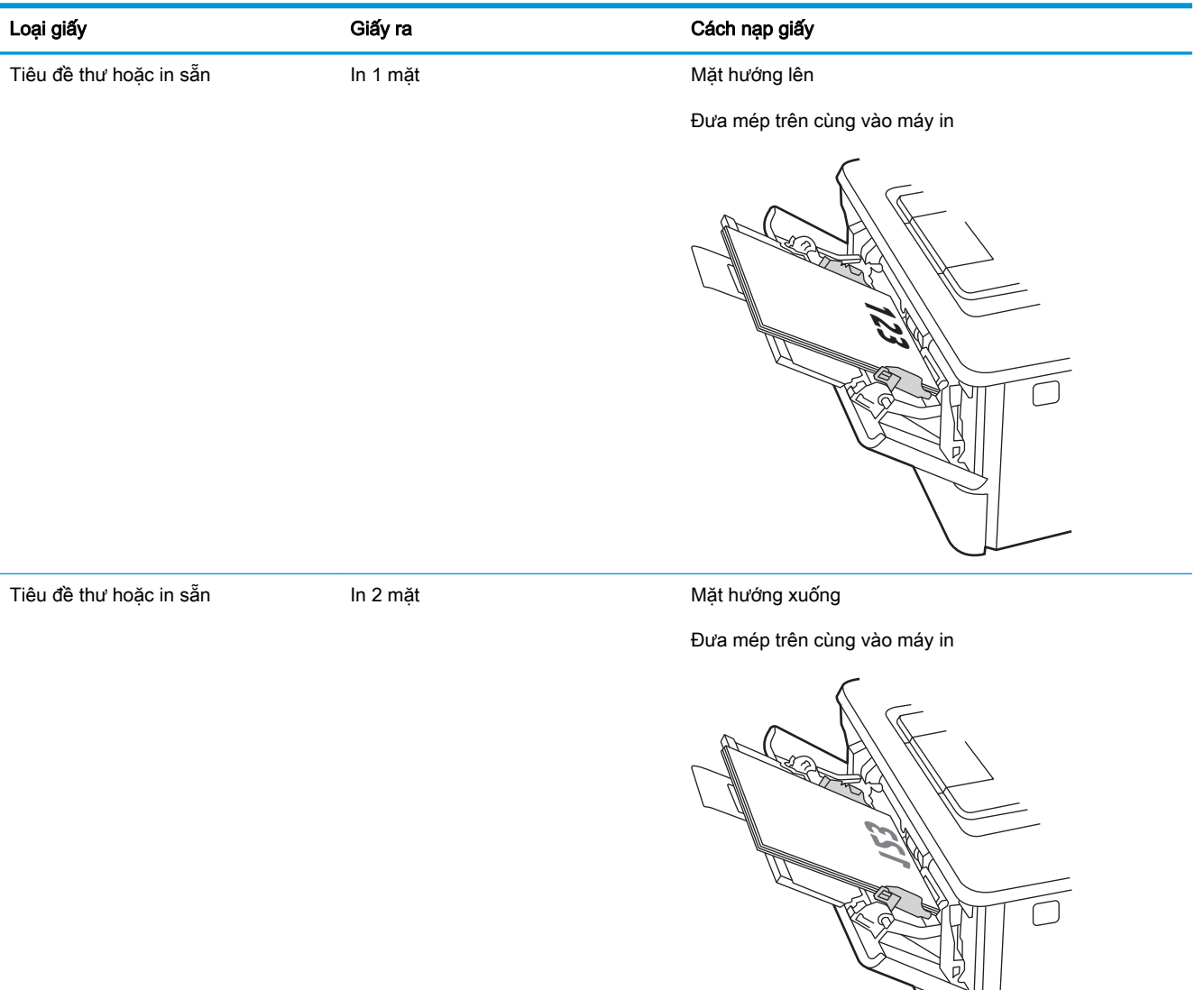

## <span id="page-29-0"></span>Nạp giấy vào Khay 2

Xem lại các thông tin sau đây về cách nạp giấy vào Khay 2.

- Giới thiêu
- Nap giấy Khay 2
- [Hướng giấy Khay 2](#page-31-0)

### Giới thiệu

Thông tin sau đây mô tả cách nạp giấy vào Khay 2.

### Nạp giấy Khay 2

Khay này chứa được tối đa 250 tờ giấy 75 g/m<sup>2</sup>.

THẬN TRỌNG: Không in phong bì, nhãn, hoặc các khổ giấy không được hỗ trợ từ Khay 2. Chỉ in các loại giấy này từ Khay 1.

1. Kéo khay ra và hơi nâng lên để lấy hoàn toàn khay ra khỏi máy in.

**SHI CHÚ:** Không mở khay này trong khi đang sử dụng nó.

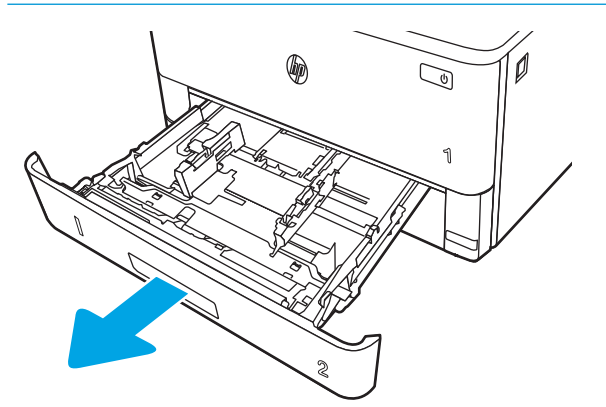

2. Điều chỉnh các thanh dẫn giấy theo chiều dọc bằng cách sử dụng chốt trên thanh dẫn giấy bên trái và trượt các thanh dẫn này theo khổ giấy được sử dụng.

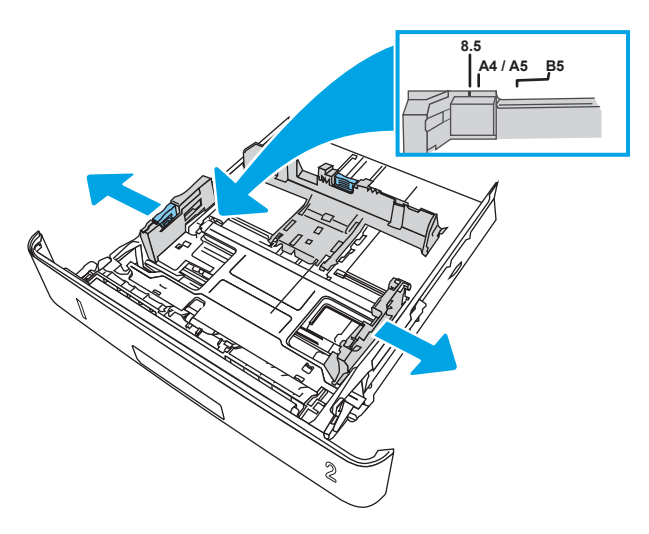

3. Điều chỉnh các thanh dẫn giấy theo chiều ngang bằng cách siết chặt chốt và trượt các thanh dẫn này theo khổ giấy đang được sử dụng.

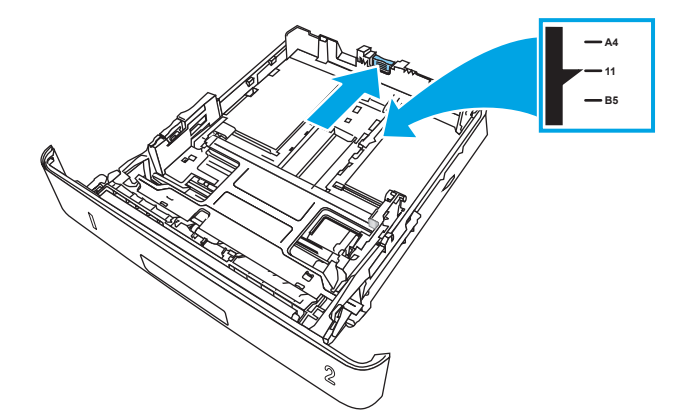

- <span id="page-31-0"></span>4. Nạp giấy vào khay. Để biết thông tin về cách định dạng hướng giấy, xem Hướng giấy Khay 2 thuộc trang 22.
	- **B GHI CHÚ:** Không điều chỉnh các thanh dẫn giấy quá sát tập giấy. Điều chỉnh chúng theo các dấu trên khay.
	- $\Box$  GHI CHÚ: Để tránh bị kẹt giấy, điều chỉnh các thanh dẫn giấy về đúng khổ giấy và không nạp quá nhiều giấy vào khay. Đảm bảo rằng mặt trên của tập giấy ở dưới chỉ báo khay đầy, như được phóng to trong hình minh họa.
- <sub>s</sub> GHI CHÚ: Nếu khay không được điều chỉnh đúng, một thông báo lỗi có thể hiển thị trong khi in hoặc giấy có thể bị kẹt.

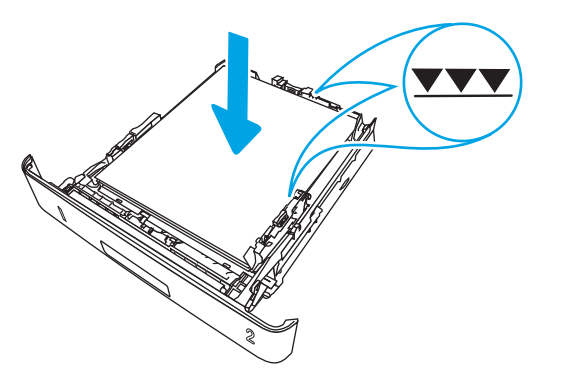

5. Trượt toàn bộ khay giấy vào trong máy in.

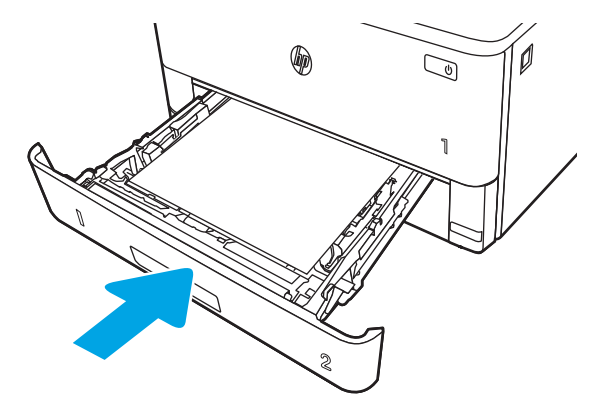

6. Trên máy tính, bắt đầu quá trình in từ ứng dụng phần mềm. Kiểm tra chắc chắn rằng trình điều khiển được đặt đúng loại giấy và khổ giấy cho giấy khi in từ khay.

### Hướng giấy Khay 2

Khi sử dụng giấy đòi hỏi hướng giấy nhất định, nạp giấy vào theo thông tin trong bảng sau đây.

### Bảng 2-2 Hướng giấy Khay 2

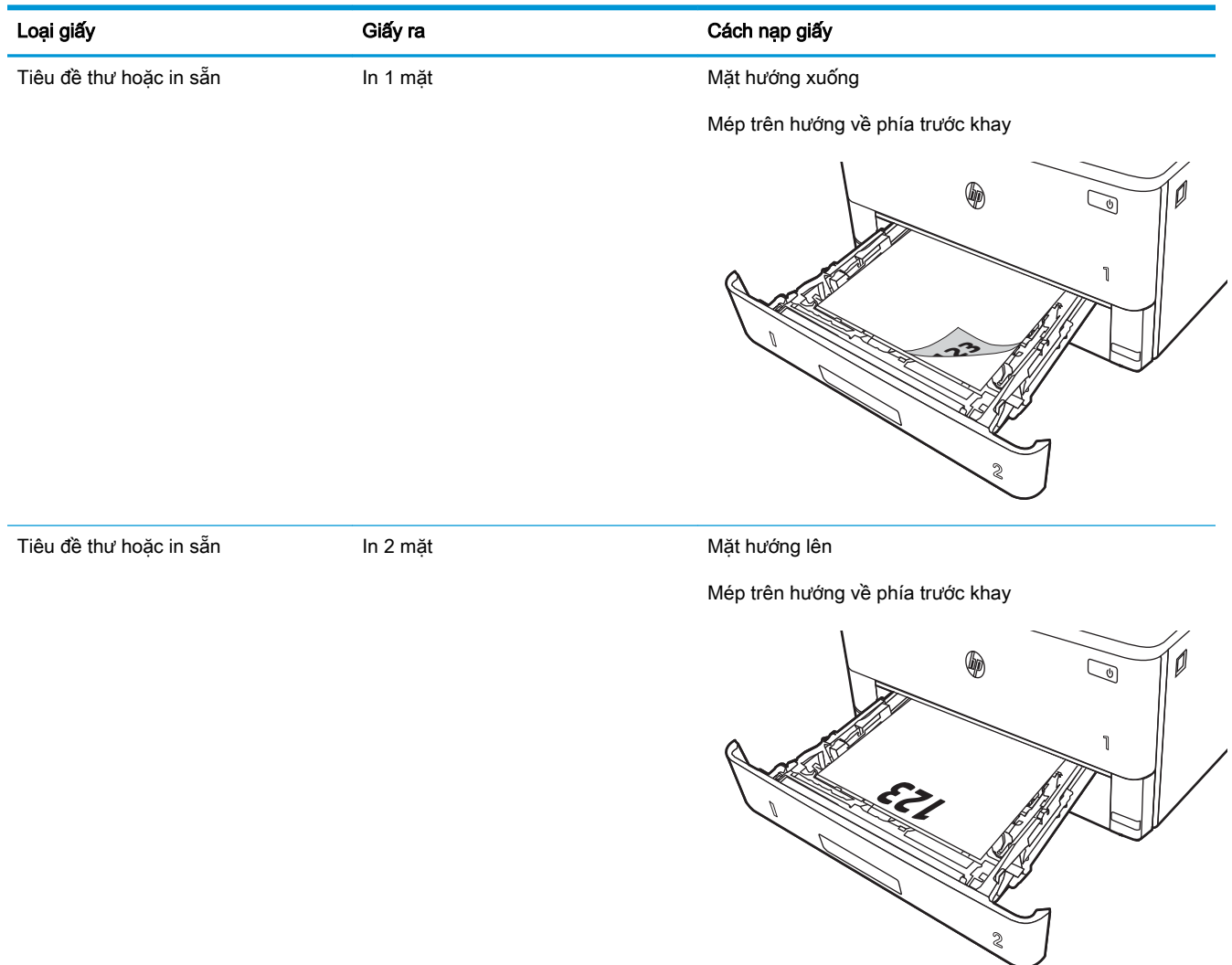

## <span id="page-33-0"></span>Nạp giấy vào Khay 3

Xem lại các thông tin sau đây về cách nạp giấy vào Khay 3.

- Giới thiêu
- Nạp giấy Khay 3 (tùy chon)
- [Hướng giấy Khay 3](#page-35-0)

### Giới thiệu

Thông tin sau đây mô tả cách nạp giấy vào Khay 3.

### Nạp giấy Khay 3 (tùy chọn)

Khay này chứa được tối đa 550 tờ giấy 75 g/m<sup>2</sup>.

Không in phong bì, nhãn, hoặc các khổ giấy không được hỗ trợ từ Khay 3. Chỉ in các loại giấy này từ Khay 1.

1. Kéo khay ra và hơi nâng lên để lấy hoàn toàn khay ra khỏi máy in.

**B** GHI CHÚ: Không mở khay này trong khi đang sử dụng nó.

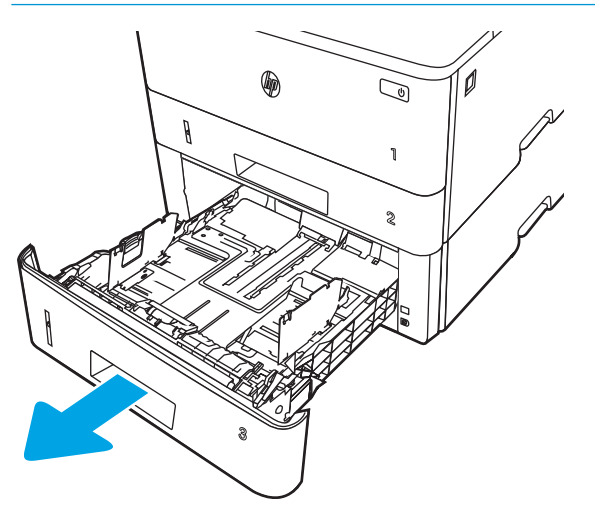

2. Điều chỉnh các thanh dẫn giấy theo chiều dọc bằng cách sử dụng chốt trên thanh dẫn giấy bên trái và trượt các thanh dẫn này theo khổ giấy được sử dụng.

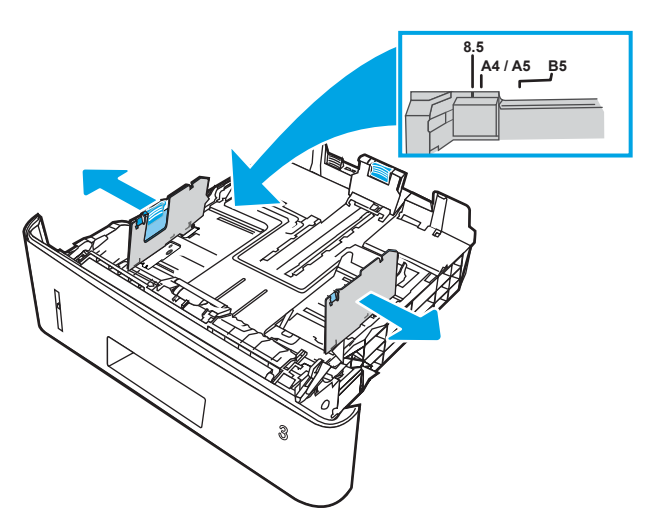

3. Điều chỉnh các thanh dẫn giấy theo chiều ngang bằng cách siết chặt chốt và trượt các thanh dẫn này theo khổ giấy đang được sử dụng.

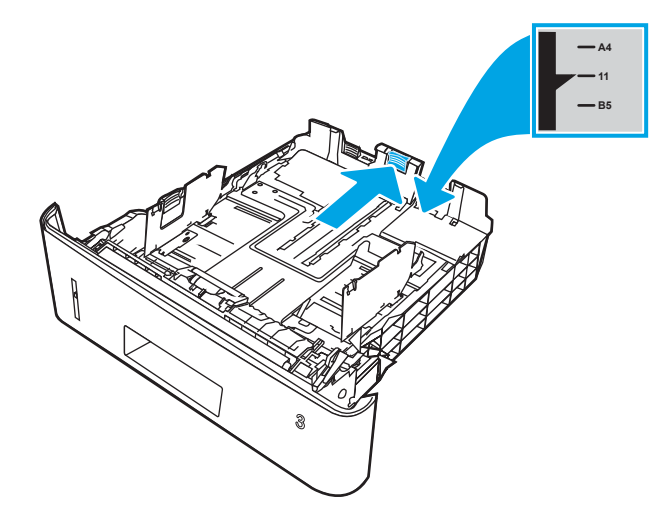

- <span id="page-35-0"></span>4. Nạp giấy vào khay. Để biết thông tin về cách định dạng hướng giấy, xem Hướng giấy Khay 3 thuộc trang 26.
	- **B GHI CHÚ:** Không điều chỉnh các thanh dẫn giấy quá sát tập giấy. Điều chỉnh chúng theo các dấu trên khay.
- $\Box$  GHI CHÚ: Để tránh bị kẹt giấy, điều chỉnh các thanh dẫn giấy về đúng khổ giấy và không nạp quá nhiều giấy vào khay. Đảm bảo rằng mặt trên của tập giấy ở dưới chỉ báo khay đầy, như được phóng to trong hình minh họa.
- <sub>s</sub> GHI CHÚ: Nếu khay không được điều chỉnh đúng, một thông báo lỗi có thể hiển thị trong khi in hoặc giấy có thể bị kẹt.

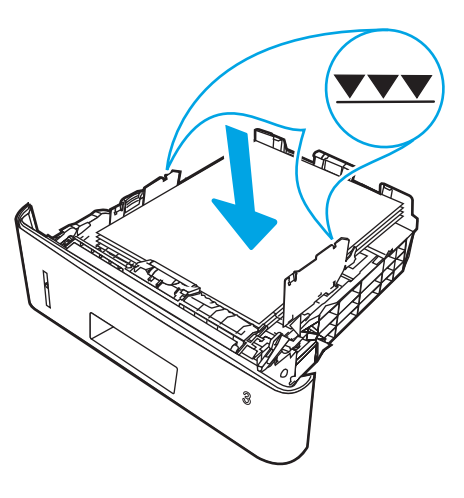

5. Trượt toàn bộ khay giấy vào trong máy in.

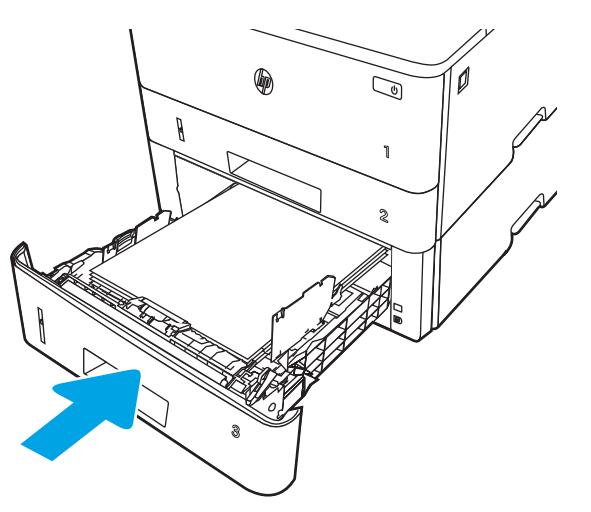

6. Trên máy tính, bắt đầu quá trình in từ ứng dung phần mềm. Kiểm tra chắc chắn rằng trình điều khiển được đặt đúng loại giấy và khổ giấy cho giấy khi in từ khay.

### Hướng giấy Khay 3

Khi sử dụng giấy đòi hỏi hướng giấy nhất định, nạp giấy vào theo thông tin trong bảng sau đây.
#### Bảng 2-3 Hướng giấy Khay 3

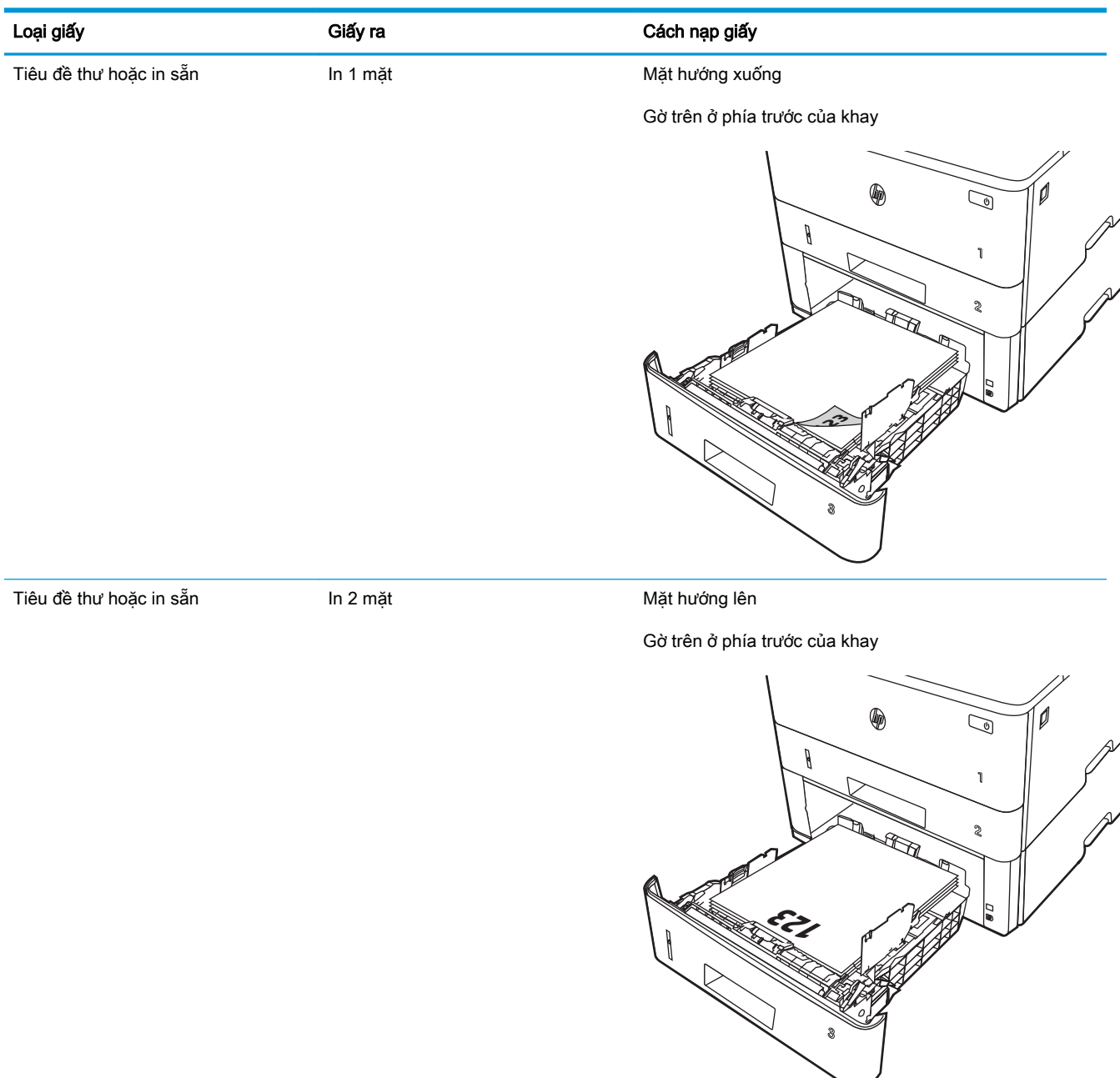

# Nạp và in phong bì

Xem lại các thông tin sau đây về cách nạp và in phong bì.

- Giới thiêu
- In phong bì
- Hướng phong bì

## Giới thiệu

Thông tin sau đây mô tả cách nạp và in phong bì.

Chỉ dùng Khay 1 để in trên phong bì. Khay 1 chứa tối đa là 10 phong bì.

Để in phong bì bằng cách dùng tùy chọn tiếp giấy thủ công, hãy thực hiện theo các bước sau để chọn cài đặt chính xác trong trình điều khiển in, sau đó nạp phong bì vào khay sau khi gửi lệnh in đến máy in.

## In phong bì

Để in phong bì, hãy thực hiện các bước sau đây.

- 1. Từ chương trình phần mềm, chọn tùy chọn Print (In).
- 2. Chọn máy in từ danh sách máy in, rồi nhấp hoặc chạm vào nút Properties (Thuộc tính) hoặc nút Preferences (Tùy chọn) để mở trình điều khiển in.

**EY GHI CHÚ:** Tên nút có thể khác nhau do các chương trình phần mềm khác nhau.

- 3. Nhấp hoặc chạm vào tab Paper/Quality (Giấy/Chất lượng).
- 4. Trong danh sách thả xuống Paper size (Kích thước giấy), chọn đúng kích thước cho các phong bì.
- 5. Trong danh sách thả xuống Paper type (Loại giấy), chọn Envelope (Phong bì).
- 6. Trong danh sách thả xuống Paper source (Nguồn giấy), chọn Manual feed (Tiếp giấy thủ công).
- 7. Nhấp vào nút OK để đóng hộp thoại Document Properties (Thuộc tính tài liệu).
- 8. Trong hộp thoại Print (In), hãy bấm vào nút Print (In) để in lệnh in.

## Hướng phong bì

Khi nạp phong bì, hãy nạp chúng theo thông tin trong bảng dưới đây.

#### Bảng 2-4 Hướng phong bì

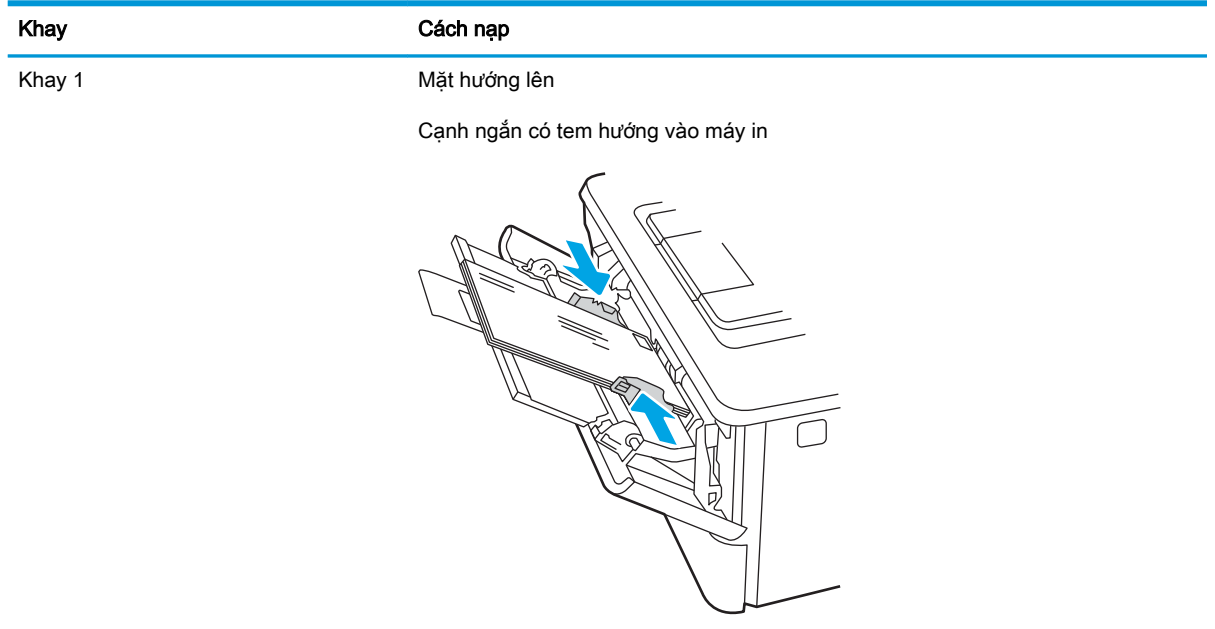

# 3 Mực in, phụ kiện và bộ phận

Đặt mua mực in hoặc phụ kiện, thay thế hộp mực in hoặc tháo và thay thế bộ phận khác.

- [Đặt hàng mực in, phụ kiện và bộ phận](#page-41-0)
- [Bảo mật động](#page-43-0)
- [Cấu hình các cài đặt nguồn cung cấp bảo vệ hộp mực in HP](#page-44-0)
- [Thay thế hộp mực in](#page-51-0)

#### Để biết thêm thông tin:

Trợ giúp trọn gói của HP dành cho máy in bao gồm thông tin sau đây:

- Cài đặt và cấu hình
- Tìm hiểu và sử dụng
- **•** Giải quyết sự cố
- Tải xuống các bản cập nhật phần mềm và chương trình cơ sở
- Tham gia các diễn đàn hỗ trợ
- **•** Tìm thông tin về quy định và bảo hành

# <span id="page-41-0"></span>Đặt hàng mực in, phụ kiện và bộ phận

Xem lại chi tiết về cách đặt hàng mực in, phụ kiện và bộ phận cho máy in của bạn.

- Đặt hàng
- Mực in và phụ kiện
- Các bộ phân khách hàng tư sửa chữa

## Đặt hàng

Tìm thông tin và các liên kết để đặt mua mực in, các bộ phận và phụ kiện cho máy in của bạn.

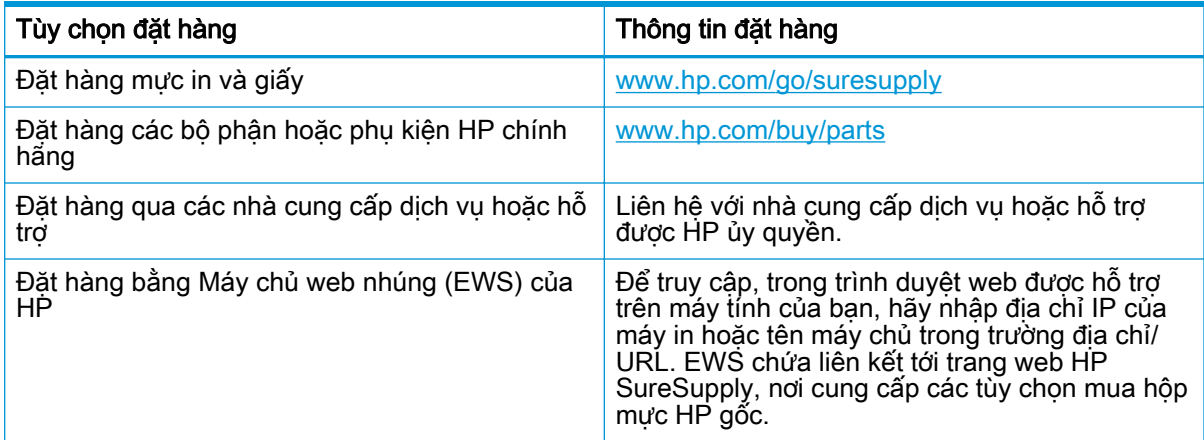

## Mực in và phụ kiện

Tìm thông tin về mực in và phụ kiện hiện có sẵn cho máy in của bạn.

**A THẬN TRỌNG:** Các hộp mực in chỉ được phân phối và sử dụng trong khu vực đã chỉ định và sẽ không sử dụng được khi ở ngoài các khu vực này.

#### Bảng 3-1 Supplies (Mực in)

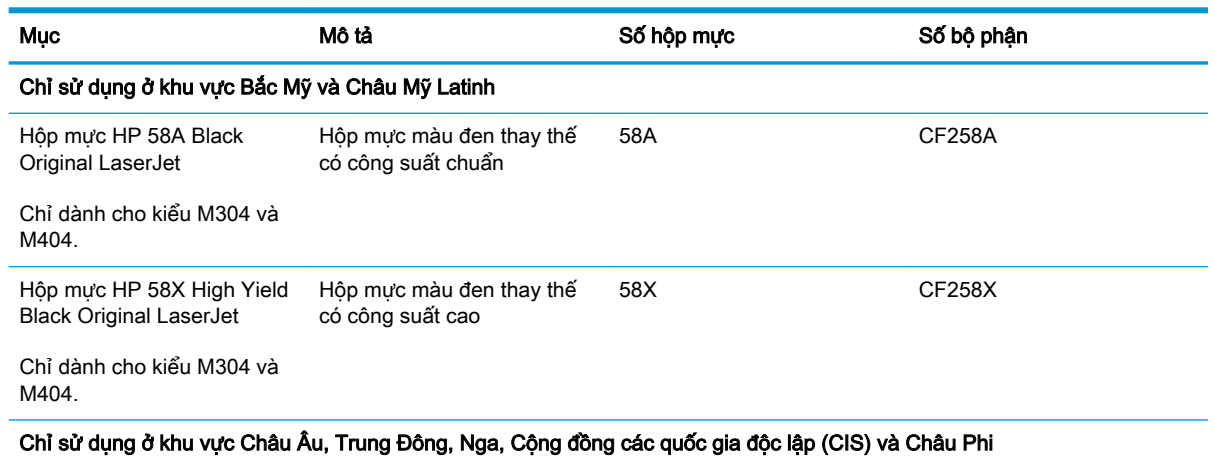

#### <span id="page-42-0"></span>Bảng 3-1 Supplies (Mực in) (còn tiếp)

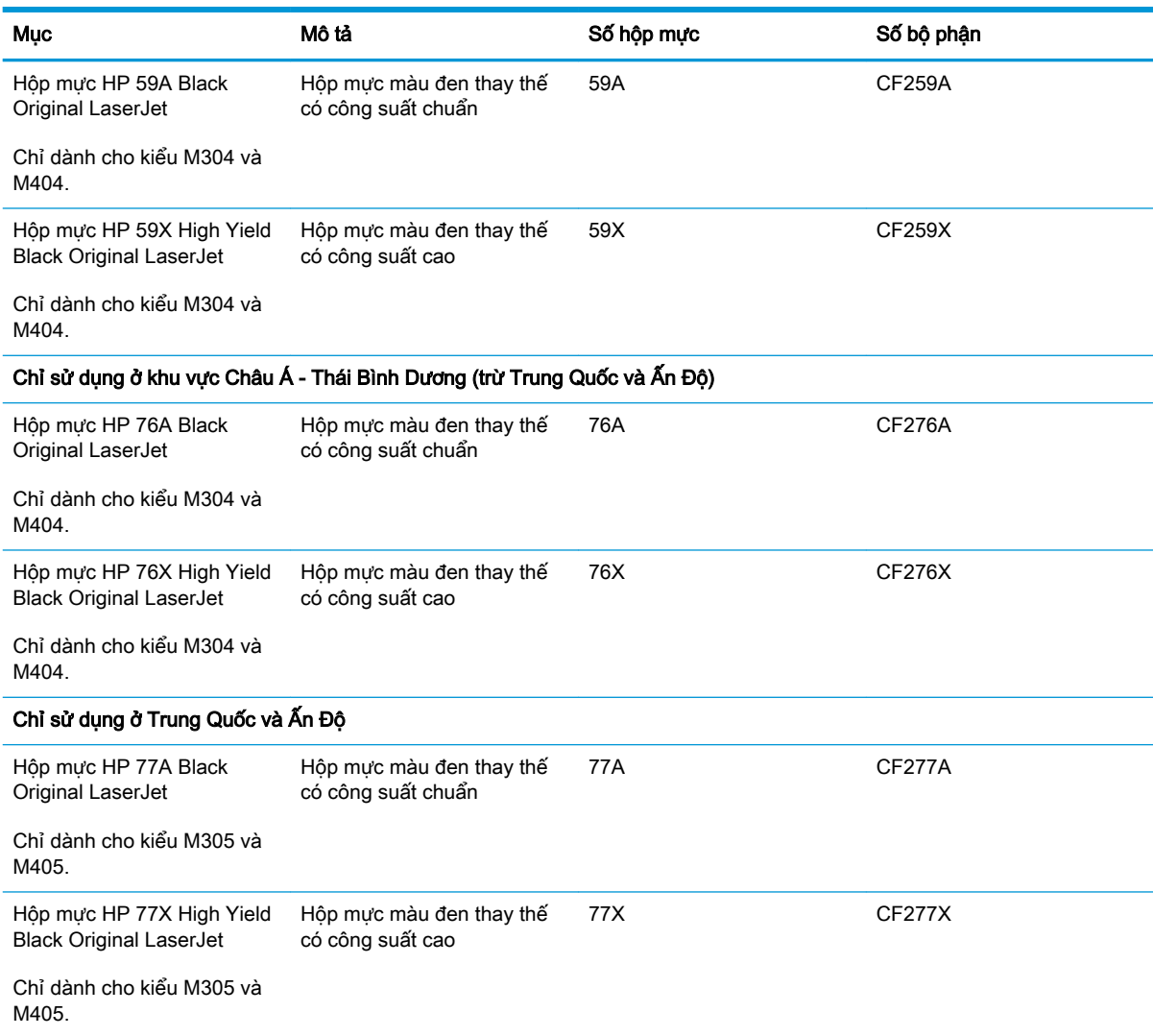

#### Bảng 3-2 Phụ kiện

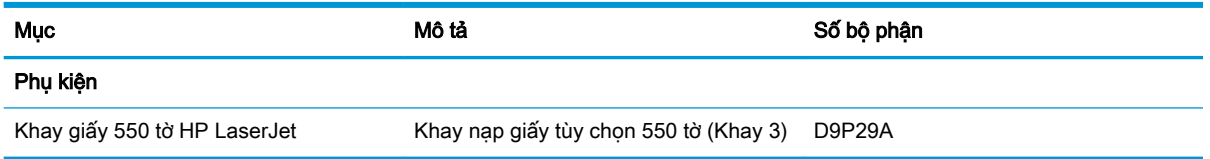

## Các bộ phận khách hàng tự sửa chữa

Các bộ phận khách hàng tự sửa chữa (CSR) được trang bị ở nhiều máy in HP LaserJet để giảm thời gian bảo dưỡng.

<sup>2</sup> GHI CHÚ: Bạn có thể tìm thêm thông tin về chương trình CSR và các lợi ích của chương trình tại [www.hp.com/go/csr-support](http://www.hp.com/go/csr-support) và [www.hp.com/go/csr-faq.](http://www.hp.com/go/csr-faq)

<span id="page-43-0"></span>Có thể đặt mua các phụ kiện thay thế chính hãng của HP tại [www.hp.com/buy/parts](http://www.hp.com/buy/parts) hoặc liên hệ với nhà cung cấp dịch vụ hoặc bộ phận hỗ trợ được HP ủy quyền. Khi đặt hàng, cần lưu ý một số thông tin sau đây: số bộ phận, số sê-ri (nhìn ở phía sau của máy in), số sản phẩm, hoặc tên máy in.

- Các bộ phân được liệt kê là tư thay thế **Bắt buộc** sẽ do khách hàng lắp đặt trừ khi ban sẵn sàng trả tiền cho nhân viên dịch vụ của HP để thực hiện việc sửa chữa. Đối với những bộ phận này, hỗ trợ tại chỗ hoặc trả lại kho không được cung cấp theo bảo hành máy in HP.
- Các bộ phân được liệt kê là tự thay thế Tùy chon có thể do nhân viên dịch vụ của HP lắp đặt theo yêu cầu của bạn mà không phải trả thêm phí trong thời gian bảo hành máy in.

Bảng 3-3 Các bộ phận khách hàng tự sửa chữa (CSR)

| Muc                               | Mô tả                                  | Tùy chon tư thay thế | Số bô phân     |
|-----------------------------------|----------------------------------------|----------------------|----------------|
| Khay tiếp giấy 250 tờ             | Thay thế hộp băng từ cho Khay 2        | Bắt buộc             | RM2-5392-000CN |
| Khay nap giấy HP LaserJet 1 x 550 | Khay nap giấy 550 tờ (Khay 3 tùy chon) | Bắt buộc             | RM2-5413-000CN |

# Bảo mật động

Tìm hiểu về các máy in được bật tính năng bảo mật động.

Một số máy in HP sử dụng hộp mực có gắn chip bảo mật hoặc mạch điện tử. Những hộp mực sử dụng chip không phải của HP hoặc mạch điện\* bị sửa đổi hay mạch điện không phải của HP có thể không hoạt động được. Ngoài ra, những hộp mực có thể hoạt động hiện giờ cũng có thể không sử dụng được trong tương lai.

Là một tiêu chuẩn trong ngành công nghiệp in ấn, HP có sẵn một quy trình xác thực hộp mực. HP sẽ tiếp tục sử dụng mọi biện pháp bảo mật để đảm bảo trải nghiệm sử dụng tốt nhất cho khách hàng, duy trì tính toàn vẹn trong các hệ thống in ấn của chúng tôi, cũng như bảo vệ quyền sở hữu trí tuệ của chúng tôi. Những biện pháp bảo mật này bao gồm phương thức xác thực thay đổi định kỳ và có thể ngăn chặn không cho phép các loại mực in của bên thứ ba hoạt động ngay thời điểm này hoặc trong tương lai. Máy in HP và hộp mực HP chính hãng mang đến cho khách hàng chất lượng tốt nhất, độ tin cậy và tính bảo mật cao nhất. Khi hộp mực bị sao chép hoặc bị làm giả, khách hàng có thể đối mặt với rủi ro bảo mật và sự cố về chất lượng, làm ảnh hưởng tới trải nghiệm in ấn.

\*Chip không phải của HP và mạch điện tử bị sửa đổi hay mạch điện không phải của HP không phải do HP sản xuất hoặc không được HP phê duyệt sử dụng. HP không thể đảm bảo rằng các chip hoặc mạch điện tử này sẽ hoạt động được trong máy in của bạn ngay lúc này hoặc trong tương lai. Nếu bạn đang sử dụng hộp mực không phải của HP, vui lòng kiểm tra với nhà cung cấp của bạn để đảm bảo hộp mực của bạn có gắn chip bảo mật chính hãng của HP hoặc có gắn mạch điện tử không sửa đổi được của HP.

# <span id="page-44-0"></span>Cấu hình các cài đặt nguồn cung cấp bảo vệ hộp mực in HP

Quản trị viên mạng có thể cấu hình các cài đặt bảo vệ hộp mực in bằng cách sử dụng bảng điều khiển máy in hoặc Máy chủ web nhúng (EWS) của HP.

- Giới thiêu
- [Bật hoặc tắt tính năng Cartridge Policy \(Chính sách hộp mực\)](#page-45-0)
- [Bật hoặc tắt tính năng Cartridge Protection \(Bảo vệ hộp mực\)](#page-48-0)

#### Giới thiệu

Sử dụng Chính sách hộp mực và Bảo vệ hộp mực của HP để kiểm soát hộp mực nào được cài đặt trong máy in và bảo vệ các hộp mực đã được lắp đặt khỏi hành vi trộm cắp.

- Cartridge Policy (Chính sách hộp mưc): Tính năng này sẽ bảo vệ máy in khỏi các hộp mưc in giả bằng cách chỉ cho phép hộp mực HP chính hãng được sử dụng với máy in. Việc sử dụng hộp mực HP chính hãng sẽ đảm bảo chất lượng in tốt nhất có thể. Khi ai đó lắp đặt một hộp mực không phải là hộp mực HP chính hãng, bảng điều khiển máy in sẽ hiển thị một thông báo rằng đây là hộp mực không được phép sử dụng và bảng điều khiển sẽ cung cấp thông tin giải thích cách tiến hành như thế nào.
- Cartridge Protection (Bảo vệ hộp mực): Tính năng này sẽ kết hợp vĩnh viễn các hộp mực in với một máy in cụ thể hoặc một dải máy in, để chúng không thể được dùng trong các máy in khác. Việc bảo vệ hộp mực sẽ bảo vệ vốn đầu tư của bạn. Khi tính năng này được bật, nếu ai đó cố gắng chuyển hộp mực được bảo vệ ra khỏi máy tính gốc vào một máy in không được phép thì máy in đó sẽ không in bằng hộp mực được bảo vệ. Bảng điều khiển máy in sẽ hiển thị một thông báo rằng hộp mực đã được bảo vệ và bảng điều khiển sẽ cung cấp thông tin giải thích cách tiến hành như thế nào.

 $\triangle$  THÂN TRONG: Sau khi bật tính năng bảo vệ hộp mực cho máy in, tất cả các hộp mực được lắp vào máy in sau đó đều sẽ tư đông được bảo vê *vĩnh viễn*. Để tránh bảo vệ một hộp mực mới, hãy tắt tính năng trước khi lắp hộp mực mới.

Việc tắt tính năng này sẽ không tắt khả năng bảo vệ đối với các hộp mực hiện đang được lắp đặt.

Cả hai tính năng này đều tắt theo mặc định. Thực hiện theo quy trình sau để bật hoặc tắt chúng.

## <span id="page-45-0"></span>Bật hoặc tắt tính năng Cartridge Policy (Chính sách hộp mực)

Bạn có thể bật hoặc tắt tính năng Cartridge Policy (Chính sách hộp mực) bằng cách sử dụng bảng điều khiển hoặc Máy chủ web nhúng (EWS).

- Sử dung bảng điều khiển máy in để bật tính năng Cartridge Policy (Chính sách hộp mưc)
- Sử dụng bảng điều khiển máy in để tắt tính năng Cartridge Policy (Chính sách hộp mưc)
- Sử dung Máy chủ web nhúng (EWS) của HP để bật tính năng Cartridge Policy (Chính sách hộp [mực\)](#page-46-0)
- Sử dụng Máy chủ web nhúng (EWS) của HP để tắt tính năng Cartridge Policy (Chính sách hộp [mực\)](#page-46-0)

 $\mathbb{B}^*$  GHI CHÚ: Bật hoặc tắt tính năng này có thể yêu cầu nhập mật khẩu quản tri viên.

Kiểm tra với quản trị viên để xác định xem đã thiết lập mật khẩu quản trị viên hay chưa. Mật khẩu EWS không thể phục hồi được.

## Sử dụng bảng điều khiển máy in để bật tính năng Cartridge Policy (Chính sách hộp mực)

Từ bảng điều khiển máy in, quản trị viên mạng có thể bật tính năng Cartridge Policy (Chính sách hộp mực). Việc này chỉ cho phép sử dụng hộp mực HP chính hãng cùng với máy in.

- 1. Trên bảng điều khiển máy in, bấm nút OK để hiển thi Màn hình chính.
- 2. Sử dụng các nút mũi tên và nút OK để di chuyển đến và mở các menu sau đây:
	- 1. Setup (Cài đặt)
	- 2. Supply Settings (Cài đặt mực in)
	- 3. Cartridge Policy (Chính sách hộp mực)
- 3. Sử dụng các nút mũi tên để di chuyển đến Authorized HP (Được HP ủy quyền) và sau đó bấm nút OK để bật tính năng này.

#### Sử dụng bảng điều khiển máy in để tắt tính năng Cartridge Policy (Chính sách hộp mực)

Từ bảng điều khiển máy in, quản trị viên mạng có thể tắt tính năng Cartridge Policy (Chính sách hộp mực). Việc này sẽ loại bỏ hạn chế chỉ sử dụng hộp mực HP chính hãng.

- 1. Trên bảng điều khiển máy in, bấm nút OK để hiển thị Màn hình chính.
- 2. Sử dụng các nút mũi tên và nút OK để di chuyển đến và mở các menu sau đây:
	- 1. Setup (Cài đăt)
	- 2. Supply Settings (Cài đặt mực in)
	- 3. Cartridge Policy (Chính sách hộp mực)
- 3. Sử dụng các nút mũi tên để chon Off (Tắt), sau đó bấm OK để tắt tính năng này.

#### <span id="page-46-0"></span>Sử dụng Máy chủ web nhúng (EWS) của HP để bật tính năng Cartridge Policy (Chính sách hộp mực)

Từ EWS, quản trị viên mạng có thể bật tính năng Cartridge Policy (Chính sách hộp mực). Việc này chỉ cho phép sử dụng hộp mực HP chính hãng cùng với máy in.

- 1. Mở Máy chủ web nhúng (EWS) của HP:
	- a. Trên bảng điều khiển máy in, bấm nút OK để hiển thi Màn hình chính.
	- b. Sử dung các nút mũi tên và nút OK để di chuyển đến và mở các menu sau đây:
		- 1. Setup (Cài đặt)
		- 2. Network Setup (Cài đặt mang)
		- 3. General Settings (Cài đặt chung)
	- c. Trên menu General Settings (Cài đặt chung), chon Show the IP Address (Hiển thi địa chỉ IP), sau đó chon Yes (Có) để hiển thị địa chỉ IP hoặc tên máy chủ của máy in.
	- d. Mở trình duyệt web, trong dòng địa chỉ, gõ chính xác địa chỉ IP hoặc tên máy chủ như được hiển thị trên bảng điều khiển của máy in. Nhấn phím Enter trên bàn phím máy tính. EWS sẽ mở ra.

https://10.10.XXXXX/

- $\mathbb{F}$  GHI CHÚ: Nếu trình duyệt web hiển thi thông báo cho biết việc truy câp vào trang web có thể không an toàn, hãy chon tùy chon để tiếp tục vào trang web. Việc truy cập trang web này sẽ không ảnh hưởng đến máy tính.
- 2. Trên trang chủ EWS, nhấp vào tab Settings (Cài đặt).
- 3. Trong ngăn dẫn hướng bên trái, nhấp vào Supplies (Mưc in) để mở rông tùy chon, rồi nhấp vào Supply Settings (Cài đặt mực in).
- 4. Trong khu vực Cartridge Policy (Chính sách hộp mực), nhấp vào menu thả xuống và chọn Authorized HP (Được HP ủy quyền).
- 5. Nhấp vào Apply (Áp dụng) để lưu các thay đổi.

#### Sử dụng Máy chủ web nhúng (EWS) của HP để tắt tính năng Cartridge Policy (Chính sách hộp mực)

Từ EWS, quản trị viên mạng có thể tắt tính năng Cartridge Policy (Chính sách hộp mực). Việc này sẽ loại bỏ hạn chế chỉ sử dụng hộp mực HP chính hãng.

- 1. Mở Máy chủ web nhúng (EWS) của HP:
	- a. Trên bảng điều khiển máy in, bấm nút OK để hiển thi Màn hình chính.
	- b. Sử dung các nút mũi tên và nút OK để di chuyển đến và mở các menu sau đây:
		- 1. Setup (Cài đặt)
		- 2. Network Setup (Cài đặt mang)
		- 3. General Settings (Cài đặt chung)
- c. Trên menu General Settings (Cài đặt chung), chọn Show the IP Address (Hiển thị địa chỉ IP), sau đó chọn Yes (Có) để hiển thị địa chỉ IP hoặc tên máy chủ của máy in.
- d. Mở trình duyệt web, trong dòng địa chỉ, gõ chính xác địa chỉ IP hoặc tên máy chủ như được hiển thị trên bảng điều khiển của máy in. Nhấn phím Enter trên bàn phím máy tính. EWS sẽ mở ra.

https://10.10.XXXX/

- $\mathbb{B}^*$  GHI CHÚ: Nếu trình duyệt web hiển thị thông báo cho biết việc truy cập vào trang web có thể không an toàn, hãy chon tùy chon để tiếp tục vào trang web. Việc truy cập trang web này sẽ không ảnh hưởng đến máy tính.
- 2. Trên trang chủ EWS, nhấp vào tab Settings (Cài đặt).
- 3. Trong ngăn dẫn hướng bên trái, nhấp vào Supplies (Mưc in) để mở rông tùy chon, rồi nhấp vào Supply Settings (Cài đặt mực in).
- 4. Trong khu vực Cartridge Policy (Chính sách hộp mực), nhấp vào menu thả xuống và chọn Off (Tắt).
- 5. Nhấp vào Apply (Áp dụng) để lưu các thay đổi.

## <span id="page-48-0"></span>Bật hoặc tắt tính năng Cartridge Protection (Bảo vệ hộp mực)

Bạn có thể bật hoặc tắt tính năng Cartridge Protection (Bảo vệ hộp mực) bằng cách sử dụng bảng điều khiển hoặc Máy chủ web nhúng (EWS).

- Sử dung bảng điều khiển máy in để bật tính năng Cartridge Protection (Bảo vệ hộp mưc)
- Sử dụng bảng điều khiển máy in để bật tính năng Cartridge Protection (Bảo vệ hộp mưc)
- Sử dung Máy chủ web nhúng của HP (EWS) để bật tính năng Cartridge Protection (Bảo vệ hộp [mực\)](#page-49-0)
- Sử dụng Máy chủ web nhúng của HP (EWS) để tắt tính năng Cartridge Protection (Bảo vệ hộp [mực\)](#page-50-0)

 $\mathbb{P}^*$  GHI CHÚ: Bật hoặc tắt tính năng này có thể yêu cầu nhập mật khẩu quản tri viên.

Kiểm tra với quản trị viên để xác định xem đã thiết lập mật khẩu quản trị viên hay chưa. Mật khẩu EWS không thể phục hồi được.

#### Sử dụng bảng điều khiển máy in để bật tính năng Cartridge Protection (Bảo vệ hộp mực)

Từ bảng điều khiển máy in, quản trị viên mạng có thể bật tính năng Cartridge Protection (Bảo vệ hộp mực). Việc này bảo vệ hộp mực liên kết với máy in khỏi bị đánh cắp và sử dụng trong máy in khác.

- 1. Trên bảng điều khiển máy in, bấm nút OK để hiển thị Màn hình chính.
- 2. Sử dụng các nút mũi tên và nút OK để di chuyển đến và mở các menu sau đây:
	- 1. Setup (Cài đặt)
	- 2. Supply Settings (Cài đặt mực in)
	- 3. Cartridge Protection (Bảo vệ hộp mực)
- 3. Chon Protect Cartridges (Bảo vệ hộp mực).

 $\triangle$  THÂN TRONG: Sau khi bật tính năng bảo vệ hộp mực cho máy in, tất cả các hộp mực được lắp vào máy in sau đó đều sẽ tư đông được bảo vê *vĩnh viễn*. Để tránh bảo vê một hộp mực mới, hãy tắt tính năng trước khi lắp hộp mực mới.

Việc tắt tính năng này sẽ không tắt khả năng bảo vệ đối với các hộp mực hiện đang được lắp đặt.

#### Sử dụng bảng điều khiển máy in để bật tính năng Cartridge Protection (Bảo vệ hộp mực)

Từ bảng điều khiển máy in, quản trị viên mạng có thể tắt tính năng Cartridge Protection (Bảo vệ hộp mực). Việc này sẽ loại bỏ bảo vệ cho bất kỳ hộp mực mới nào được lắp vào máy in.

- 1. Trên bảng điều khiển máy in, bấm nút OK để hiển thi Màn hình chính.
- 2. Sử dung các nút mũi tên và nút OK để di chuyển đến và mở các menu sau đây:
- <span id="page-49-0"></span>1. Setup (Cài đăt)
- 2. Supply Settings (Cài đặt mực in)
- 3. Cartridge Protection (Bảo vệ hộp mưc)
- 3. Sử dụng các nút mũi tên để chọn Off (Tắt), sau đó bấm nút OK để tắt tính năng này.

#### Sử dụng Máy chủ web nhúng của HP (EWS) để bật tính năng Cartridge Protection (Bảo vệ hộp mực)

Từ EWS, quản trị viên mạng có thể bật tính năng Cartridge Protection (Bảo vệ hộp mực). Việc này bảo vệ hộp mực liên kết với máy in khỏi bị đánh cắp và sử dụng trong máy in khác.

- 1. Mở Máy chủ web nhúng (EWS) của HP:
	- a. Trên bảng điều khiển máy in, bấm nút OK để hiển thi Màn hình chính.
	- b. Sử dụng các nút mũi tên và nút OK để di chuyển đến và mở các menu sau đây:
		- 1. Setup (Cài đặt)
		- 2. Network Setup (Cài đặt mang)
		- 3. General Settings (Cài đặt chung)
	- c. Trên menu General Settings (Cài đặt chung), chon Show the IP Address (Hiển thi địa chỉ IP), sau đó chọn Yes (Có) để hiển thị địa chỉ IP hoặc tên máy chủ của máy in.
	- d. Mở trình duyệt web, trong dòng địa chỉ, gõ chính xác địa chỉ IP hoặc tên máy chủ như được hiển thị trên bảng điều khiển của máy in. Nhấn phím Enter trên bàn phím máy tính. EWS sẽ mở ra.

https://10.10.XXXXX/

- GHI CHÚ: Nếu trình duyệt web hiển thị thông báo cho biết việc truy cập vào trang web có thể không an toàn, hãy chon tùy chon để tiếp tục vào trang web. Việc truy cập trang web này sẽ không ảnh hưởng đến máy tính.
- 2. Trên trang chủ EWS, nhấp vào tab Settings (Cài đặt).
- 3. Trong ngăn dẫn hướng bên trái, nhấp vào Supplies (Mực in) để mở rộng tùy chọn, rồi nhấp vào Supply Settings (Cài đặt mực in).
- 4. Trong khu vực Cartridge Protection (Bảo vệ hộp mực), nhấp vào menu thả xuống và chọn On (Bật).
- 5. Nhấp vào Apply (Áp dụng) để lưu các thay đổi.
	- A THÂN TRONG: Sau khi bật tính năng Cartridge Protection (Bảo vệ hộp mực) cho máy in, tất cả các hộp mực được lắp vào máy in sau đó đều sẽ tư đông được bảo vệ *vĩnh viễn*. Để tránh bảo vệ một hộp mực mới, hãy tắt tính năng trước khi lắp hộp mực mới.

Việc tắt tính năng này sẽ không tắt khả năng bảo vệ đối với các hộp mực hiện đang được lắp đặt.

#### <span id="page-50-0"></span>Sử dụng Máy chủ web nhúng của HP (EWS) để tắt tính năng Cartridge Protection (Bảo vệ hộp mực)

Từ EWS, quản trị viên mạng có thể tắt tính năng Cartridge Protection (Bảo vệ hộp mực). Việc này sẽ loại bỏ bảo vệ cho bất kỳ hộp mực mới nào được lắp vào máy in.

- 1. Mở Máy chủ web nhúng (EWS) của HP:
	- a. Trên bảng điều khiển máy in, bấm nút OK để hiển thi Màn hình chính.
	- b. Sử dụng các nút mũi tên và nút OK để di chuyển đến và mở các menu sau đây:
		- 1. Setup (Cài đặt)
		- 2. Network Setup (Cài đặt mang)
		- 3. General Settings (Cài đặt chung)
	- c. Trên menu General Settings (Cài đặt chung), chon Show the IP Address (Hiển thi địa chỉ IP), sau đó chon Yes (Có) để hiển thị địa chỉ IP hoặc tên máy chủ của máy in.
	- d. Mở trình duyệt web, trong dòng địa chỉ, gõ chính xác địa chỉ IP hoặc tên máy chủ như được hiển thị trên bảng điều khiển của máy in. Nhấn phím Enter trên bàn phím máy tính. EWS sẽ mở ra.

https://10.10.XXXXX/

- $\mathbb{R}$  **GHI CHÚ:** Nếu trình duyệt web hiển thị thông báo cho biết việc truy cập vào trang web có thể không an toàn, hãy chon tùy chon để tiếp tục vào trang web. Việc truy cập trang web này sẽ không ảnh hưởng đến máy tính.
- 2. Trên trang chủ EWS, nhấp vào tab Settings (Cài đặt).
- 3. Trong ngăn dẫn hướng bên trái, nhấp vào Supplies (Mực in) để mở rộng tùy chọn, rồi nhấp vào Supply Settings (Cài đặt mực in).
- 4. Trong khu vực Cartridge Protection (Bảo vệ hộp mực), nhấp vào menu thả xuống và chọn Off (Tắt).
- 5. Nhấp vào Apply (Áp dụng) để lưu các thay đổi.

# <span id="page-51-0"></span>Thay thế hộp mực in

Thay hộp mực in nếu bạn nhận được thông báo trên máy in, hoặc nếu gặp vấn đề về chất lượng in.

- Thông tin về hộp mực in
- [Tháo và thay thế hộp mực](#page-53-0)

## Thông tin về hộp mực in

Xem lại các chi tiết đặt hàng hộp mực in thay thế.

Máy in sẽ cho biết khi nào mức mực in trong hộp mực còn ít và gần hết. Thời gian sử dụng thực tế của hộp mực in có thể thay đổi. Hãy xem xét chuẩn bị sẵn hộp mực thay thế để lắp vào khi chất lượng in không còn chấp nhận được.

Tiếp tục in bằng hộp mực hiện thời cho tới khi việc phân phối lại bột mực không cho ra chất lượng in chấp nhận được. Để phân phối lại bột mực, tháo hộp mực in ra khỏi máy in và lắc nhẹ hộp mực qua lại theo trục ngang. Để xem hình ảnh minh họa, xem hướng dẫn thay hộp mực. Lắp lại hộp mực in vào máy in và đóng nắp.

Để mua hộp mực hoặc kiểm tra hộp mực có phù hợp với máy in không, hãy truy cập HP SureSupply tại [www.hp.com/go/suresupply.](http://www.hp.com/go/suresupply) Cuộn xuống cuối trang và xác nhận xem quốc gia/khu vực có đúng không.

**A THÂN TRONG:** Các hộp mực in chỉ được phân phối và sử dụng trong khu vực đã chỉ định và sẽ không sử dụng được khi ở ngoài các khu vực này.

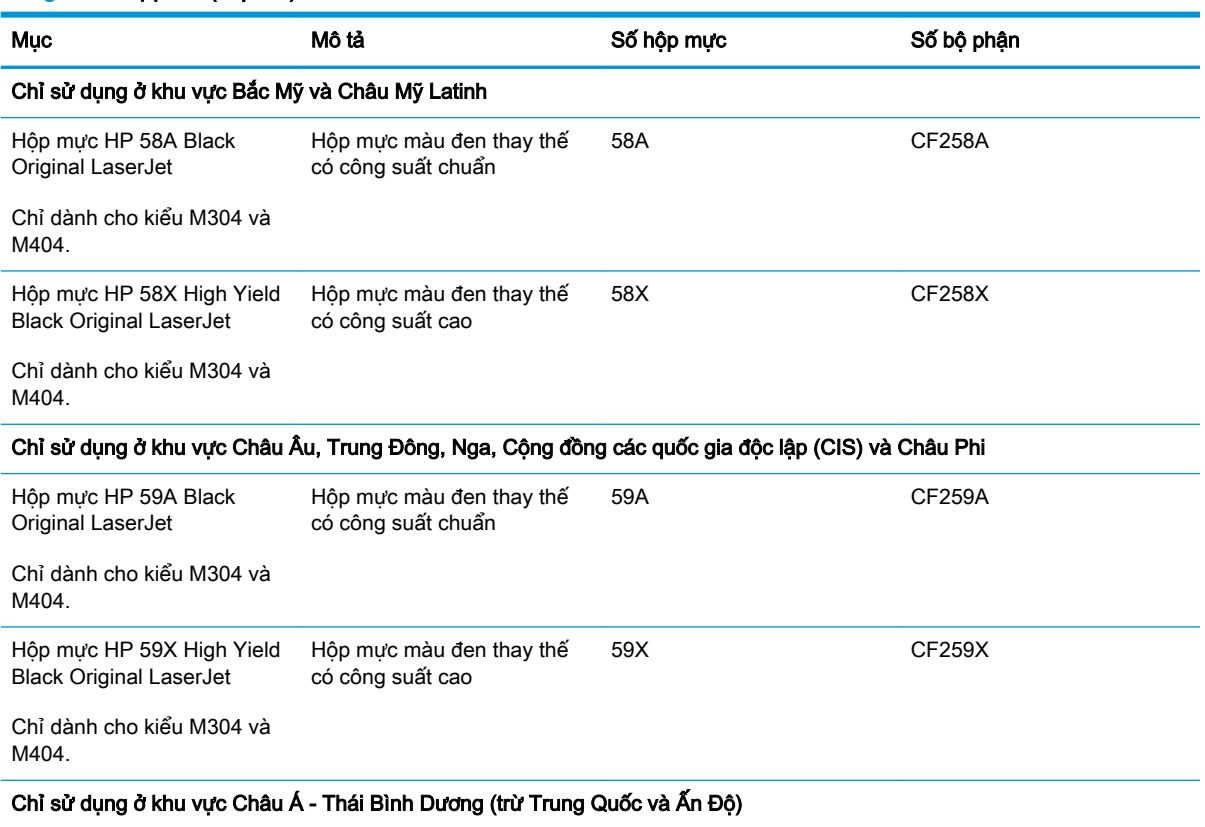

#### Bảng 3-4 Supplies (Mực in)

#### Bảng 3-4 Supplies (Mực in) (còn tiếp)

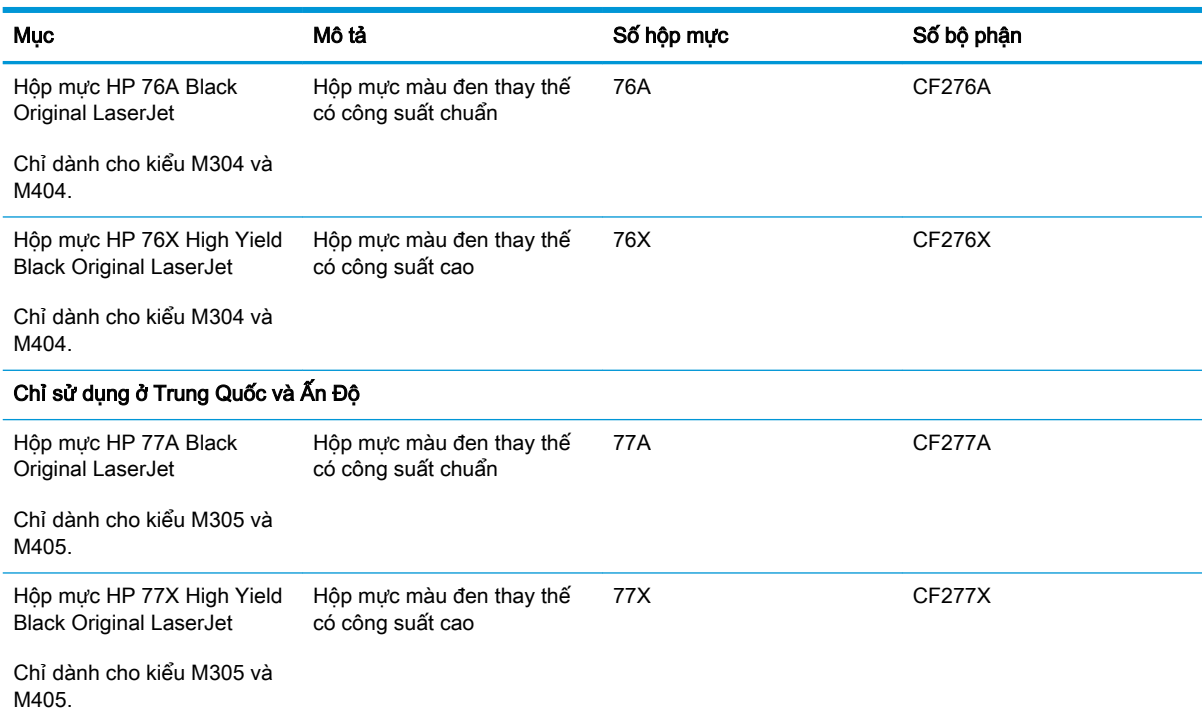

GHI CHÚ: Hộp mực hiệu suất in cao (high-yield) có nhiều bột mực hơn hộp mực chuẩn để tăng hiệu suất in trên trang. Để biết thêm thông tin, vui lòng truy cập [www.hp.com/go/learnaboutsupplies](http://www.hp.com/go/learnaboutsupplies).

Không được lấy hộp mực in ra khỏi bao bì cho đến khi cần thay thế.

**A THẬN TRỌNG:** Để tránh làm hư hộp mực, không để hộp mực tiếp xúc với ánh sáng quá vài phút. Che đậy trống hình màu xanh lá cây nếu phải tháo hộp mực in ra khỏi máy in trong một thời gian dài.

Hình dưới đây minh họa các bộ phận của hộp mực in.

Hình 3-1 Các bộ phận của hộp mực in

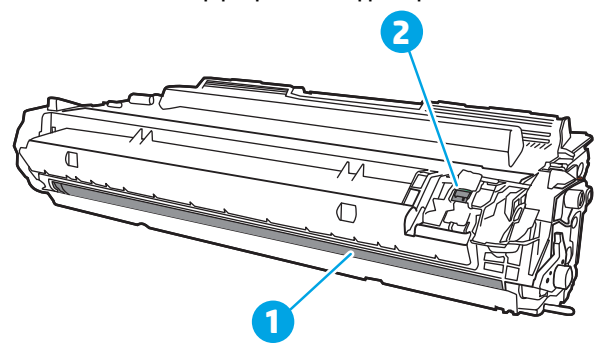

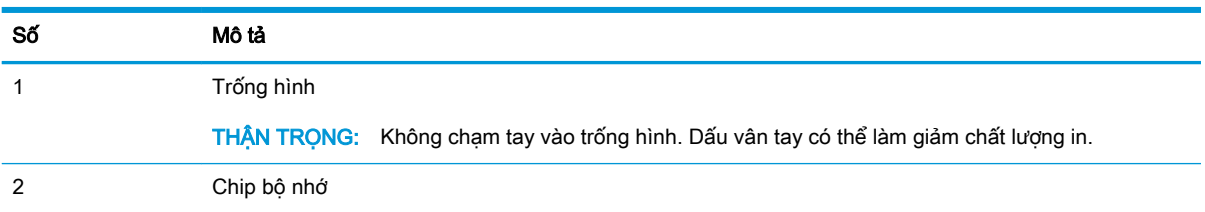

- <span id="page-53-0"></span>A THẬN TRỌNG: Nếu bột mực vương vào áo quần, hãy lau bằng một mảnh vải khô và giặt áo quần bằng nước lạnh. Nước nóng sẽ khiến bột mực se kết lại vào vải.
- GHI CHÚ: Thông tin về việc tái chế hộp mực đã qua sử dụng có trên vỏ hộp mực.

## Tháo và thay thế hộp mực

Thực hiện theo các bước sau đây để thay thế hộp mực in.

Tiếp tục in bằng hộp mực hiện thời cho tới khi việc phân phối lại bột mực bằng cách lắc đều hộp mực không cho ra chất lượng in chấp nhận được.

1. Nhấn nút mở cửa trước.

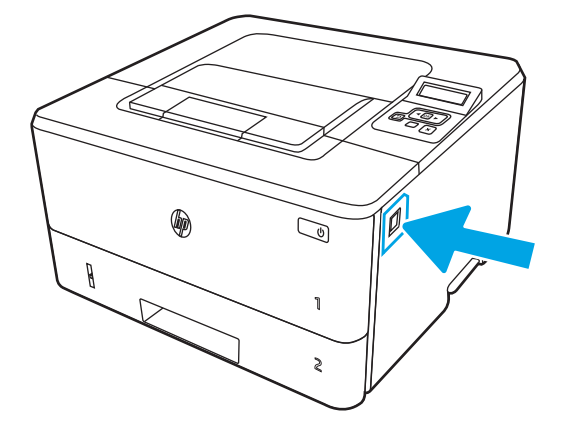

2. Mở cửa trước.

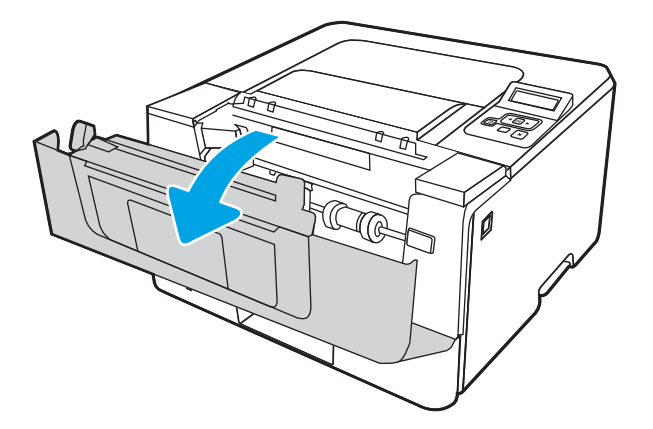

3. Lấy hộp mực đã qua sử dụng ra khỏi máy in.

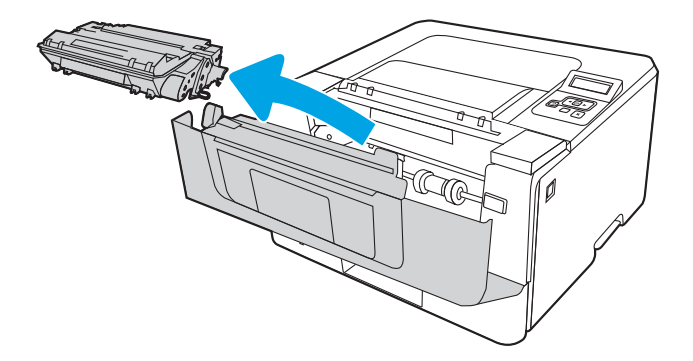

. Tháo gói đựng hộp mực in mới khỏi vỏ hộp, sau đó kéo dấu tháo trên sản phẩm đóng gói.

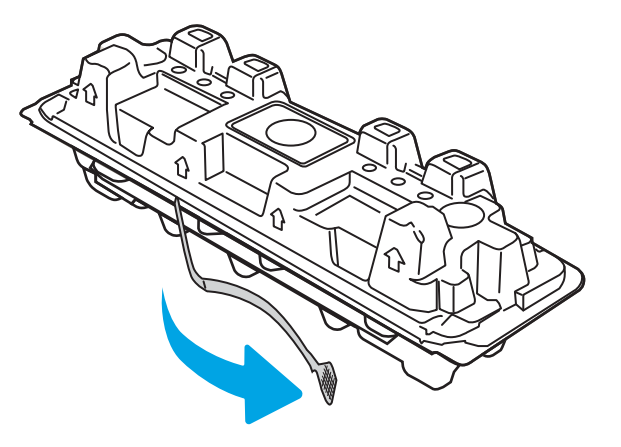

. Tháo hộp mực in ra khỏi túi gói hàng đã mở. Đặt hộp mực in đã sử dụng vào túi để tái chế.

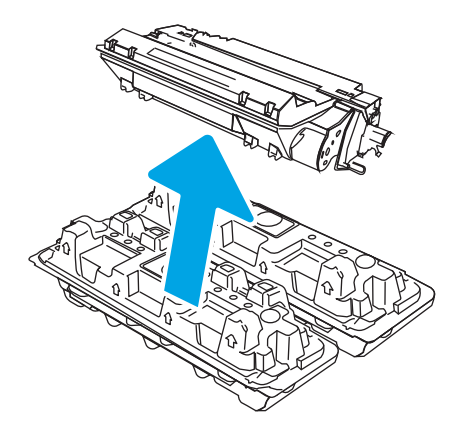

. Giữ hai đầu của hộp mực và lắc nhẹ 5-6 lần.

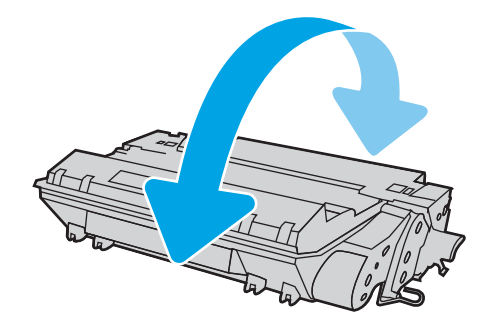

7. Đặt thẳng hàng hộp mực in với các rãnh nằm bên trong máy in và lắp hộp mực in vào cho đến khi nó ở vị trí chắc chắn.

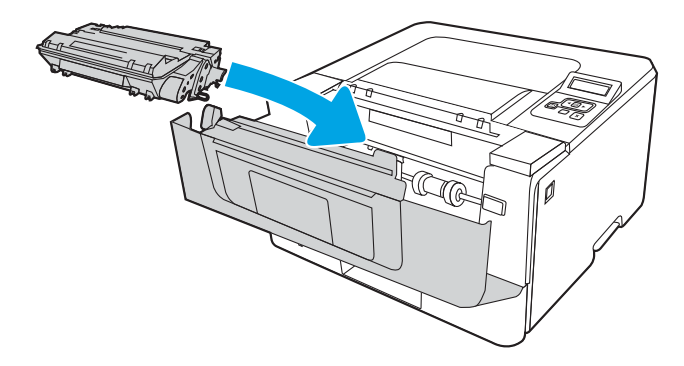

8. Đóng cửa trước.

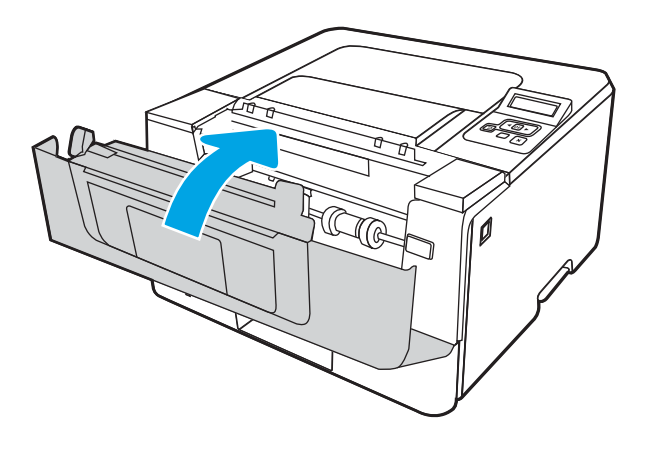

# 4 In

In bằng phần mềm hoặc in từ thiết bị di động hoặc ổ USB flash.

- [Thao tác in \(Windows\)](#page-57-0)
- [Tác vụ in \(macOS\)](#page-61-0)
- [Lưu các lệnh in trên máy in để in sau hoặc in riêng](#page-64-0)
- [In di động](#page-70-0)

#### Để biết thêm thông tin:

Trợ giúp trọn gói của HP dành cho máy in bao gồm thông tin sau đây:

- Cài đặt và cấu hình
- Tìm hiểu và sử dụng
- **•** Giải quyết sự cố
- Tải xuống các bản cập nhật phần mềm và chương trình cơ sở
- Tham gia các diễn đàn hỗ trợ
- **•** Tìm thông tin về quy định và bảo hành

# <span id="page-57-0"></span>Thao tác in (Windows)

Tìm hiểu về các tác vụ in phổ biến dành cho người dùng Windows.

- Cách in (Windows)
- In tự động trên hai mặt (Windows)
- [In thủ công trên cả hai mặt \(Windows\)](#page-58-0)
- [In nhiều trang trên một trang giấy \(Windows\)](#page-58-0)
- Chon loại giấy (Windows)
- Tác vu in bổ sung

## Cách in (Windows)

Sử dụng tùy chọn Print (In) từ ứng dụng phần mềm để chọn máy in và các tùy chon cơ bản cho lệnh in của bạn.

Quy trình sau đây mô tả quá trình in cơ bản cho Windows.

- 1. Từ chương trình phần mềm, chọn tùy chọn **Print** (In).
- 2. Chon máy in từ danh sách máy in. Để thay đổi cài đặt, nhấp vào Properties (Thuộc tính) hoặc nút Preferences (Tùy chon) để mở trình điều khiển in.

#### **EV** GHI CHÚ:

- Tên nút có thể khác nhau do các chương trình phần mềm khác nhau.
- Đối với trình điều khiển HP PCL-6 V4, ứng dụng HP AiO Printer Remote tải xuống các tính năng trình điều khiển bổ sung khi More settings (Cài đặt thêm) được chon.
- Để biết thêm thông tin, hãy bấm nút Trợ giúp (?) trong trình điều khiển in.
- 3. Nhấp vào tab trong trình điều khiển in để cấu hình các tùy chon sẵn có. Ví du, đặt hướng giấy trong tab Finishing (Kết thúc), đặt nguồn giấy, loại giấy, cỡ giấy và cài đặt chất lượng trên tab Paper/Quality (Giấy/Chất lượng).
- 4. Nhấp vào nút OK để trở lại hộp thoại Print (In). Chọn số lượng các bản sao để in từ màn hình này.
- 5. Nhấp vào nút Print (In) để in lệnh.

## In tự động trên hai mặt (Windows)

Nếu máy in của bạn đã lắp đặt bộ in hai mặt tự động, bạn có thể in tự động trên cả hai mặt giấy. Sử dụng khổ giấy và loại giấy được bộ in hai mặt hỗ trợ.

- 1. Từ chương trình phần mềm, chon tùy chon Print (In).
- 2. Chon máy in từ danh sách máy in, rồi nhấp vào nút Properties (Thuộc tính) hoặc nút Preferences (Tùy chon) để mở trình điều khiển in.

#### <span id="page-58-0"></span>**EX GHI CHÚ:**

- Tên nút có thể khác nhau do các chương trình phần mềm khác nhau.
- Đối với trình điều khiển HP PCL-6 V4, ứng dụng HP AiO Printer Remote tải xuống các tính năng trình điều khiển bổ sung khi More settings (Cài đặt thêm) được chọn.
- 3. Nhấp vào tab Finishing (Hoàn tất).
- 4. Chon Print on both sides (In trên cả hai mặt). Nhấp vào OK để đóng hộp thoại Document Properties (Thuộc tính tài liệu).
- 5. Trong hộp thoại Print (In), hãy nhấp vào nút Print (In) để in lệnh in.

## In thủ công trên cả hai mặt (Windows)

Dùng quy trình này cho các máy in không có lắp khay in hai mặt tự động hoặc để in trên giấy mà khay in hai mặt không hỗ trợ.

- 1. Từ chương trình phần mềm, chon tùy chon Print (In).
- 2. Chon máy in từ danh sách máy in, rồi nhấp vào nút **Properties** (Thuộc tính) hoặc nút Preferences (Tùy chon) để mở trình điều khiển in.

<sup>第</sup> GHI CHÚ:

- Tên nút có thể khác nhau do các chương trình phần mềm khác nhau.
- Đối với trình điều khiển HP PCL-6 V4, ứng dụng HP AiO Printer Remote tải xuống các tính năng trình điều khiển bổ sung khi More settings (Cài đặt thêm) được chon.
- 3. Nhấp vào tab Finishing (Hoàn tất).
- 4. Chọn Print on both sides (manually) (In hai mặt (thủ công)) và nhấp vào OK để đóng hộp thoại Document Properties (Thuộc tính Tài liệu).
- 5. Trong hộp thoại Print (In), hãy nhấp vào Print (In) để in mặt đầu tiên của lệnh.
- 6. Lấy xếp giấy đã in từ ngăn giấy ra và đặt nó vào Khay 1.
- 7. Nếu được nhắc, chon nút thích hợp trên bảng điều khiển để tiếp tục.

## In nhiều trang trên một trang giấy (Windows)

Khi in từ ứng dung phần mềm bằng tùy chon Print (In), ban có thể chon tùy chon để in nhiều trang trên một tờ giấy. Ví dụ, bạn có thể muốn làm điều này nếu bạn in tài liệu rất lớn và muốn tiết kiệm giấy.

- 1. Từ chương trình phần mềm, chọn tùy chọn Print (In).
- 2. Chọn máy in từ danh sách máy in, rồi nhấp vào nút Properties (Thuộc tính) hoặc nút Preferences (Tùy chon) để mở trình điều khiển in.

#### <span id="page-59-0"></span>**EX GHI CHÚ:**

- Tên nút có thể khác nhau do các chương trình phần mềm khác nhau.
- Đối với trình điều khiển HP PCL-6 V4, ứng dung HP AiO Printer Remote tải xuống các tính năng trình điều khiển bổ sung khi More settings (Cài đặt thêm) được chon.
- 3. Nhấp vào tab Finishing (Hoàn tất).
- 4. Chon số lượng trang trên một trang giấy từ danh sách thả xuống **Pages per sheet** (Nhiều trang trên một tờ).
- 5. Chon đúng tùy chon cho Print page borders (In đường viền trang), Page order (Thứ tư trang) và Orientation (Hướng). Nhấp vào OK để đóng hộp thoại Document Properties (Thuộc tính tài liệu).
- 6. Trong hộp thoại Print (In), hãy nhấp vào nút Print (In) để in lệnh in.

## Chọn loại giấy (Windows)

Khi in từ ứng dụng phần mềm bằng tùy chon Print (In), bạn có thể đặt loại giấy được sử dụng cho lệnh in của mình. Ví dụ, nếu loại giấy mặc định của bạn là Letter, nhưng bạn đang sử dụng loại giấy khác cho lệnh in, hãy chọn loại giấy cụ thể đó.

- 1. Từ chương trình phần mềm, chọn tùy chọn Print (In).
- 2. Chon máy in từ danh sách máy in, rồi nhấp hoặc chạm vào nút **Properties** (Thuộc tính) hoặc nút Preferences (Tùy chon) để mở trình điều khiển in.

#### **EV GHI CHÚ:**

- Tên nút có thể khác nhau do các chương trình phần mềm khác nhau.
- Đối với trình điều khiển HP PCL-6 V4, ứng dụng HP AiO Printer Remote tải xuống các tính năng trình điều khiển bổ sung khi More settings (Cài đặt thêm) được chon.
- 3. Nhấp vào tab Paper/Quality (Giấy/Chất lượng).
- 4. Chon tùy chon cho loại giấy mà bạn đang sử dụng, sau đó nhấp OK.
- 5. Nhấp vào OK để đóng hộp thoại Document Properties (Thuộc tính tài liệu).
- 6. Trong hộp thoại Print (In), hãy nhấp vào nút Print (In) để in lệnh in.

## Tác vụ in bổ sung

Tìm thông tin trên web để thực hiện các tác vụ in phổ biến.

Truy cập [www.hp.com/support/ljM304](http://www.hp.com/support/ljM304) hoặc [www.hp.com/support/ljM404](http://www.hp.com/support/ljm404).

Hướng dẫn có sẵn cho các tác vụ in cụ thể, ví dụ như các tác vụ sau đây:

- Tạo và sử dụng các cài đặt hoặc lối tắt in
- Chọn khổ giấy, hoặc dùng khổ giấy tùy chỉnh
- Chon hướng của trang
- Tạo một tập sách mỏng
- Co giãn tài liệu cho vừa khổ giấy cụ thể
- In trang đầu hoặc trang cuối của tài liệu trên giấy khác nhau
- In hình mờ trên tài liệu

# <span id="page-61-0"></span>Tác vụ in (macOS)

In bằng phần mềm in HP cho macOS, bao gồm cách in trên cả hai mặt hoặc in nhiều trang trên mỗi tờ giấy.

- Cách in (macOS)
- Tự động in trên cả hai mặt (macOS)
- [In thủ công trên cả hai mặt \(macOS\)](#page-62-0)
- [In nhiều trang trên một tờ giấy \(macOS\)](#page-62-0)
- Chon loại giấy (macOS)
- Tác vu in bổ sung

## Cách in (macOS)

Sử dụng tùy chon Print (In) từ ứng dụng phần mềm để chon máy in và các tùy chon cơ bản cho lệnh in của bạn.

Quy trình sau đây mô tả quá trình in cơ bản dành cho macOS.

- 1. Nhấp vào menu File (Tập tin), sau đó nhấp vào tùy chọn Print (In).
- 2. Chon máy in.
- 3. Bấm Show Details (Hiển thị chi tiết) hoặc Copies & Pages (Bản sao & Trang), rồi chọn các menu khác để điều chỉnh cài đặt in.

 $\mathbb{R}^n$  GHI CHÚ: Tên muc có thể khác nhau do các chương trình phần mềm khác nhau.

4. Nhấp vào nút Print (In).

## Tự động in trên cả hai mặt (macOS)

Nếu máy in của bạn đã lắp đặt bộ in hai mặt tự động, bạn có thể in tự động trên cả hai mặt giấy. Sử dụng khổ giấy và loại giấy được bộ in hai mặt hỗ trợ.

Tính năng này sẵn có nếu bạn có cài trình điều khiển in của HP. Tính năng này có thể không có sẵn nếu bạn dùng AirPrint.

- 1. Nhấp vào menu File (Tâp tin), sau đó nhấp vào tùy chon Print (In).
- 2. Chon máy in.
- 3. Bấm Show Details (Hiển thi chi tiết) hoặc Copies & Pages (Bản sao & Trang), rồi bấm vào menu Layout (Bố cục).

 $\mathbb{B}^*$  GHI CHÚ: Tên mục có thể khác nhau do các chương trình phần mềm khác nhau.

- 4. Chọn tùy chọn đóng sách từ danh sách thả xuống Two-Sided (Hai mặt).
- 5. Nhấp vào nút Print (In).

## <span id="page-62-0"></span>In thủ công trên cả hai mặt (macOS)

Nếu máy in của bạn không được lắp đặt bộ in hai mặt tự động hoặc bạn đang sử dụng khổ giấy hoặc loại giấy không được bộ in hai mặt hỗ trợ, bạn có thể in trên cả hai mặt giấy bằng quy trình thủ công. Bạn sẽ cần nạp lại giấy để in mặt thứ hai.

Tính năng này sẵn có nếu bạn có cài trình điều khiển in của HP. Tính năng này có thể không có sẵn nếu bạn dùng AirPrint.

- 1. Nhấp vào menu File (Tâp tin), sau đó nhấp vào tùy chon Print (In).
- 2. Chọn máy in.
- 3. Bấm Show Details (Hiển thi chi tiết) hoặc Copies & Pages (Bản sao & Trang), rồi bấm vào menu Manual Duplex (In hai mặt thủ công).
	- $\mathbb{F}$  GHI CHÚ: Tên mục có thể khác nhau do các chương trình phần mềm khác nhau.
- 4. Nhấp vào hộp kiểm Manual Duplex (In hai mặt thủ công) và chon một tùy chon đóng sách.
- 5. Đến máy in và lấy hết giấy trắng trong Khay 1 ra.
- 6. Nhấp vào nút Print (In).
- 7. Lấy chồng giấy đã in từ ngăn giấy đầu ra và đặt nó vào khay tiếp giấy với mặt đã in hướng xuống dưới.
- 8. Nếu được nhắc, hãy chạm vào nút thích hợp trên bảng điều khiển để tiếp tục.

## In nhiều trang trên một tờ giấy (macOS)

Khi in từ ứng dung phần mềm bằng tùy chon Print (In), ban có thể chon tùy chon để in nhiều trang trên một tờ giấy. Ví dụ, bạn có thể muốn làm điều này nếu bạn in tài liệu rất lớn và muốn tiết kiệm giấy.

- 1. Nhấp vào menu File (Tập tin), sau đó nhấp vào tùy chon Print (In).
- 2. Chon máy in.
- 3. Bấm Show Details (Hiển thi chi tiết) hoặc Copies & Pages (Bản sao & Trang), rồi bấm vào menu Layout (Bố cục).

 $\mathbb{B}^*$  GHI CHÚ: Tên mục có thể khác nhau do các chương trình phần mềm khác nhau.

- 4. Từ danh sách Pages per Sheet (Nhiều trang trên một tờ) thả xuống, hãy chon số trang bạn muốn in trên mỗi tờ.
- 5. Trong vùng Layout Direction (Hướng bố cục), chọn thứ tư và vị trí của trang trên tờ giấy.
- 6. Từ menu Border (Đường viền), chon loại viền quanh mỗi trang trên tờ giấy.
- 7. Nhấp vào nút Print (In).

## Chon loại giấy (macOS)

Khi in từ ứng dụng phần mềm bằng tùy chọn Print (In), bạn có thể đặt loại giấy được sử dụng cho lệnh in của mình. Ví dụ, nếu loại giấy mặc định của bạn là Letter, nhưng bạn đang sử dụng loại giấy khác cho lệnh in, hãy chọn loại giấy cụ thể đó.

- <span id="page-63-0"></span>1. Nhấp vào menu File (Tập tin), sau đó nhấp vào tùy chọn Print (In).
- 2. Chon máy in.
- 3. Bấm Show Details (Hiển thị chi tiết) hoặc Copies & Pages (Bản sao & Trang), rồi bấm vào menu Media & Quality (Phương tiện & Chất lượng) hoặc menu Paper/Quality (Giấy/Chất lượng).

 $\mathbb{F}$  GHI CHÚ: Tên muc có thể khác nhau do các chương trình phần mềm khác nhau.

- 4. Chon từ các tùy chon Media & Quality (Phương tiên & Chất lượng) hoặc Paper/Quality (Giấy/ Chất lượng).
	- $\mathbb{P}^*$  GHI CHU: Danh sách này bao gồm toàn bô các tùy chon khả dụng. Một số tùy chọn không khả dụng trên tất cả các máy in.
		- Media Type (Loại phương tiên): Chon tùy chọn cho loại giấy cho lệnh in.
		- Print Quality (Chất lượng in): Chọn mức độ phân giải cho lệnh in.
		- EconoMode (Chế độ tiết kiệm): Chọn tùy chọn này để bảo tồn bột mực khi in bản nháp của tài liệu.
- 5. Nhấp vào nút Print (In).

## Tác vụ in bổ sung

Tìm thông tin trên web để thực hiện các tác vụ in phổ biến.

Truy cập [www.hp.com/support/ljM304](http://www.hp.com/support/ljM304) hoặc [www.hp.com/support/ljM404](http://www.hp.com/support/ljm404).

Hướng dẫn có sẵn cho các tác vụ in cụ thể, ví dụ như các tác vụ sau đây:

- Tạo và sử dụng các cài đặt hoặc lối tắt in
- Chọn khổ giấy, hoặc dùng khổ giấy tùy chỉnh
- Chon hướng của trang
- Tạo một tập sách mỏng
- Co giãn tài liệu cho vừa khổ giấy cụ thể
- In trang đầu hoặc trang cuối của tài liệu trên giấy khác nhau
- In hình mờ trên tài liệu

## <span id="page-64-0"></span>Lưu các lệnh in trên máy in để in sau hoặc in riêng

Lưu các lệnh in vào bộ nhớ máy in để in sau.

- Giới thiêu
- Trước khi bắt đầu
- Cài đặt lưu trữ lệnh in
- [Tắt hoặc bật tính năng lưu trữ lệnh in](#page-65-0)
- **•** [Tạo lệnh in đã lưu \(Windows\)](#page-66-0)
- **•** [Tạo lệnh in đã lưu \(macOS\)](#page-67-0)
- [In lệnh in đã lưu](#page-68-0)
- [Xóa lệnh in đã lưu](#page-69-0)
- [Thông tin được gửi đến máy in cho mục đích Kế toán lệnh in](#page-69-0)

#### Giới thiệu

Thông tin sau đây cung cấp các quy trình tạo và in tài liệu được lưu vào ổ USB flash. Các lệnh này có thể được in sau đó hoặc in riêng.

**EY GHI CHÚ:** Job Storage (Lưu trữ lệnh in) không được hỗ trợ trên kiểu máy M404d hoặc M405d.

## Trước khi bắt đầu

Xem xét các yêu cầu để sử dụng tính năng lưu trữ lệnh in.

Tính năng lưu trữ lệnh in có các yêu cầu sau đây:

- Một thiết bị lưu trữ USB 2.0 chuyên dụng có ít nhất 16 GB trống phải được cài đặt trong USB chủ phía sau. Thiết bị lưu trữ USB này giữ các lệnh lưu trữ được gửi đến máy in. Tháo thiết bị lưu trữ USB này ra khỏi máy in sẽ tắt tính năng lưu trữ lệnh in.
- Nếu bạn đang dùng trình điều khiển HP Universal Print Driver (UPD), bạn phải dùng phiên bản UPD 5.9.0 trở lên.

## Cài đặt lưu trữ lệnh in

Cài đặt lưu trữ lệnh in trong trình điều khiển in, gắn phương tiện lưu trữ (ổ USB flash) vào máy in và xác nhận tính năng đã sẵn sàng để sử dụng.

Trước khi bạn bắt đầu, hãy cài đặt phần mềm máy in nếu chưa cài đặt. Truy cập vào trang [www.hp.com/support](http://www.hp.com/support), bấm vào Software and Drivers (Phần mềm và trình điều khiển), sau đó làm theo các hướng dẫn trên màn hình để tải xuống phần mềm HP mới nhất.

Khi trình điều khiển in được cài đặt, tùy chọn Job Storage (Lưu trữ lệnh in) sẽ được đặt thành Automatic (Tự động) theo mặc định. Tùy chọn được bố trí như sau:

- Windows: Devices and Printers (Thiết bị và Máy in)►Printer Properties (Thuộc tính máy in)►Device Settings (Cài đặt thiết bị)
- macOS: Printers & Scanners (Máy in & Máy quét)►Options & Supplies (Tùy chọn & Mực in)

<span id="page-65-0"></span>Để hoàn tất cài đặt Job Storage (Lưu trữ lệnh in):

1. Định vị cổng USB sau.

Trên một số kiểu sản phẩm, cổng USB sau được đậy lại. Tháo nắp cổng USB sau trước khi tiến hành.

2. Lắp ổ USB flash vào cổng USB sau.

Hình 4-1 Lắp ổ USB flash

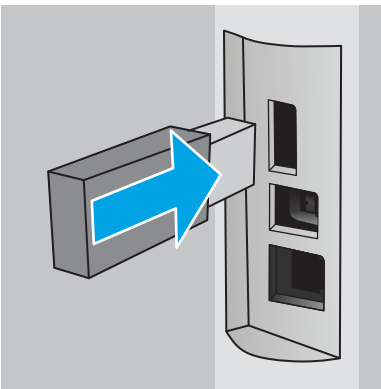

Thông báo hiển thị trên bảng điều khiển cảnh báo rằng ổ USB sẽ được định dạng. Chon OK để hoàn thành quá trình.

3. Mở trình điều khiển in để xác nhận tab Job Storage (Lưu trữ lệnh in) được hiển thị. Nếu tab này hiển thị, nghĩa là tính năng đã sẵn sàng để sử dụng.

Từ chương trình phần mềm, chọn tùy chọn Print (In), chọn máy in của bạn từ danh sách máy in và thực hiện thao tác sau đây:

Windows: Chon Properties (Thuộc tính) hoặc Preferences (Tùy chọn). Nhấp vào tab Job Storage (Lưu trữ lệnh in).

Nếu tab Job Storage (Lưu trữ lệnh in) không hiển thi, hãy kích hoạt tab như sau:

Từ menu Start (Bắt đầu), mở Settings (Cài đặt), nhấp vào Devices (Thiết bị), rồi nhấp vào Devices and Printers (Thiết bị và Máy in). Nhấp chuột phải vào tên máy in và nhấp vào Printer Properties (Thuộc tính máy in). Nhấp vào tab Device Settings (Cài đặt thiết bị), nhấp vào Job Storage (Lưu trữ lênh in) và chon Automatic (Tư đông). Nhấp vào Apply (Áp dụng) và OK.

macOS: Trình điều khiển máy in sẽ hiển thị menu Copies & Pages (Bản sao & Trang). Mở danh sách thả xuống, sau đó nhấp vào menu Job Storage (Lưu trữ lệnh in).

Nếu menu Job Storage (Lưu trữ lệnh in) không hiển thị, hãy đóng cửa sổ Print (In) rồi mở lại để kích hoạt menu.

## Tắt hoặc bật tính năng lưu trữ lệnh in

Tắt tính năng lưu trữ lệnh in để làm cho nó không khả dụng, ngay cả khi gắn ổ USB vào máy in. Bật tính năng này để làm cho tính năng này khả dụng trở lại.

#### 1. Mở Printer Properties (Thuộc tính máy in):

- <span id="page-66-0"></span>Windows: Từ menu Start (Bắt đầu), mở Settings (Cài đăt), nhấp vào Devices (Thiết bi), rồi nhấp vào Devices and Printers (Thiết bị và Máy in). Nhấp chuột phải vào máy in và nhấp vào Printer properties (Thuộc tính máy in).
- **macOS:** Từ menu của Apple, mở System Preferences (Tùy chọn hệ thống), sau đó nhấp vào Printers & Scanners (Máy in & Máy quét). Chon máy in và nhấp vào Options & Supplies (Tùy chọn & Mực in).
- 2. Tắt tùy chon Job Storage (Lưu trữ lệnh in) như sau:
	- Windows: Nhấp vào tab Device settings (Cài đặt thiết bị), nhấp vào Job Storage (Lưu trữ lệnh in) và chọn Disable (Tắt).
	- macOS: Trên tab Options (Tùy chon), bỏ chọn hộp kiểm Job Storage (Lưu trữ lệnh in).

Để bật tính năng này, hãy đặt tùy chon Job Storage (Lưu trữ lệnh in) trở lại thành Automatic (Tư đông) (Windows) hoặc chọn hộp kiểm Job Storage (Lưu trữ lệnh in) (macOS).

## Tạo lệnh in đã lưu (Windows)

Lưu trữ lệnh in trên ổ USB flash để in riêng hoặc in trì hoãn.

- 1. Từ chương trình phần mềm, chon tùy chon Print (In).
- 2. Chon máy in từ danh sách máy in, sau đó chon Properties (Thuộc tính) hoặc Preferences (Tùy chon).

**EX GHI CHÚ:** 

- Tên nút có thể khác nhau do các chương trình phần mềm khác nhau.
- Đối với trình điều khiển HP PCL-6 V4, ứng dụng HP AiO Printer Remote tải xuống các tính năng trình điều khiển bổ sung khi More settings (Cài đặt thêm) được chon.
- 3. Nhấp vào tab Job Storage (Lưu trữ lệnh in).
- <sup>E</sup> GHI CHÚ: Nếu tab Job Storage (Lưu trữ lệnh in) không hiển thi, hãy làm theo các hướng dẫn trong phần "Tắt hoặc bật tính năng lưu trữ lệnh in" để kích hoạt tab.
- 4. Chọn một tùy chọn Job Storage Mode (Chế độ lưu trữ lệnh in):
	- Proof and Hold (Kiểm tra và Giữ): In và kiểm tra một bản sao của một lệnh in, sau đó in nhiều bản sao hơn. Bản sao đầu tiên sẽ được in ngay lập tức. Thao tác in các bản sao tiếp theo phải được khởi chạy từ bảng điều khiển phía trước của thiết bị. Ví dụ: nếu 10 bản sao được gửi thì 1 bản sao sẽ được in ngay lập tức, còn 9 bản sao khác sẽ được in khi bạn phục hồi lại lệnh. Lệnh sẽ bị xóa sau khi máy in hết tất cả các bản sao.
	- Personal Job (Lệnh in cá nhân): Lệnh in không in cho đến khi bạn yêu cầu trên bảng điều khiển máy in. Đối với chế đô lưu trữ lệnh in này, bạn có thể chọn một trong các tùy chọn Make Job Private/Secure (Làm cho lệnh in bí mật/bảo mật). Nếu bạn gán một số nhận dạng cá nhân (PIN) cho lệnh in, bạn phải cung cấp mã PIN yêu cầu ở bảng điều khiển. Nếu mã hóa lệnh in, bạn phải cung cấp mật khẩu được yêu cầu tại bảng điều khiển. Lệnh in sẽ bị xóa khỏi bộ nhớ sau khi máy in ra.
- <span id="page-67-0"></span>Quick Copy (Sao chép nhanh): In số lượng bản sao được yêu cầu của một lênh in và lưu một bản sao của lệnh in trong bộ nhớ của máy in để bạn có thể in lại sau. Lệnh in sẽ bị xóa theo cách thủ công hoặc theo thời hạn giữ lại lệnh in.
- Stored Job (Lệnh in đã lưu): Lưu một lệnh in trên máy in và cho phép người dùng khác in lệnh in này bất cứ lúc nào. Đối với chế đô lưu trữ lệnh in này, bạn có thể chon một trong các tùy chọn Make Job Private/Secure (Làm cho lệnh in bí mật/bảo mật). Nếu ban gán một số nhận dạng cá nhân (PIN) cho lệnh in, người in lệnh in này phải cung cấp mã PIN được yêu cầu ở bảng điều khiển. Nếu bạn mã hóa lệnh in, người in lệnh in này phải cung cấp mật khẩu được yêu cầu tại bảng điều khiển. Lệnh in sẽ bị xóa theo cách thủ công hoặc theo thời han giữ lại lệnh in.
- 5. Để sử dung tên người dùng hoặc tên lênh in tùy chỉnh, hãy nhấp vào nút Custom (Tùy chỉnh), sau đó nhập tên người dùng hoặc tên lệnh in.

Chọn tùy chọn để sử dụng nếu một lệnh in đã lưu khác đã có tên đó:

- Use Job Name + (1-99) (Sử dụng tên lệnh in + (1-99)): Nối một số riêng vào cuối tên lệnh in.
- Replace Existing File (Thay thế tập tin hiện có): Ghi đè lệnh in đã lưu hiện có bằng lệnh in mới.
- 6. Nhấp vào nút OK để đóng hộp thoại Document Properties (Thuộc tính tài liệu). Trong hộp thoại Print (In), hãy bấm vào nút Print (In) để in lệnh in.

## Tạo lệnh in đã lưu (macOS)

Lưu trữ lệnh in trên ổ USB flash để in riêng hoặc in trì hoãn.

- 1. Nhấp vào menu File (Tệp), sau đó nhấp vào tùy chon Print (In).
- 2. Trong menu Printer (Máy in), hãy chọn máy in.
- 3. Nhấp Show Details (Hiển thị chi tiết) hoặc Copies & Pages (Bản sao & Trang), rồi nhấp vào menu Job Storage (Lưu trữ lệnh in).

- 4. Trong danh sách thả xuống Mode (Chế độ), hãy chọn loại lệnh in đã lưu.
	- Proof and Hold (Kiểm tra và Giữ): In và kiểm tra một bản sao của một lệnh in, sau đó in nhiều bản sao hơn. Bản sao đầu tiên sẽ được in ngay lập tức. Thao tác in các bản sao tiếp theo phải được khởi chạy từ bảng điều khiển phía trước của thiết bị. Ví dụ: nếu 10 bản sao được gửi thì 1 bản sao sẽ được in ngay lập tức, còn 9 bản sao khác sẽ được in khi bạn phục hồi lại lệnh. Lệnh sẽ bị xóa sau khi máy in hết tất cả các bản sao.
	- Personal Job (Lênh in cá nhân): Lênh in không in cho đến khi có ai đó yêu cầu trên bảng điều khiển máy in. Nếu lệnh có số nhận dạng cá nhân (PIN), hãy cung cấp mã PIN yêu cầu ở bảng điều khiển. Lệnh in sẽ bị xóa khỏi bộ nhớ sau khi máy in ra.

**EY GHI CHÚ:** Nếu menu **Job Storage (Lưu trữ lệnh in)** không xuất hiện, hãy làm theo các hướng dẫn trong phần "Bật hoặc tắt tính năng lưu trữ lệnh in" để kích hoạt menu.

- <span id="page-68-0"></span>Quick Copy (Sao chép nhanh): In số lượng bản sao được yêu cầu của một lênh in và lưu một bản sao của lệnh in trong bộ nhớ của máy in để có thể in lại sau. Lệnh in sẽ bị xóa theo cách thủ công hoặc theo thời hạn giữ lại lệnh in.
- Stored Job (Lệnh in đã lưu): Lưu một lệnh in trên máy in và cho phép người dùng khác in lệnh in này bất cứ lúc nào. Nếu lệnh có số nhận dạng cá nhân (PIN), người in lệnh phải cung cấp mã PIN yêu cầu ở bảng điều khiển. Lệnh in sẽ bị xóa theo cách thủ công hoặc theo thời hạn giữ lại lệnh in.
- 5. Để sử dung tên người dùng hoặc tên lênh in tùy chỉnh, hãy nhấp vào nút Custom (Tùy chỉnh), sau đó nhập tên người dùng hoặc tên lệnh in.
- $\mathbb{R}^n$  GHI CHU: macOS 10.14 Mojave trở lên: Trình điều khiển in không còn bao gồm nút Custom (Tùy chỉnh). Sử dụng các tùy chon dưới danh sách thả xuống Mode (Chế đô) để thiết lập lệnh in đã được lưu.

Chọn tùy chọn để sử dụng khi đã có một lệnh in đã lưu khác có tên đó.

- Use Job Name + (1-99) (Sử dụng tên lệnh in + (1-99)): Nối một số riêng vào cuối tên lệnh in.
- Replace Existing File (Thay thế tập tin hiện có): Ghi đè lênh in đã lưu hiện có bằng lệnh in mới.
- 6. Nếu đã chọn tùy chọn Stored Job (Lênh in đã lưu) hoặc tùy chọn Personal Job (Lênh in cá nhân) trong danh sách thả xuống Mode (Chế đô), bạn có thể bảo vệ lệnh in này bằng mã PIN. Nhập số gồm 4 chữ số vào trường Use PIN to Print (Sử dụng mã PIN để in). Khi người khác tìm cách in lệnh in này, máy in sẽ nhắc người đó nhập mã PIN này.
- 7. Bấm vào nút Print (In) để in.

## In lệnh in đã lưu

In lệnh in được lưu trên ổ USB flash.

- 1. Trên bảng điều khiển máy in, bấm nút OK để hiển thi Màn hình chính.
- 2. Sử dụng các nút mũi tên để di chuyển đến Job Storage (Lưu trữ lệnh in), sau đó bấm nút OK.
- 3. Từ danh sách Job Folders (Thư mục lệnh), sử dụng các nút mũi tên để di chuyển đến tên thư mục lưu trữ lệnh, sau đó bấm OK.
- 4. Sử dung các nút mũi tên để di chuyển đến tên của lệnh mà ban muốn in, sau đó bấm OK.

Nếu lệnh in là riêng tư hoặc được mã hóa, hãy nhập mã PIN hoặc mật khẩu.

- 5. Để điều chỉnh số lượng bản sao, sử dụng các nút mũi tên để di chuyển đến tùy chon Copy (Sao chép), sau đó bấm OK. Trên màn hình Copy (Sao chép), sử dụng các nút mũi tên để chon số lượng bản sao và bấm OK để lưu cài đặt.
- 6. Bấm OK lần nữa để in lệnh in.

## <span id="page-69-0"></span>Xóa lệnh in đã lưu

Khi lệnh mới được lưu vào ổ USB flash, mọi lệnh trước đó có cùng tên người dùng và tên lệnh sẽ bị ghi đè. Nếu bộ nhớ ổ USB flash đầy, bảng điều khiển máy in sẽ hiển thi thông báo sau đây: Thiết bi lưu trữ USB flash đã hết bộ nhớ. Xóa lệnh in chưa sử dụng và thử lại. Phải xóa bớt các lệnh in hiện tại trước khi có thể lưu thêm lệnh in.

● Xóa một lệnh được lưu trên máy in

#### Xóa một lệnh được lưu trên máy in

Xóa lệnh được lưu trên ổ USB flash.

- 1. Trên bảng điều khiển máy in, bấm nút OK để hiển thị Màn hình chính.
- 2. Sử dụng các nút mũi tên để di chuyển đến Job Storage (Lưu trữ lệnh in), sau đó bấm nút OK.
- 3. Từ danh sách Job Folders (Thư mục lệnh), di chuyển đến và chọn tên thư mục lưu trữ lệnh, sau đó bấm OK.
- 4. Di chuyển đến và chon tên lệnh bạn muốn xóa rồi bấm OK.

Nếu lệnh in là riêng tư hoặc được mã hóa, hãy nhập mã PIN hoặc mật khẩu.

5. Sử dụng các nút mũi tên để di chuyển đến tùy chon Delete (Xóa), sau đó bấm nút OK. Bấm OK một lần nữa để xóa lệnh in.

## Thông tin được gửi đến máy in cho mục đích Kế toán lệnh in

Lệnh in được gửi từ trình điều khiển trên máy khách (ví dụ như máy tính cá nhân) có thể gửi thông tin cho phép nhận dạng cá nhân đến Thiết bị in ấn và xử lý hình ảnh của HP. Thông tin này có thể bao gồm nhưng không giới hạn trong phạm vi tên người dùng và tên máy khách khởi phát lệnh mà có thể được sử dụng cho mục đích kế toán lệnh in, do Quản trị viên của thiết bị in xác định. Thông tin này cũng có thể được lưu trữ cùng với lệnh trên thiết bị lưu trữ lớn (ví dụ như ổ đĩa) của thiết bị in khi sử dụng tính năng lưu trữ lệnh in.

# <span id="page-70-0"></span>In di động

Các giải pháp di đông và ePrint để cho phép in dễ dàng tới một máy in HP từ máy tính xách tay, máy tính bảng, điện thoại thông minh hoặc từ thiết bị di động khác.

- Giới thiệu
- [In Wi-Fi Direct \(chỉ dành cho kiểu máy không dây\)](#page-71-0)
- [HP ePrint qua email](#page-72-0)
- [AirPrint](#page-73-0)
- [In nhúng của Android](#page-74-0)

## Giới thiệu

Xem lại các thông tin sau đây về giải pháp in di động.

Để xem danh sách đầy đủ các giải pháp di động cũng như ePrint và xác định lựa chọn tốt nhất, hãy truy cập [www.hp.com/go/LaserJetMobilePrinting.](http://www.hp.com/go/LaserJetMobilePrinting)

## <span id="page-71-0"></span>In Wi-Fi Direct (chỉ dành cho kiểu máy không dây)

Wi-Fi Direct cho phép in từ một thiết bị di động không dây mà không cần kết nối với mạng hoặc Internet.

- Để bật Wi-Fi Direct
- [Thay đổi tên Wi-Fi Direct của máy in](#page-72-0)

GHI CHÚ: Không phải mọi hệ điều hành di động đều được hỗ trợ bởi Wi-Fi Direct.

Dùng Wi-Fi Direct để in không dây từ các thiết bị sau đây:

- Các thiết bị di động Android tương thích với giải pháp in nhúng của Android
- iPhone, iPad hoặc iPod touch sử dụng ứng dụng Apple AirPrint hoặc HP Smart
- Thiết bị di động Android dùng giải pháp in nhúng của Android hoặc ứng dụng HP Smart
- Thiết bị Mac và PC dùng Phần mềm HP ePrint
- HP Roam

Để biết thêm thông tin về in Wi-Fi Direct, xem [www.hp.com/go/wirelessprinting.](http://www.hp.com/go/wirelessprinting)

Bạn có thể bật hoặc tắt Wi-Fi Direct từ bảng điều khiển máy in.

#### Để bật Wi-Fi Direct

Để in không dây từ thiết bị di động, phải bật Wi-Fi Direct.

Làm theo các bước sau đây để bật Wi-Fi Direct từ bảng điều khiển máy in.

- 1. Trên bảng điều khiển máy in, bấm nút OK để hiển thi Màn hình chính. Sử dung các nút mũi tên và nút OK để di chuyển đến và mở các menu sau đây:
	- 1. Setup (Cài đặt)
	- 2. Wi-Fi Direct
	- 3. Wi-Fi Direct Status (Trạng thái Wi-Fi Direct)
- 2. Nếu Wi-Fi Direct được đặt thành Off (Tắt), hãy bấm nút mũi tên phải để bật lên, sau đó bấm OK để lưu cài đặt.

 $\mathbb{F}$  GHI CHÚ: Trong môi trường có nhiều hơn môt kiểu của cùng môt máy in được lắp đặt, việc cung cấp cho mỗi máy in một tên Wi-Fi Direct riêng biệt có thể giúp nhận diện máy in dễ dàng hơn khi sử dung chức năng in Wi-Fi Direct.

Để xem tên Wi-Fi Direct trên bảng điều khiển máy in, bấm nút OK để hiển thi Màn hình chính, sau đó di chuyển đến và mở các menu sau đây:

- 1. Setup (Cài đặt)
- 2. Wi-Fi Direct
- 3. Wi-Fi Direct Name (Tên Wi-Fi Direct)
### Thay đổi tên Wi-Fi Direct của máy in

Thay đổi tên Wi-Fi Direct của máy in bằng cách dùng Máy chủ web nhúng HP (EWS):

- Bước một: Mở Máy chủ web nhúng HP
- Bước hai: Thay đổi tên Wi-Fi Direct

#### Bước một: Mở Máy chủ web nhúng HP

Sử dụng EWS để quản lý máy in từ máy tính thay vì từ bảng điều khiển máy in.

Máy in của bạn phải được kết nối với mạng nền tảng IP trước khi bạn có thể truy cập EWS.

- 1. Trên bảng điều khiển máy in, bấm nút OK để hiển thi Màn hình chính.
- 2. Sử dung các nút mũi tên và nút OK để di chuyển đến và mở các menu sau đây:
	- 1. Setup (Cài đặt)
	- 2. Network Setup (Cài đặt mang)
	- 3. General Settings (Cài đặt chung)
- 3. Trên menu General Settings (Cài đặt chung), chọn Show the IP Address (Hiển thị địa chỉ IP), sau đó chọn Yes (Có) để hiển thị địa chỉ IP hoặc tên máy chủ của máy in.
- 4. Mở trình duyệt web, trong dòng địa chỉ, gõ chính xác địa chỉ IP hoặc tên máy chủ như được hiển thị trên bảng điều khiển của máy in. Nhấn phím Enter trên bàn phím máy tính. EWS sẽ mở ra.

https://10.10.XXXXX/

**EY GHI CHÚ:** Nếu trình duyệt web hiển thi thông báo cho biết việc truy cập vào trang web có thể không an toàn, hãy chon tùy chon để tiếp tục vào trang web. Việc truy cập trang web này sẽ không ảnh hưởng đến máy tính.

#### Bước hai: Thay đổi tên Wi-Fi Direct

Sử dụng quy trình sau đây để thay đổi tên Wi-Fi Direct.

- 1. Trên trang chủ EWS, nhấp vào tab Network (Mang).
- 2. Trong ngăn dẫn hướng bên trái, nhấp vào Wi-Fi Direct.
- 3. Trong trường Status (Trang thái), nhấp vào Edit Settings (Chỉnh sửa cài đặt).
- 4. Trong trường Wi-Fi Direct Name (Tên Wi-Fi Direct), nhập tên mới, sau đó nhấp vào Apply (Áp dụng).

#### HP ePrint qua email

Sử dụng HP ePrint để in tài liệu bằng cách gửi tài liệu dưới dang tài liệu đính kèm email đến địa chỉ email của máy in từ thiết bị bất kỳ có hỗ trợ dịch vụ email.

Để dùng HP ePrint, máy in phải đáp ứng các yêu cầu này:

- Máy in phải được kết nối với mạng không dây hoặc có dây và phải có khả năng truy cập vào Internet.
- Máy in phải bật HP Web Services (Dịch vụ Web của HP) và máy in phải được đăng ký với trang web HP Connected.

Thực hiện các bước sau để bật Dịch vụ web HP và đăng ký với HP Connected:

- 1. Trên bảng điều khiển máy in, bấm nút OK để hiển thi Màn hình chính.
- 2. Sử dung các nút mũi tên và nút OK để di chuyển đến và mở các menu sau đây:
	- 1. Setup (Cài đặt)
	- 2. Network Setup (Cài đặt mang)
	- 3. General Settings (Cài đặt chung)
- 3. Trên menu General Settings (Cài đặt chung), chon Show the IP Address (Hiển thi địa chỉ IP), sau đó chọn Yes (Có) để hiển thị địa chỉ IP hoặc tên máy chủ của máy in.
- 4. Mở trình duyệt web, trong dòng địa chỉ, gõ chính xác địa chỉ IP hoặc tên máy chủ như được hiển thị trên bảng điều khiển của máy in. Nhấn phím Enter trên bàn phím máy tính. EWS sẽ mở ra.

https://10.10.XXXXX/

- $\mathbb{P}^*$  GHI CHU: Nếu trình duyệt web hiển thi thông báo cho biết việc truy cập vào trang web có thể không an toàn, hãy chọn tùy chọn để tiếp tục vào trang web. Việc truy cập trang web này sẽ không ảnh hưởng đến máy tính.
- 5. Trên trang chủ EWS, nhấp vào tab Web Services (Dịch vu web).
- 6. Trong phần Web Services Settings (Cài đặt dịch vụ web), nhấp vào Setup (Cài đặt), nhấp vào Continue (Tiếp tục), sau đó làm theo hướng dẫn trên màn hình để chấp nhân các điều khoản sử dung.

Máy in kích hoạt Dịch vụ web rồi in trang thông tin. Trang thông tin có chứa mã máy in cần thiết để bạn đăng ký máy in tại HP Connected.

7. [Hãy truy cập w](https://www.hpconnected.com)ww.hpconnected.com để tạo tài khoản HP ePrint và hoàn thành quá trình thiết lập.

### AirPrint

Với Apple AirPrint, bạn có thể in trực tiếp tới máy in từ thiết bị iOS hoặc máy tính Mac mà không cần cài đặt trình điều khiển in.

AirPrint được hỗ trợ cho iOS và từ các máy tính Mac chạy macOS (10.7 Lion trở lên).

Sử dụng AirPrint để in trực tiếp tới máy in từ iPad, iPhone (3GS trở lên) hoặc iPod touch (thế hệ thứ ba trở lên) trong các ứng dụng di động sau đây:

- Thư
- Ảnh
- Safari
- iBooks
- Chọn ứng dụng của bên thứ ba

Để dùng AirPrint, máy in phải được kết nối tới cùng mang (mang phụ) với thiết bị Apple. Để biết thêm thông tin về cách sử dụng AirPrint và các máy in HP nào tương thích với AirPrint, hãy truy cập [www.hp.com/go/LaserJetMobilePrinting.](http://www.hp.com/go/LaserJetMobilePrinting)

**B GHI CHÚ:** Trước khi sử dụng AirPrint với kết nối USB, hãy kiểm tra số phiên bản. Phiên bản AirPrint 1.3 và cũ hơn không hỗ trợ kết nối USB.

## In nhúng của Android

Giải pháp in tích hợp của HP dành cho Android và Kindle cho phép các thiết bị di động tự động tìm và in tới máy in HP có trên mạng hoặc trong phạm vi phủ sóng không dây dành cho in Wi-Fi Direct.

Máy in phải được kết nối tới cùng mang (mang phu) với thiết bi Android.

Giải pháp in được tích hợp vào các hệ điều hành được hỗ trợ, vì vậy bạn không cần phải cài đặt trình điều khiển hoặc tải xuống phần mềm.

Để biết thêm thông tin về cách sử dụng tính năng in nhúng Android và loại thiết bị Android nào được hỗ trợ, hãy truy cập [www.hp.com/go/LaserJetMobilePrinting](http://www.hp.com/go/LaserJetMobilePrinting).

# 5 Quản lý máy in

Sử dụng các công cụ quản lý, cài đặt bảo mật và bảo tồn năng lượng, cũng như cập nhật chương trình cơ sở cho máy in.

- Thay đổi kiểu kết nối máy in (Windows)
- [Cấu hình nâng cao với Máy chủ web nhúng của HP và Trang chủ máy in \(EWS\)](#page-78-0)
- [Lập cấu hình cài đặt mạng IP](#page-82-0)
- [Các tính năng bảo mật của máy in](#page-85-0)
- [Các cài đặt bảo tồn năng lượng](#page-86-0)
- **•** [HP Web Jetadmin](#page-87-0)
- [Cập nhật chương trình cơ sở](#page-88-0)

#### Để biết thêm thông tin:

Trợ giúp trọn gói của HP dành cho máy in bao gồm thông tin sau đây:

- Cài đặt và cấu hình
- Tìm hiểu và sử dụng
- Giải quyết sự cố
- Tải xuống các bản cập nhật phần mềm và chương trình cơ sở
- Tham gia các diễn đàn hỗ trợ
- Tìm thông tin về quy định và bảo hành

## Thay đổi kiểu kết nối máy in (Windows)

Nếu bạn hiện đang sử dụng máy in và muốn thay đổi cách máy in được kết nối, hãy sử dụng Device Setup & Software (Thiết lập thiết bị và phần mềm) để thay đổi kết nối. Ví dụ, kết nối máy in mới với máy tính sử dụng kết nối USB hoặc mạng, hoặc thay đổi kết nối từ USB đến một kết nối không dây.

Để mở Device Setup & Software, hãy hoàn tất quy trình sau:

1. Mở HP Printer Assistant (Trợ lý máy in HP).

- Windows 10: Từ menu Start (Bắt đầu), nhấp vào All Apps (Tất cả ứng dụng), nhấp vào HP và chọn tên máy in.
- Windows 8.1: Nhấp vào mũi tên xuống ở góc dưới bên trái màn hình Start (Bắt đầu) và chọn tên máy in.
- Windows 8: Nhấp chuột phải vào khu vực trống trên màn hình Start (Bắt đầu), nhấp All Apps (Tất cả ứng dụng) trên thanh ứng dụng, rồi chọn tên máy in.
- Windows 7, Windows Vista và Windows XP: Từ màn hình nền của máy tính, nhấp vào Start (Bắt đầu), chọn All Programs (Tất cả chương trình), nhấp vào HP, nhấp vào thư mục dành cho máy in, rồi chọn tên máy in.
- 2. Trong HP Printer Assistant (Trợ lý Máy in HP), chọn Tools (Công cụ) từ thanh dẫn hướng và chọn Device Setup & Software (Thiết lập thiết bị và phần mềm).

## <span id="page-78-0"></span>Cấu hình nâng cao với Máy chủ web nhúng của HP và Trang chủ máy in (EWS)

Sử dụng Máy chủ web nhúng HP để quản lý các chức năng in từ máy tính của ban thay vì từ bảng điều khiển của máy in.

- Phương pháp một: Mở Máy chủ web nhúng (EWS) của HP từ phần mềm
- [Phương pháp hai: Mở Máy chủ web nhúng HP \(EWS\) từ trình duyệt web](#page-79-0)
- Xem thông tin tình trang máy in
- Xác định tuổi thọ còn lại của tất cả các nguồn cung cấp và đặt mua những nguồn cung cấp mới.
- Xem và thay đổi cấu hình khay (loại giấy và khổ giấy)
- Xem và in các trang nội bộ
- Xem và thay đổi cấu hình mang

Máy chủ web nhúng của HP hoạt động khi máy in được kết nối mạng dựa trên IP. Máy chủ web nhúng của HP không hỗ trợ các kết nối máy in dựa trên IPX. Bạn không cần có truy cập Internet để mở và sử dụng Máy chủ web nhúng của HP.

Khi máy in được nối mạng, Máy chủ web nhúng của HP sẽ tư động sẵn sàng.

 $\mathbb{F}$  GHI CHÚ: Trang chủ máy in (EWS - Printer Home Page) là phần mềm được sử dụng để kết nối với máy chủ web nhúng của HP khi máy in được kết nối với máy tính qua USB. Phần mềm này chỉ khả dụng nếu một cài đặt đầy đủ được thực hiện khi máy in đã được cài đặt trên máy tính. Tùy thuộc vào cách máy in được kết nối, một vài tính năng có thể không hoạt động.

GHI CHÚ: Máy chủ web nhúng HP không thể truy cập được bên ngoài tường lửa của mạng.

## Phương pháp một: Mở Máy chủ web nhúng (EWS) của HP từ phần mềm

Sử dụng phương pháp này để mở EWS từ phần mềm HP Printer Assistant (Trơ lý máy in HP).

- 1. Mở HP Printer Assistant (Trợ lý máy in HP).
	- Windows 10: Từ menu Start (Bắt đầu), nhấp vào All Apps (Tất cả ứng dụng), nhấp vào HP và chon tên máy in.
	- Windows 8.1: Nhấp vào mũi tên xuống ở góc dưới bên trái màn hình Start (Bắt đầu) và chọn tên máy in.
	- Windows 8: Nhấp chuột phải vào khu vực trống trên màn hình Start (Bắt đầu), nhấp All Apps (Tất cả ứng dụng) trên thanh ứng dụng, rồi chọn tên máy in.
	- Windows 7, Windows Vista và Windows XP: Từ màn hình nền của máy tính, nhấp vào Start (Bắt đầu), chon All Programs (Tất cả chương trình), nhấp vào HP, nhấp vào thư mục dành cho máy in, rồi chọn tên máy in.
- 2. Trong HP Printer Assistant (Trợ lý máy in HP), chọn Print (In) và chọn Printer Home Page (EWS) (Trang chủ máy in (EWS)).

## <span id="page-79-0"></span>Phương pháp hai: Mở Máy chủ web nhúng HP (EWS) từ trình duyệt web

Sử dụng EWS để quản lý máy in từ máy tính thay vì từ bảng điều khiển máy in.

Máy in của bạn phải được kết nối với mạng nền tảng IP trước khi bạn có thể truy cập EWS.

- 1. Trên bảng điều khiển máy in, bấm nút OK để hiển thị Màn hình chính.
- 2. Sử dụng các nút mũi tên và nút OK để di chuyển đến và mở các menu sau đây:
	- 1. Setup (Cài đặt)
	- 2. Network Setup (Cài đặt mang)
	- 3. General Settings (Cài đặt chung)
- 3. Trên menu General Settings (Cài đặt chung), chon Show the IP Address (Hiển thi địa chỉ IP), sau đó chọn Yes (Có) để hiển thị địa chỉ IP hoặc tên máy chủ của máy in.
- 4. Mở trình duyệt web, trong dòng địa chỉ, gõ chính xác địa chỉ IP hoặc tên máy chủ như được hiển thị trên bảng điều khiển của máy in. Nhấn phím Enter trên bàn phím máy tính. EWS sẽ mở ra.

https://10.10.XXXXX/

GHI CHÚ: Nếu trình duyệt web hiển thị thông báo cho biết việc truy cập vào trang web có thể không an toàn, hãy chon tùy chon để tiếp tục vào trang web. Việc truy cập trang web này sẽ không ảnh hưởng đến máy tính.

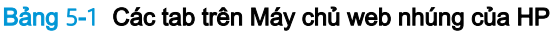

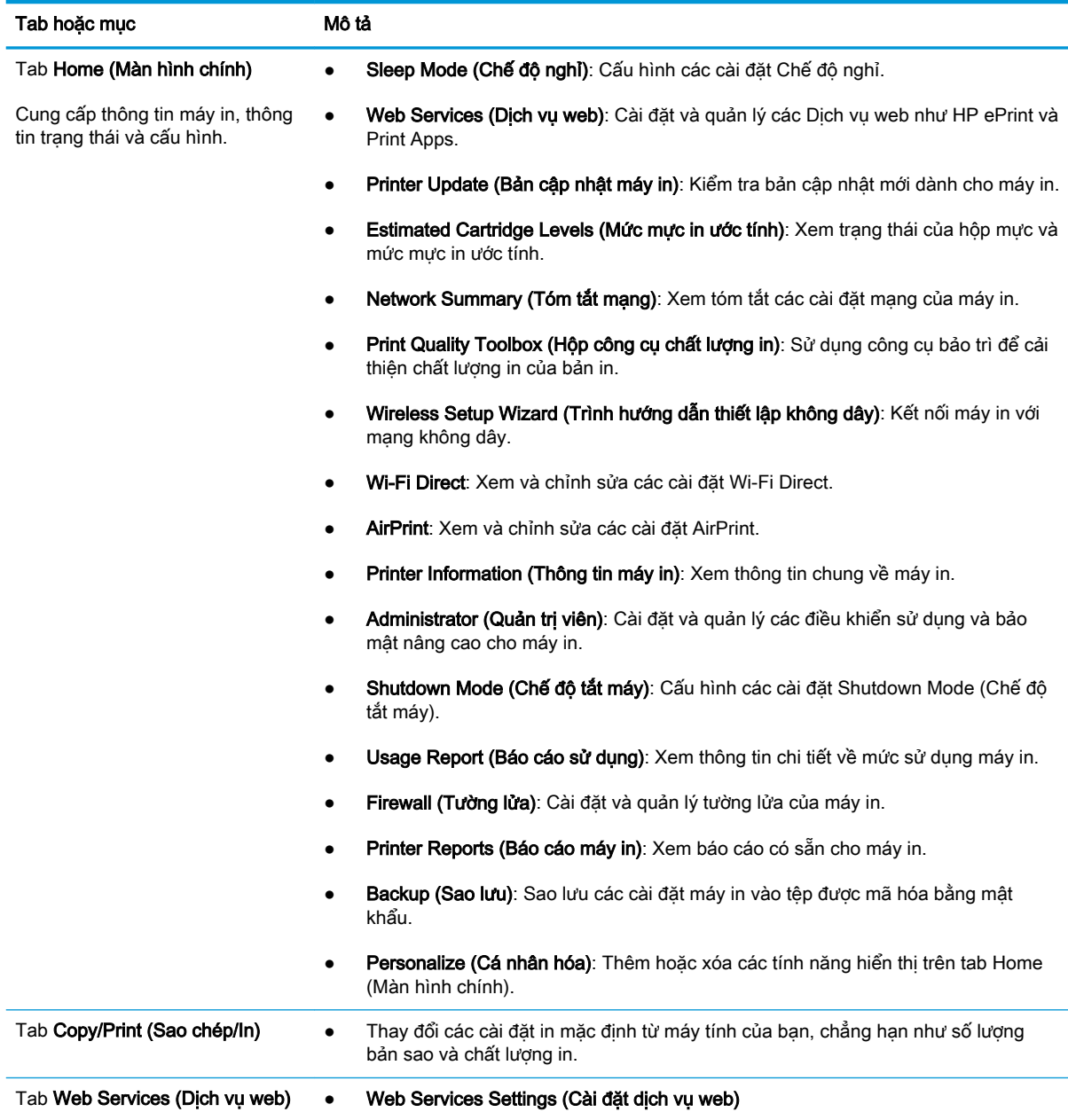

Bảng 5-1 Các tab trên Máy chủ web nhúng của HP (còn tiếp)

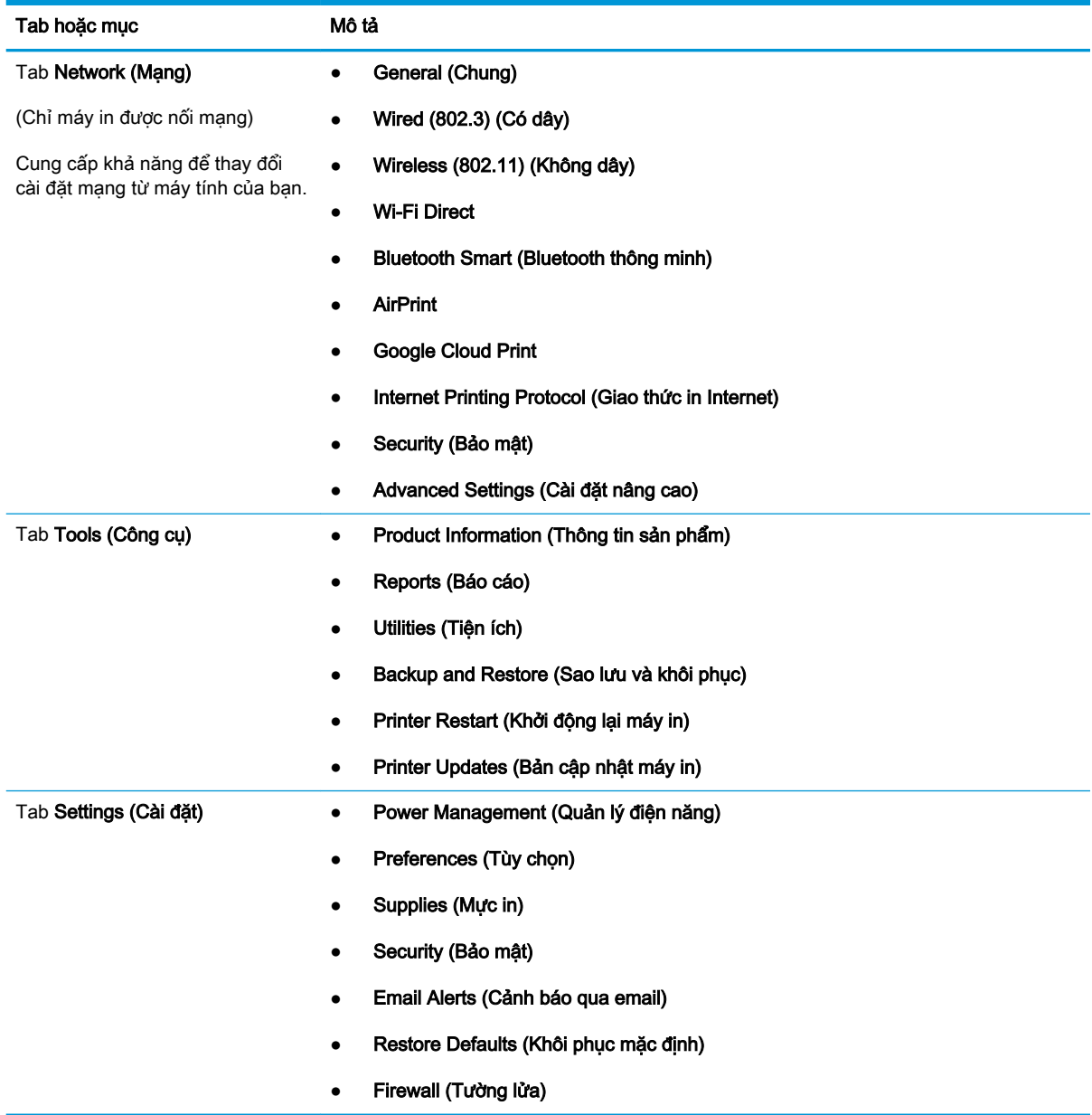

# <span id="page-82-0"></span>Lập cấu hình cài đặt mạng IP

Xem lại các thông tin sau đây về cách lập cấu hình các cài đặt mạng IP.

- Giới thiêu
- Từ chối dùng chung máy in
- Xem hoặc thay đổi cài đặt mạng
- Đổi tên máy in trên mang
- [Lập cấu hình các thông số IPv4 TCP/IP từ bảng điều khiển theo cách thủ công](#page-83-0)
- Cài đặt in hai mặt và tốc đô liên kết

## Giới thiệu

Sử dụng thông tin trong các phần dưới đây để cấu hình các cài đặt mạng của máy in.

## Từ chối dùng chung máy in

HP không hỗ trợ mạng ngang hàng, vì tính năng là của hệ điều hành Microsoft, không phải của trình điều khiển máy in HP.

Hãy vào trang web của Microsoft [www.microsoft.com](https://www.microsoft.com).

## Xem hoặc thay đổi cài đặt mạng

Sử dụng Máy chủ web nhúng của HP để xem hoặc thay đổi các cài đặt cấu hình IP.

- 1. Mở Máy chủ web nhúng (EWS) của HP:
	- a. Trên bảng điều khiển máy in, bấm nút OK để hiển thi Màn hình chính.
	- b. Sử dụng các nút mũi tên và nút OK để di chuyển đến và mở các menu sau đây:
		- 1. Setup (Cài đặt)
		- 2. Network Setup (Cài đặt mạng)
		- 3. General Settings (Cài đặt chung)
	- c. Trên menu General Settings (Cài đặt chung), chon Show the IP Address (Hiển thi địa chỉ IP), sau đó chọn Yes (Có) để hiển thị địa chỉ IP hoặc tên máy chủ của máy in.
	- d. Mở trình duyệt web, trong dòng địa chỉ, gõ chính xác địa chỉ IP hoặc tên máy chủ như được hiển thị trên bảng điều khiển của máy in. Nhấn phím Enter trên bàn phím máy tính. EWS sẽ mở ra.

https://10.10.XXXXX/

- $\mathbb{B}^n$  GHI CHÚ: Nếu trình duyệt web hiển thi thông báo cho biết việc truy cập vào trang web có thể không an toàn, hãy chọn tùy chọn để tiếp tục vào trang web. Việc truy cập trang web này sẽ không ảnh hưởng đến máy tính.
- 2. Trên trang chủ EWS, nhấp vào tab Network (Mang) để xem thông tin mang. Ban có thể thay đổi các cài đặt khi cần.

## <span id="page-83-0"></span>Đổi tên máy in trên mang

Sử dụng Máy chủ web nhúng (EWS) của HP để đổi tên máy in trên mạng để máy có thể được nhận dang duy nhất.

- 1. Mở Máy chủ web nhúng (EWS) của HP:
	- a. Trên bảng điều khiển máy in, bấm nút OK để hiển thị Màn hình chính.
	- b. Sử dụng các nút mũi tên và nút OK để di chuyển đến và mở các menu sau đây:
		- 1. Setup (Cài đặt)
		- 2. Network Setup (Cài đặt mang)
		- 3. General Settings (Cài đặt chung)
	- c. Trên menu General Settings (Cài đặt chung), chon Show the IP Address (Hiển thi địa chỉ IP), sau đó chon Yes (Có) để hiển thị địa chỉ IP hoặc tên máy chủ của máy in.
	- d. Mở trình duyệt web, trong dòng địa chỉ, gõ chính xác địa chỉ IP hoặc tên máy chủ như được hiển thị trên bảng điều khiển của máy in. Nhấn phím Enter trên bàn phím máy tính. EWS sẽ mở ra.

https://10.10.XXXXX/

- $\mathbb{R}^n$  GHI CHU: Nếu trình duyệt web hiển thi thông báo cho biết việc truy cập vào trang web có thể không an toàn, hãy chon tùy chon để tiếp tục vào trang web. Việc truy cập trang web này sẽ không ảnh hưởng đến máy tính.
- 2. Trên trang chủ EWS, nhấp vào tab Network (Mang).
- 3. Trong ngăn dẫn hướng bên trái, nhấp vào General (Chung) để mở rộng tùy chon, rồi nhấp vào Network Identification (Nhân diện mang).
- 4. Trong trường văn bản Host Name (Tên máy chủ), nhập tên để nhận dạng duy nhất máy in này, sau đó nhấp vào Áp dung (Apply) để lưu các thay đổi.

### Lập cấu hình các thông số IPv4 TCP/IP từ bảng điều khiển theo cách thủ công

Sử dụng các menu trên bảng điều khiển để đặt địa chỉ IPv4, mặt na mạng con và gateway mặc định theo cách thủ công.

- 1. Trên bảng điều khiển máy in, bấm nút OK để hiển thị Màn hình chính.
- 2. Sử dung các nút mũi tên và nút OK để di chuyển đến và mở các menu sau đây:
	- 1. Setup (Cài đặt)
	- 2. Network Setup (Cài đặt mang)
	- 3. Ethernet Settings (Cài đặt Ethernet)
	- 4. IP Settings (Xóa cài đặt Wi-Fi)
	- 5. Manual (Thủ công)
- 3. Sử dụng các nút mũi tên để nhập IP Address (Địa chỉ IP), sau đó bấm OK.
- <span id="page-84-0"></span>4. Sử dụng các nút mũi tên để nhập Subnet Mask (Mặt nạ mạng con), sau đó bấm OK.
- 5. Sử dụng các nút mũi tên để nhập Gateway, sau đó bấm OK.

## Cài đặt in hai mặt và tốc độ liên kết

Tốc độ liên kết và chế độ truyền tín hiệu của máy chủ in phải phù hợp với hub mạng. Nên để máy in ở chế độ tự động trong hầu hết các trường hợp. Các thay đổi không đúng đối với cài đặt tốc độ liên kết và in hai mặt có thể ngăn máy in không truyền tín hiệu được với các thiết bị mạng khác. Nếu bạn cần thực hiện thay đổi, hãy sử dụng bảng điều khiển máy in.

- GHI CHÚ: Thông tin này chỉ áp dụng cho mạng Ethernet (có dây). Thông tin này không áp dụng cho mạng không dây.
- <sup>""</sup> GHI CHÚ: Cài đặt của máy in phải khớp với cài đặt cho thiết bị mạng (hub mạng, thiết bị chuyển mạch, cổng nối, bộ định tuyến, hoặc máy tính).
- GHI CHÚ: Khi thay đổi những cài đặt này, máy in sẽ tắt đi, sau đó lại bật lại. Chỉ thay đổi khi máy in chạy không (nhàn rỗi).
	- 1. Trên bảng điều khiển máy in, bấm nút OK để hiển thi Màn hình chính.
	- 2. Sử dụng các nút mũi tên và nút OK để di chuyển đến và mở các menu sau đây:
		- 1. Setup (Cài đặt)
		- 2. Network Setup (Cài đặt mạng)
		- 3. Ethernet Settings (Cài đặt Ethernet)
		- 4. Link Speed (Tốc độ liên kết)
	- 3. Trên menu Link Speed (Tốc độ liên kết), sử dụng các nút mũi tên để di chuyển đến và chọn một trong các tùy chon sau đây:

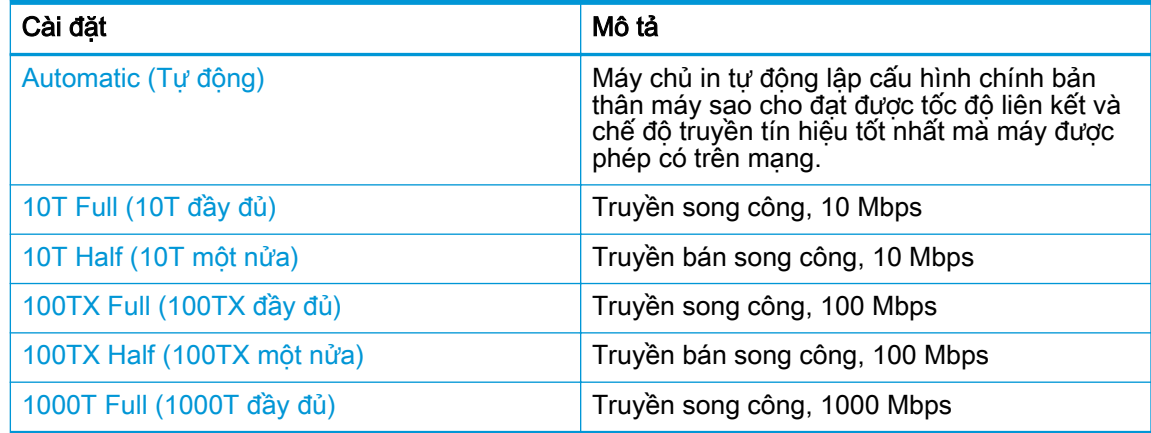

4. Bấm nút OK để lưu cài đặt. Máy in sẽ tắt, sau đó bật lại.

# <span id="page-85-0"></span>Các tính năng bảo mật của máy in

Xem lại các thông tin sau đây về các tính năng bảo mật trên máy in.

- Giới thiêu
- Gán hoặc thay đổi mật khẩu hệ thống bằng Máy chủ web nhúng

### Giới thiệu

Máy in bao gồm một số tính năng bảo mật để giới hạn ai có quyền truy cập để lập cấu hình các cài đặt, để bảo mật dữ liệu và để ngăn không cho truy cập vào các thành phần phần cứng có giá trị.

## Gán hoặc thay đổi mật khẩu hệ thống bằng Máy chủ web nhúng

Gán một mật khẩu của quản trị viên để truy cập vào máy in và Máy chủ web nhúng của HP để người dùng không được phép không thể thay đổi cài đặt của máy in.

- 1. Mở Máy chủ web nhúng (EWS) của HP:
	- a. Trên bảng điều khiển máy in, bấm nút OK để hiển thị Màn hình chính.
	- b. Sử dụng các nút mũi tên và nút OK để di chuyển đến và mở các menu sau đây:
		- 1. Setup (Cài đăt)
		- 2. Network Setup (Cài đặt mang)
		- 3. General Settings (Cài đặt chung)
	- c. Trên menu General Settings (Cài đặt chung), chọn Show IP Address (Hiển thị đia chỉ IP), sau đó chọn Yes (Có) để hiển thị địa chỉ IP hoặc tên máy chủ của máy in.
	- d. Mở trình duyệt web, trong dòng địa chỉ, gõ chính xác địa chỉ IP hoặc tên máy chủ như được hiển thị trên bảng điều khiển của máy in. Nhấn phím Enter trên bàn phím máy tính. EWS sẽ mở ra.

https://10.10.XXXXX/

- $\mathbb{B}^*$  GHI CHÚ: Nếu trình duyệt web hiển thị thông báo cho biết việc truy cập vào trang web có thể không an toàn, hãy chon tùy chon để tiếp tục vào trang web. Việc truy cập trang web này sẽ không ảnh hưởng đến máy tính.
- 2. Trên trang chủ EWS, nhấp vào tab Settings (Cài đặt).
- 3. Trong ngăn dẫn hướng bên trái, nhấp vào Security (Bảo mật) để mở rộng tùy chon, rồi nhấp vào General Security (Bảo mật chung).
- 4. Nhập mật khẩu.
- 5. Nhập lại mật khẩu vào trường Confirm Password (Xác nhận mật khẩu) rồi nhấp vào Apply (Áp dung).
	- $\mathbb{R}^n$  GHI CHÚ: Ghi lại mật khẩu và để ở nơi an toàn.

# <span id="page-86-0"></span>Các cài đặt bảo tồn năng lượng

Tìm hiểu về cài đặt bảo tồn năng lượng có sẵn trên máy in của bạn.

- Giới thiêu
- In bằng EconoMode
- Thiết lập cài đặt Sleep Delay (Min.) (Hoãn chế độ nghỉ (phút))
- [Thiết lập cài đặt Shutdown after Sleep \(Hr.\) \(Tắt máy sau khi nghỉ \(giờ\)\)](#page-87-0)
- [Thiết lập cài đặt Hủy tắt máy](#page-87-0)

### Giới thiệu

Máy in có một số tính năng tiết kiệm để bảo tồn năng lượng và mực in.

## In bằng EconoMode

Máy in này có tùy chon EconoMode (Chế đô Tiết kiệm) dành cho việc in các bản tài liệu nháp. Sử dụng Chế độ Tiết kiệm có thể sử dụng ít bột mực hơn. Tuy nhiên, sử dụng EconoMode (Chế độ Tiết kiệm) cũng có thể làm giảm chất lượng in.

HP không khuyến nghị việc sử dụng thường xuyên EconoMode (Chế độ tiết kiệm). Nếu EconoMode (Chế độ tiết kiệm) được sử dụng thường xuyên, nguồn bột mực có thể dùng được lâu hơn so với các bộ phận máy móc khác trong hộp mực in. Nếu chất lượng in bắt đầu giảm và không còn chấp nhận được, hãy cân nhắc thay thế hộp mực in.

- $\mathbb{F}$  GHI CHU: Nếu tùy chon này không sẵn có trong trình điều khiển in của ban, ban có thể thiết lập tùy chọn bằng cách sử dụng Máy chủ Web Nhúng của HP.
	- 1. Từ chương trình phần mềm, chọn tùy chọn Print (In).
	- 2. Chon máy in, rồi bấm vào nút Properties (Thuộc tính) hoặc nút Preferences (Tùy chon).
	- 3. Nhấp vào tab Paper/Quality (Giấy/Chất lượng).
	- 4. Đánh dấu vào ô EconoMode.

## Thiết lập cài đặt Sleep Delay (Min.) (Hoãn chế độ nghỉ (phút))

Sử dụng các menu trên bảng điều khiển để chỉ định khoảng thời gian máy in phải ở trạng thái không hoạt động trước khi chuyển sang chế độ nghỉ.

- 1. Trên bảng điều khiển máy in, bấm nút OK để hiển thị Màn hình chính.
- 2. Sử dụng các nút mũi tên và nút OK để di chuyển đến và mở các menu sau đây:
	- 1. Setup (Cài đặt)
	- 2. Power Management (Quản lý điện năng)
	- 3. Sleep Delay (Min.) (Hoãn chế độ nghỉ (phút))
- 3. Sử dụng các nút mũi tên để chọn số phút máy in phải ở trạng thái không hoạt động trước khi chuyển sang chế đô nghỉ, sau đó bấm nút OK để lưu cài đặt.

## <span id="page-87-0"></span>Thiết lập cài đặt Shutdown after Sleep (Hr.) (Tắt máy sau khi nghỉ (giờ))

Sử dụng các menu trên bảng điều khiển để chỉ định khoảng thời gian máy in phải ở trạng thái không hoạt động trước khi tắt máy.

 $\mathbb{P}$  GHI CHÚ: Sau khi máy in tắt, mức tiêu thu điện là 1 watt hoặc ít hơn.

- 1. Trên bảng điều khiển máy in, bấm nút OK để hiển thi Màn hình chính.
- 2. Sử dung các nút mũi tên và nút OK để di chuyển đến và mở các menu sau đây:
	- 1. Power Management (Quản lý điện năng)
	- 2. Shutdown after Sleep (Hr.) (Tắt máy sau khi nghỉ (giờ))
- 3. Sử dụng các nút mũi tên để chon số giờ máy in phải ở trạng thái không hoạt động trước khi tắt, sau đó bấm nút OK để lưu cài đặt.

## Thiết lập cài đặt Hủy tắt máy

Sử dụng các menu trên bảng điều khiển để hủy tùy chon tắt máy in sau một thời gian không hoạt động.

- 1. Trên bảng điều khiển máy in, bấm nút OK để hiển thi Màn hình chính.
- 2. Sử dụng các nút mũi tên và nút OK để di chuyển đến và mở các menu sau đây:
	- 1. Power Management (Quản lý điện năng)
	- 2. Disable Shutdown (Hủy tắt máy)
- 3. Sử dụng các nút mũi tên để chọn một trong các tùy chọn sau đây:
	- When ports are active (Khi cổng đang hoạt động): Máy in sẽ không tắt trừ khi tất cả các cổng đều không hoạt động. Máy in sẽ không tắt khi có một liên kết mạng hoặc kết nối fax hiện hoạt.
	- Never (Không bao giờ): Máy in sẽ tắt sau một khoảng thời gian không hoạt động được xác định trong cài đặt Shutdown after Sleep (Hr.) (Tắt máy sau khi nghỉ (giờ)).
	- <sup>2</sup> GHI CHÚ: Cài đặt mặc định là When ports are active (Khi cổng đang hoạt động).
- 4. Bấm nút OK để lưu cài đặt.

## HP Web Jetadmin

HP Web Jetadmin là công cụ dẫn đầu trong ngành, giành được giải thưởng cho việc quản lý hiệu quả hàng loạt các sản phẩm HP nối mạng, bao gồm máy in, máy in đa năng và thiết bị gửi kỹ thuật số. Giải pháp đơn nhất này cho phép bạn cài đặt, giám sát, bảo trì, xử lý sự cố và bảo mật từ xa cho môi trường in và xử lý hình ảnh của mình - cuối cùng là tăng năng suất của doanh nghiệp bằng cách giúp bạn tiết kiệm thời gian, kiểm soát chi phí và bảo vệ vốn đầu tư của bạn.

Các bản nâng cấp HP Web Jetadmin được đưa ra định kỳ để hỗ trợ cho các tính năng máy in cụ thể. Hãy truy cập [www.hp.com/go/webjetadmin](http://www.hp.com/go/webjetadmin) để biết thêm thông tin.

# <span id="page-88-0"></span>Cập nhật chương trình cơ sở

HP cung cấp các cập nhật máy in định kỳ, ứng dụng Dịch vụ web mới và các tính năng mới cho các ứng dụng Dịch vụ web hiện có. Làm theo các bước này để cập nhật chương trình cơ sở máy in cho một máy in duy nhất. Khi bạn cập nhật chương trình cơ sở, ứng dụng Dịch vụ web sẽ tự động cập nhật.

- Phương pháp một: Cập nhật chương trình cơ sở bằng bảng điều khiển
- Phương pháp hai: Cập nhật chương trình cơ sở bằng tiên ích HP Printer Update (Cập nhật máy in HP)

Có hai phương pháp được hỗ trợ để thực hiện cập nhật chương trình cơ sở trên máy in này. Chỉ dùng một trong các phương pháp sau đây để cập nhật chương trình cơ sở máy in.

## Phương pháp một: Cập nhật chương trình cơ sở bằng bảng điều khiển

Thực hiện các bước sau đây để cập nhật chương trình cơ sở bằng bảng điều khiển máy in (chỉ dành cho máy in nối mạng). Đối với các máy in được kết nối với USB, hãy bỏ qua để tới Phương pháp hai.

- 1. Đảm bảo máy in được kết nối với mạng có dây (Ethernet) hoặc không dây với một kết nối Internet hoạt động.
- $\mathbb{F}$  GHI CHU: Máy in phải được kết nối với internet để câp nhật chương trình cơ sở qua kết nối mang.
- 2. Trên bảng điều khiển máy in, bấm nút OK để hiển thị Màn hình chính.
- 3. Sử dụng các nút mũi tên và nút OK để di chuyển đến và mở các menu sau đây:
	- 1. Setup (Cài đặt)
	- 2. Printer Maintenance (Bảo trì máy in)
	- 3. Update Firmware (Cập nhật chương trình cơ sở)
- **EY GHI CHÚ:** Hãy dùng Phương pháp hai nếu không thấy tùy chon Update Firmware (Cập nhật chương trình cơ sở).
- 4. Nếu có bản cập nhật chương trình cơ sở, hãy bấm nút OK để bắt đầu quá trình cập nhật.

### Phương pháp hai: Cập nhật chương trình cơ sở bằng tiện ích HP Printer Update (Cập nhật máy in HP)

Thực hiện các bước sau đây để tải xuống và cài đặt tiện ích HP Printer Update (Cập nhật máy in HP) theo cách thủ công.

- GHI CHÚ: Phương pháp này là tùy chọn cập nhật chương trình cơ sở duy nhất có sẵn cho các máy in được kết nối với máy tính qua cáp USB. Phương pháp này cũng áp dụng cho máy in được nối mang.
- $\Box$  GHI CHÚ: Bạn phải cài đặt trình điều khiển in để sử dụng phương pháp này.
- 1. Truy cập [www.hp.com/go/support,](http://www.hp.com/go/support) nhấp vào Software and Drivers (Phần mềm và trình điều khiển), rồi nhấp vào Printer (Máy in).
- 2. Trong trường văn bản, hãy nhập tên máy in, nhấp vào Submit (Gửi), rồi nhấp vào kiểu máy in của bạn từ danh sách kết quả tìm kiếm.
- 3. Trong mục Firmware (Chương trình cơ sở), tìm tập tin Firmware Update (Cập nhật chương trình cơ sở).
- 4. Bấm Download (Tải xuống), sau đó bấm Run (Chay).
- 5. Khi tiện ích HP Printer Update (Cập nhật máy in HP) khởi chạy, chọn máy in bạn muốn cập nhật, rồi nhấp vào Update (Cập nhật).
- 6. Làm theo các hướng dẫn trên màn hình để hoàn thành quá trình cài đặt, sau đó bấm nút OK để đóng tiện ích.

# 6 Giải quyết sự cố

Khắc phục sự cố với máy in. Tìm thêm tài nguyên để được trợ giúp và hỗ trợ kỹ thuật.

- Hỗ trợ khách hàng
- [Khôi phục cài đặt mặc định gốc](#page-91-0)
- Thông báo "Cartridge is low" (Hộp mực in ở mức thấp) hoặc "Cartridge is very low" (Hộp mực in [gần hết\) hiển thị trên bảng điều khiển của máy in](#page-92-0)
- [Máy in không nhặt được giấy hoặc nạp giấy sai](#page-94-0)
- Xử lý ket giấy
- [Giải quyết vấn đề về chất lượng in](#page-119-0)
- Giải quyết sự cố xảy ra với mang có dây
- [Giải quyết sự cố xảy ra với mạng không dây](#page-138-0)

#### Để biết thêm thông tin:

Trợ giúp trọn gói của HP dành cho máy in bao gồm thông tin sau đây:

- Cài đặt và cấu hình
- Tìm hiểu và sử dụng
- Giải quyết sư cố
- Tải xuống các bản cập nhật phần mềm và chương trình cơ sở
- Tham gia các diễn đàn hỗ trợ
- Tìm thông tin về quy định và bảo hành

# Hỗ trợ khách hàng

Tìm tùy chọn liên hệ hỗ trợ dành cho máy in HP của bạn.

#### Bảng 6-1 Các tùy chọn hỗ trợ của HP

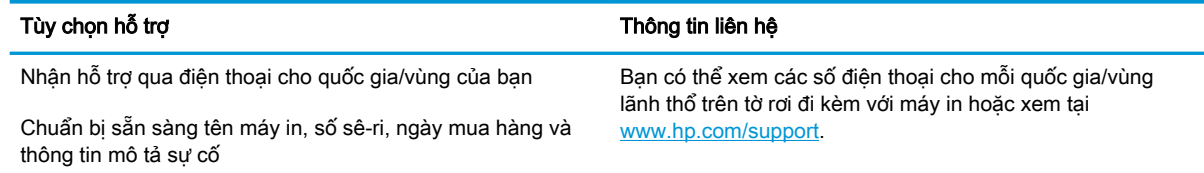

#### <span id="page-91-0"></span>Bảng 6-1 Các tùy chọn hỗ trợ của HP (còn tiếp)

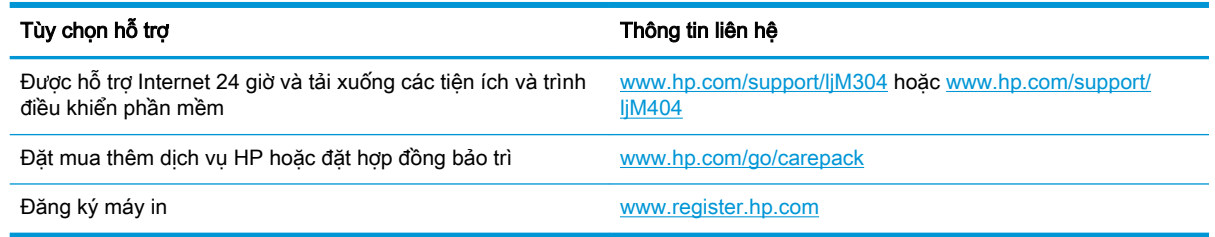

## Khôi phục cài đặt mặc định gốc

Khôi phục cài đặt mặc định gốc sẽ khôi phục tất cả các thông số cài đặt mạng và máy in về mặc định gốc. Máy in sẽ không đặt lại số trang hoặc kích thước khay.

Để khôi phục máy in về các giá trị cài đặt mặc định, hãy thực hiện theo các bước sau đây.

**A THẬN TRỌNG:** Khôi phục cài đặt mặc định gốc sẽ khôi phục tất cả các thông số cài đặt về mặc định gốc đồng thời xóa bất kỳ trang nào được lưu trữ trong bộ nhớ.

- 1. Trên bảng điều khiển máy in, bấm nút OK để hiển thi Màn hình chính.
- 2. Sử dụng các nút mũi tên và nút OK để di chuyển đến và mở các menu sau đây:
	- 1. Setup (Cài đặt)
	- 2. Printer Maintenance (Bảo trì máy in)
	- 3. Restore (Khôi phục)
	- 4. Restore Factory Defaults (Khôi phục cài đặt mặc định gốc)

Máy in sẽ tự động khởi động lại.

## <span id="page-92-0"></span>Thông báo "Cartridge is low" (Hộp mực in ở mức thấp) hoặc "Cartridge is very low" (Hộp mực in gần hết) hiển thị trên bảng điều khiển của máy in

Hiểu rõ thông báo liên quan đến hộp mực trên bảng điều khiển và hành động cần thực hiện.

- [Thay đổi cài đặt "Very Low" \(Gần hết\)](#page-93-0)
- [Đặt hàng mực in](#page-93-0)

Cartridge is low (Hộp mực in ở mức thấp): Máy in sẽ cho biết khi một hộp mực in còn ít. Lượng mực in còn lại thực tế có thể khác. Hãy xem xét chuẩn bị sẵn hộp mực thay thế để lắp vào khi chất lượng in không còn chấp nhận được. Không cần thay thế hộp mực in ngay lúc này.

Tiếp tục in bằng hộp mực hiện thời cho tới khi việc phân phối lại bột mực không cho ra chất lượng in chấp nhận được. Để phân phối lại bột mực, tháo hộp mực in ra khỏi máy in và lắc nhẹ hộp mực qua lại theo trục ngang. Vui lòng đọc các hướng dẫn thay thế hộp mực để xem hình ảnh biểu diễn đồ họa. Lắp lại hộp mực in vào máy in và đóng nắp.

Cartridge is very low (Hộp mực in gần hết): Máy in sẽ cho biết khi một hộp mực in gần hết. Lượng mực in còn lại thực tế có thể khác. Hãy xem xét chuẩn bị sẵn hộp mực thay thế để lắp vào khi chất lượng in không còn chấp nhận được. Không cần thay thế hộp mực in ngay trừ khi chất lượng in không còn chấp nhận được.

Bảo hành bảo vệ đặc biệt của HP hết hạn khi thông báo cho biết rằng Bảo hành bảo vệ đặc biệt của HP trên mực in này đã hết xuất hiện trên Trang tình trạng máy in hoặc EWS.

## <span id="page-93-0"></span>Thay đổi cài đặt "Very Low" (Gần hết)

Bạn có thể thay đổi cách máy in phản ứng khi mực in ở tình trạng Gần hết. Bạn không phải thiết lập lại các cài đặt này khi bạn cài đặt một hộp mực in mới.

Thay đổi cài đặt "Very Low" (Gần hết) từ bảng điều khiển

#### Thay đổi cài đặt "Very Low" (Gần hết) từ bảng điều khiển

Xác định cách máy in thông báo cho ban khi mức mực in gần hết.

- 1. Trên bảng điều khiển máy in, bấm nút OK để hiển thị Màn hình chính.
- 2. Sử dung các nút mũi tên và nút OK để di chuyển đến và mở các menu sau đây:
	- 1. Setup (Cài đăt)
	- 2. Supply Settings (Cài đặt mực in)
	- 3. Black Cartridge (Hộp mực đen)
	- 4 Very Low Setting (Cài đặt gần hết)
- 3. Chon một trong các tùy chon sau đây:
	- Chọn tùy chọn Stop (Dừng) để đặt máy in thành sẽ dừng in cho đến khi bạn thay thế hộp mực.
	- Chon tùy chon Prompt (Nhắc) để đặt máy in thành sẽ ngừng in và nhắc ban thay thế hộp mực. Bạn có thể xác nhận lời nhắc và tiếp tục in.
	- Chọn tùy chọn Continue (Tiếp tục) để đặt máy in thành sẽ cảnh báo khi hộp mực gần hết nhưng vẫn tiếp tục in.

 $\ddot{\mathbb{B}}$  GHI CHÚ: Tùy chon Low Threshold (Ngưỡng còn ít) cho phép ban xác đinh mức mực được coi là rất thấp.

## Đặt hàng mực in

Đặt mua mực in và giấy cho máy in HP của ban.

#### Bảng 6-2 Các tùy chọn để đặt mua mực in

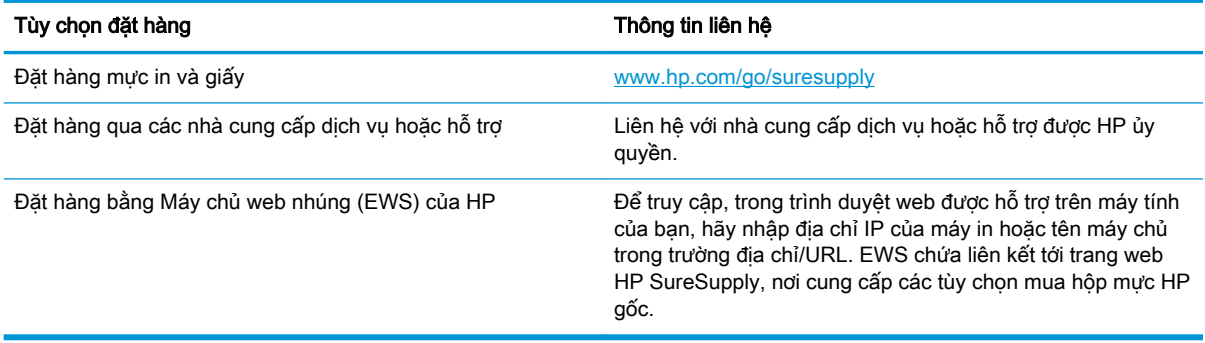

# <span id="page-94-0"></span>Máy in không nhặt được giấy hoặc nạp giấy sai

Xem lại các thông tin sau đây về sự cố máy in không cuốn giấy hoặc nạp nhầm giấy.

- Giới thiệu
- Máy in không nạp giấy
- [Máy in nạp nhiều tờ giấy](#page-97-0)

### Giới thiệu

Các giải pháp sau đây có thể giúp giải quyết sự cố nếu máy in không nạp giấy từ khay hoặc nạp nhiều giấy cùng một lúc. Một trong hai trường hợp này có thể gây ket giấy.

## Máy in không nạp giấy

Nếu máy in không nạp giấy từ khay, hãy thử các giải pháp sau đây.

- 1. Mở máy in và gỡ hết giấy bị kẹt ra. Kiểm tra xem có mảnh vụn giấy rách nào còn kẹt lại bên trong máy in không.
- 2. Nạp khay với giấy có kích thước chính xác cho lệnh in.
- 3. Hãy đảm bảo rằng loại và khổ giấy được cài chính xác trên bảng điều khiển của máy in.
- 4. Đảm bảo rằng các thanh dẫn giấy trong khay được điều chỉnh chính xác với khổ giấy. Điều chỉnh thanh dẫn theo dấu phù hợp trên khay. Mũi tên trên thanh dẫn khay phải đặt thẳng hàng với dấu đánh trên khay.
	- $\overline{B}$  GHI CHÚ: Không điều chỉnh các thanh dẫn giấy quá sát tập giấy. Điều chỉnh chúng theo các dấu trên khay.

Hình ảnh sau đây mô tả ví dụ về các dấu kích thước giấy trong các khay. Hầu hết máy in HP đều được đánh dấu tương tự như thế này.

Hình 6-1 Ví dụ về dấu kích thước

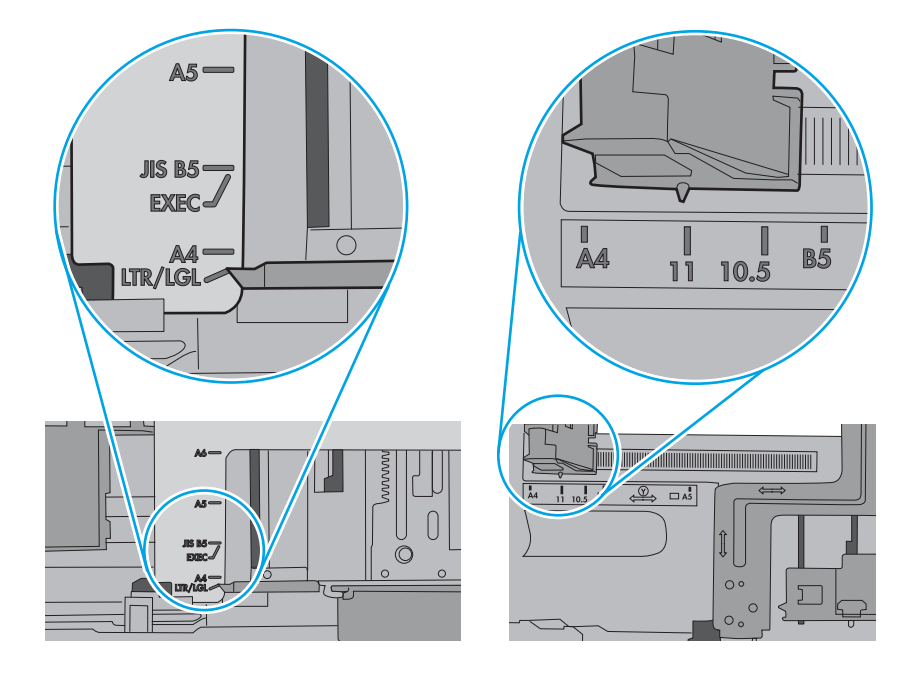

5. Xác minh độ ẩm trong phòng có nằm trong phạm vi thông số kỹ thuật dành cho máy in không và giấy có đang được lưu trong các gói bị đóng kín. Hầu hết ram giấy được bán trong bao gói cách ẩm để giữ cho giấy luôn khô.

Trong môi trường có độ ẩm cao, giấy nằm ở trên cùng của tập giấy trong khay có thể hấp thu độ ẩm và bề mặt giấy có thể bị nhăn nheo hoặc không đều. Nếu điều này xảy ra, hãy gỡ 5 đến 10 trang trên cùng của tập giấy ra.

Trong môi trường có độ ẩm thấp, thừa tĩnh điện có thể làm cho các trang giấy dính với nhau. Nếu điều này xảy ra, hãy gỡ giấy ra khỏi khay và uốn cong tập giấy bằng cách giữ hai đầu của tập giấy và uốn lên theo hình chữ U. Sau đó, xoay hai đầu xuống ngược hình chữ U. Tiếp theo, giữ mỗi đầu của tập giấy và lặp lại quá trình này. Quá trình này giúp tách giấy ra thành từng tờ riêng lẻ mà không cần đưa ra tĩnh điện. Làm phẳng tập giấy trên mặt bàn trước khi bỏ tập giấy vào khay lại.

Hình 6-2 Cách uốn cong tập giấy

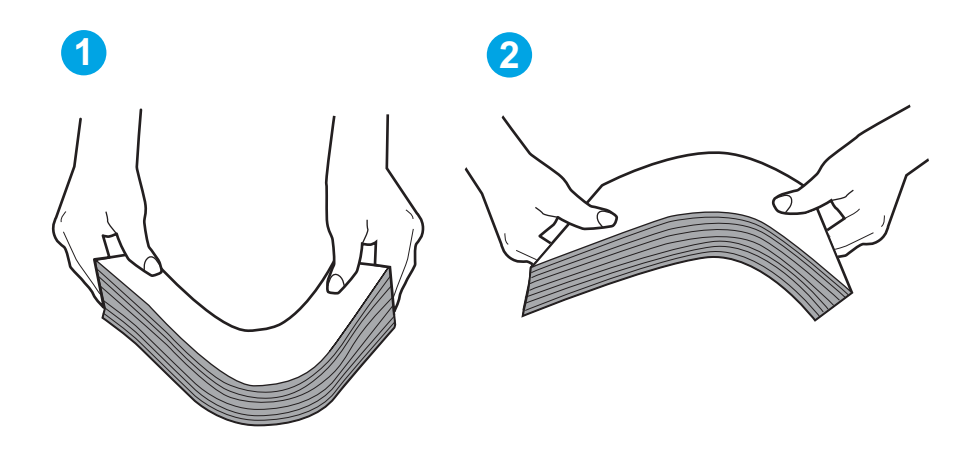

6. Kiểm tra bảng điều khiển máy in để xem máy có đang hiển thị lời nhắc nạp giấy theo cách thủ công hay không. Nạp giấy và tiếp tục.

- <span id="page-97-0"></span>7. Trục lăn trên khay có thể bị bụi bẩn. Lau sạch trục lăn bằng miếng vải không có xơ được làm ẩm bằng nước ấm. Sử dụng nước cất, nếu có.
	- $\triangle$ THÂN TRONG: Không phun nước trực tiếp lên máy in. Thay vào đó, hãy phun nước trên vải hoặc nhúng miếng vải vào nước và vắt hết nước ra trước khi lau sạch trục lăn.

Hình ảnh sau đây mô tả ví dụ về vị trí trục lăn cho nhiều máy in khác nhau.

Hình 6-3 Vị trí trục lăn cho Khay 1 hoặc khay đa năng

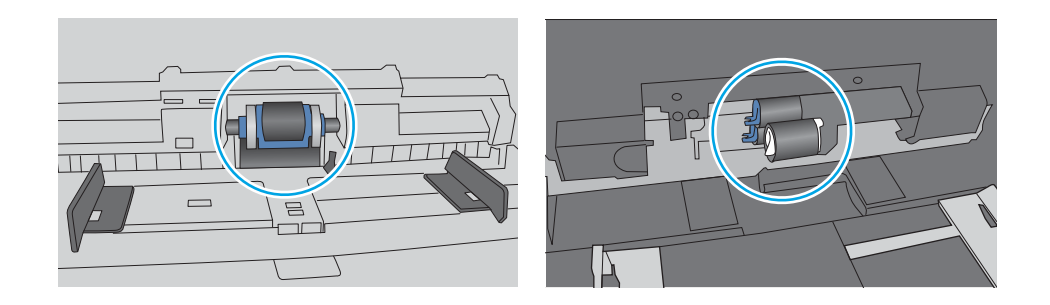

## Máy in nạp nhiều tờ giấy

Nếu máy in nạp nhiều tờ giấy từ khay, hãy thử những giải pháp sau đây.

- 1. Lấy tập giấy ra khỏi khay và uốn cong tập giấy, xoay tập giấy 180 độ, rồi lật lại. Không xòe giấy ra. Đưa tập giấy vào lại khay.
- **EY GHI CHÚ:** Xòe giấy ra để đưa ra tĩnh điện. Thay vì xòe giấy ra, hãy uốn cong tập giấy bằng cách giữ hai đầu của tập giấy và uốn lên theo hình chữ U. Sau đó, xoay hai đầu xuống ngược hình chữ U. Tiếp theo, giữ mỗi đầu của tập giấy và lặp lại quá trình này. Quá trình này giúp tách giấy ra thành từng tờ riêng lẻ mà không cần đưa ra tĩnh điện. Làm phẳng tập giấy trên mặt bàn trước khi bỏ tập giấy vào khay lại.

Hình 6-4 Cách uốn cong tập giấy

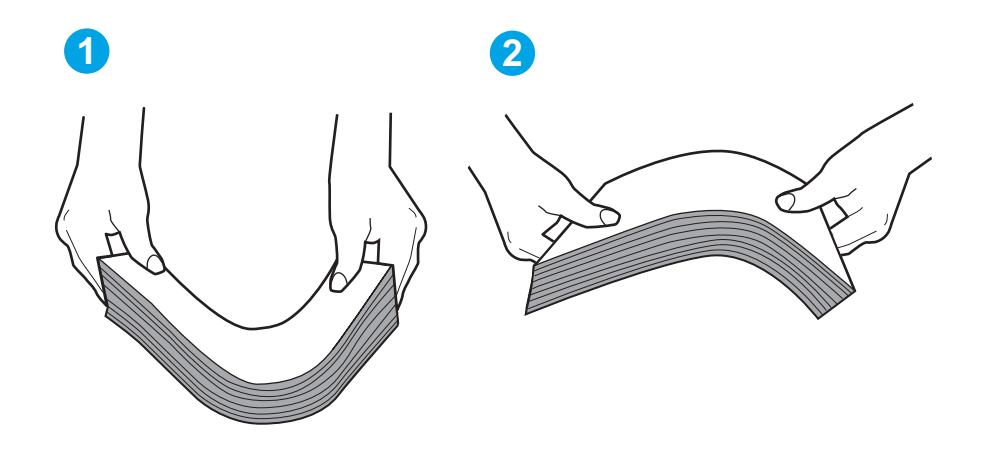

2. Chỉ sử dụng giấy đáp ứng các thông số kỹ thuật của HP cho máy in này.

3. Xác minh đô ẩm trong phòng có nằm trong phạm vi thông số kỹ thuật dành cho máy in không và giấy có đang được lưu trong các gói bị đóng kín. Hầu hết ram giấy được bán trong bao gói cách ẩm để giữ cho giấy luôn khô.

Trong môi trường có độ ẩm cao, giấy nằm ở trên cùng của tập giấy trong khay có thể hấp thu độ ẩm và bề mặt giấy có thể bị nhăn nheo hoặc không đều. Nếu điều này xảy ra, hãy gỡ 5 đến 10 trang trên cùng của tập giấy ra.

Trong môi trường có độ ẩm thấp, thừa tĩnh điện có thể làm cho các trang giấy dính với nhau. Nếu điều này xảy ra, hãy gỡ giấy ra khỏi khay và uốn cong tập giấy như được mô tả ở trên.

4. Sử dụng giấy không bị nhăn, bị gập hoặc bị hỏng. Nếu cần, hãy sử dụng giấy từ gói giấy khác.

5. Đảm bảo khay không quá đầy bằng cách kiểm tra các dấu chiều cao tập giấy nằm bên trong khay. Nếu khay quá đầy, hãy lấy toàn bộ tập giấy ra khỏi khay, làm phẳng tập giấy, rồi đưa một số giấy vào lại khay.

Hình ảnh sau đây mô tả ví dụ về các dấu chiều cao tập giấy trong các khay cho nhiều máy in khác nhau. Hầu hết máy in HP đều được đánh dấu tương tự như thế này. Đồng thời kiểm tra để chắc rằng tất cả các trang giấy nằm ở dưới các vấu gần dấu chiều cao tập giấy. Các vấu này giúp giữ giấy ở đúng vị trí khi nó đi vào máy in.

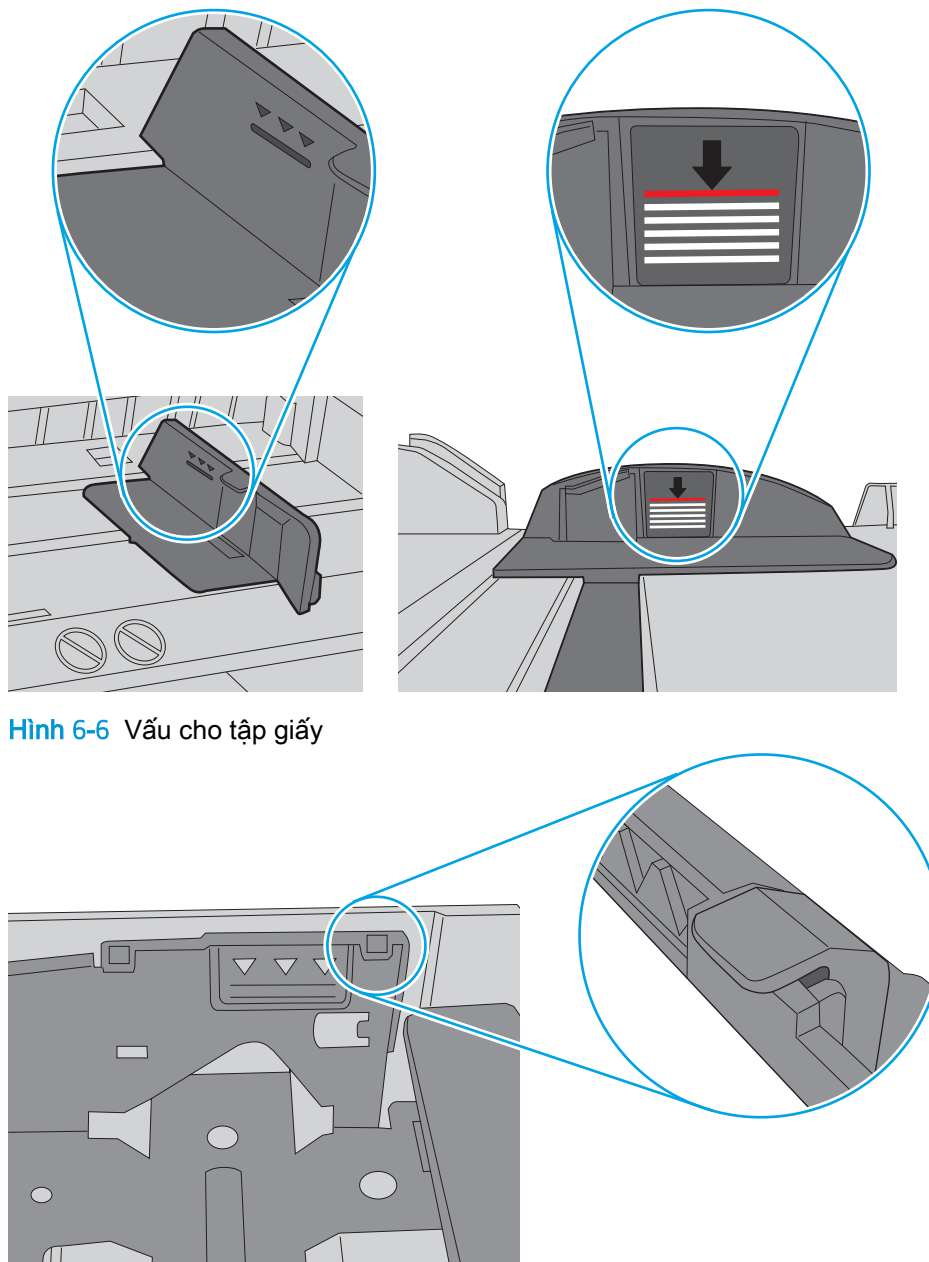

Hình 6-5 Dấu chiều cao tập giấy

- 6. Đảm bảo rằng các thanh dẫn giấy trong khay được điều chỉnh chính xác với khổ giấy. Điều chỉnh thanh dẫn theo dấu phù hợp trên khay.
- 7. Hãy đảm bảo môi trường in có các thông số kỹ thuật được khuyến nghị.

# <span id="page-100-0"></span>Xử lý kẹt giấy

Xem lại các thông tin sau đây về cách xử lý kẹt giấy.

- Giới thiêu
- Bạn gặp phải tình trạng kẹt giấy thường xuyên hoặc tái diễn?
- Vi trí giấy ket
- Xử lý giấy ket trong Khay 1
- Gỡ giấy ket trong Khay 2
- Gỡ giấy ket trong Khay 3
- [Xử lý kẹt giấy tại khu vực hộp mực in hoặc khu vực cuộn sấy](#page-111-0)
- [Gỡ giấy kẹt trong ngăn giấy đầu ra](#page-114-0)
- Gỡ giấy bị ket trong bộ in hai mặt

### Giới thiệu

Thông tin sau đây bao gồm các hướng dẫn về cách gỡ giấy kẹt khỏi máy in.

## Bạn gặp phải tình trạng ket giấy thường xuyên hoặc tái diễn?

Làm theo các bước này để khắc phục sự cố kẹt giấy thường xuyên. Nếu bước đầu tiên không khắc phục được vấn đề, hãy tiếp tục với bước tiếp theo cho đến khi bạn khắc phục được sự cố.

- 1. Nếu giấy bị kẹt trong máy in, hãy xử lý giấy kẹt, sau đó in trang cấu hình để kiểm tra máy in.
- 2. Kiểm tra xem khay có được cấu hình đúng khổ giấy và loại giấy trên bảng điều khiển máy in không. Điều chỉnh cài đặt giấy nếu cần.
	- a. Bấm nút OK để hiển thi Màn hình chính. Sử dụng các nút mũi tên để di chuyển đến Setup (Cài đặt), sau đó bấm nút OK lần nữa.
	- b. Sử dụng các nút mũi tên và nút OK để di chuyển đến và mở menu Paper setup (Cài đặt giấy).
	- c. Chọn khay từ danh sách.
	- d. Chọn Paper Type (Loại giấy), rồi chọn loại giấy trong khay tiếp giấy.
	- e. Chọn Paper Size (Kích thước giấy), rồi chọn kích thước giấy trong khay tiếp giấy.
- 3. Tắt máy in và chờ trong vòng 30 giây, sau đó bật lên lại.
- 4. In một trang làm sạch nhằm loại bỏ bột mực thừa từ trong máy in.
	- a. Trên bảng điều khiển máy in, bấm nút OK để hiển thi Màn hình chính. Sử dụng các nút mũi tên để di chuyển đến Setup (Cài đăt), sau đó bấm nút OK lần nữa.
	- b. Sử dung các nút mũi tên và nút OK để di chuyển đến và mở các menu sau đây:
- <span id="page-101-0"></span>1. Printer Maintenance (Bảo trì máy in)
- 2. Print Quality Tools (Công cụ chất lượng in)
- 3. Cleaning Page (Trang làm sạch)

Nhấn OK.

c. Nap giấy khổ letter hoặc A4 khi máy nhắc ban.

Chờ cho đến khi quá trình hoàn tất. Loại bỏ tờ được in.

- 5. In trang cấu hình để kiểm tra máy in.
	- a. Trên bảng điều khiển máy in, bấm nút OK để hiển thị Màn hình chính. Sử dụng các nút mũi tên để di chuyển đến Setup (Cài đặt), sau đó bấm nút OK lần nữa.
	- b. Sử dụng các nút mũi tên và nút OK để di chuyển đến và mở các menu sau đây:
		- 1. Reports (Báo cáo)
		- 2. Printer Configuration Report (Báo cáo cấu hình máy in)

Nếu không có bước nào trong số này giải quyết được sự cố, máy in có thể cần phải được sửa chữa. Hãy liên hệ với bộ phận hỗ trợ khách hàng của HP.

## Vị trí giấy kẹt

Giấy có thể bị kẹt ở những vị trí sau đây.

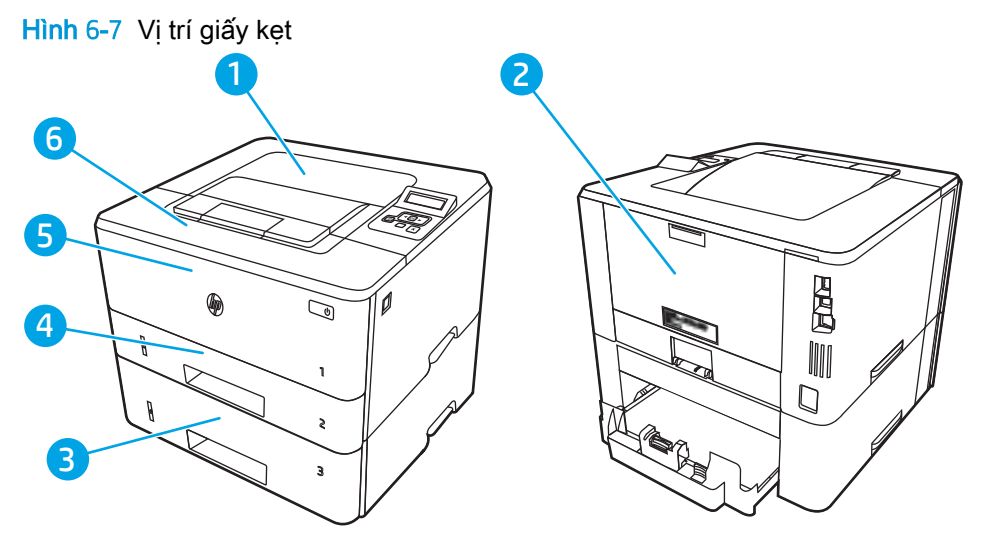

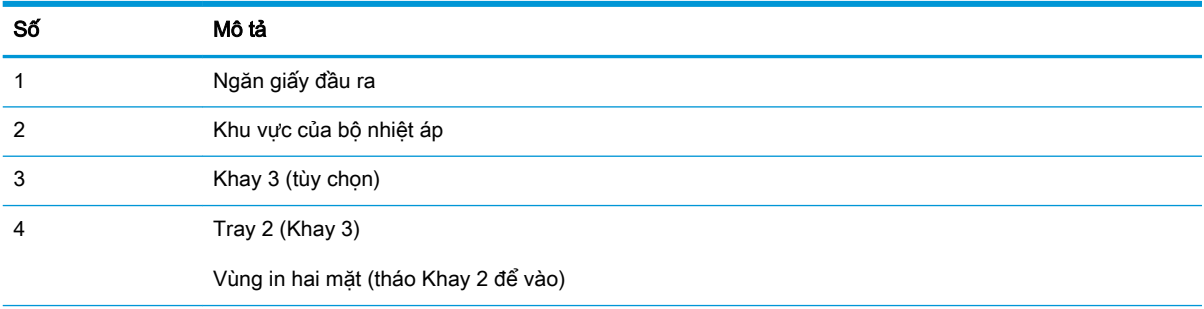

<span id="page-102-0"></span>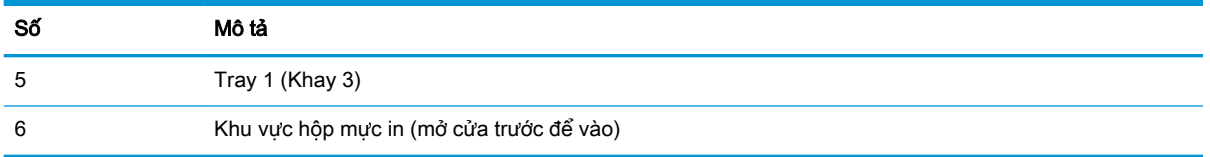

Bột mực không bám dính có thể vẫn còn sót lại sau khi bị kẹt giấy. Sự cố này thường sẽ tự biến mất sau khi bạn in một vài trang.

## Xử lý giấy kẹt trong Khay 1

Sử dụng quy trình sau đây để gỡ kẹt giấy trong Khay 1.

▲ Từ từ kéo giấy bị kẹt ra khỏi máy in.

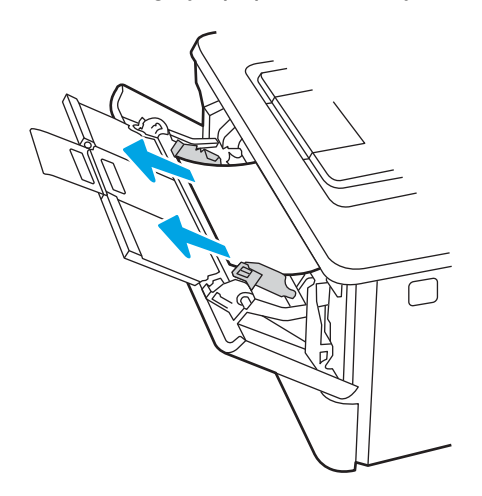

## Gỡ giấy kẹt trong Khay 2

Dùng quy trình sau đây để kiểm tra giấy ở tất cả các vị trí có thể xảy ra kẹt giấy trong Khay 2.

1. Tháo khay ra khỏi máy in.

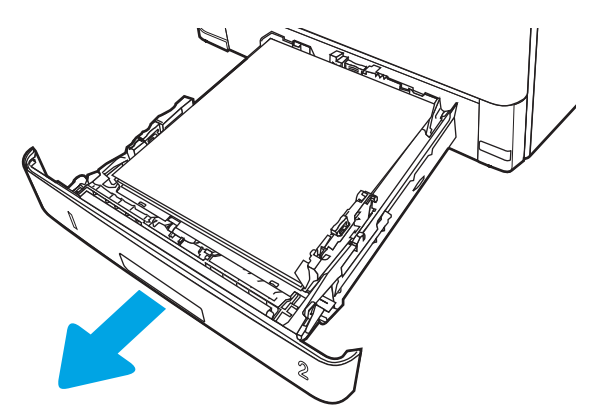

2. Rút giấy khỏi khay và vứt bỏ giấy bị hỏng.

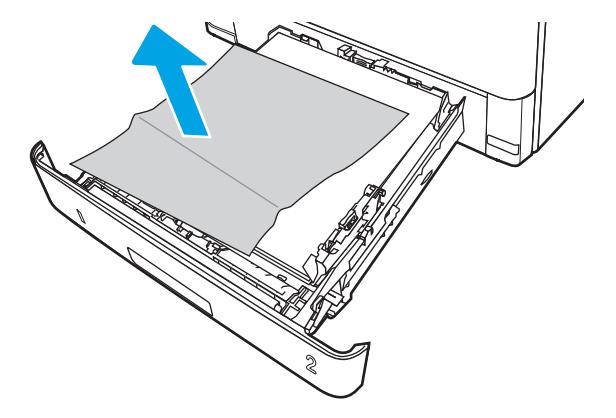

3. Kiểm tra và đảm bảo thanh dẫn giấy phía sau được điều chỉnh lề khớp với khổ giấy chính xác. Nếu cần thiết, kẹp chốt tháo và di chuyển thanh dẫn giấy phía sau tới vị trí chính xác. Thanh dẫn phải khớp vào đúng vị trí.

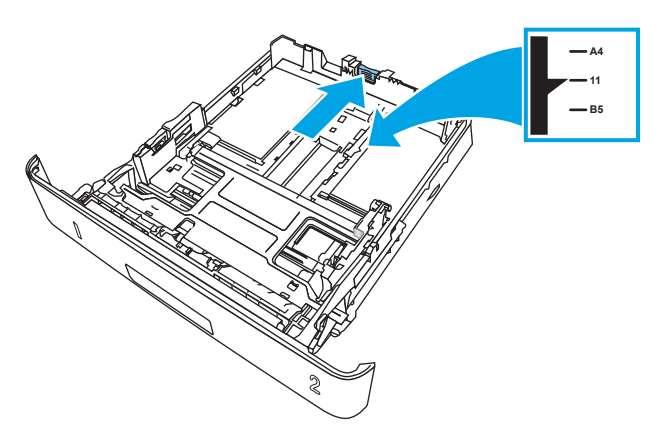

4. Nạp giấy vào khay. Kiểm tra chắc chắn rằng tập giấy đã được đặt phẳng tại tất cả bốn góc và rằng phần trên của tập giấy nằm dưới mức báo chiều cao tối đa được phép.

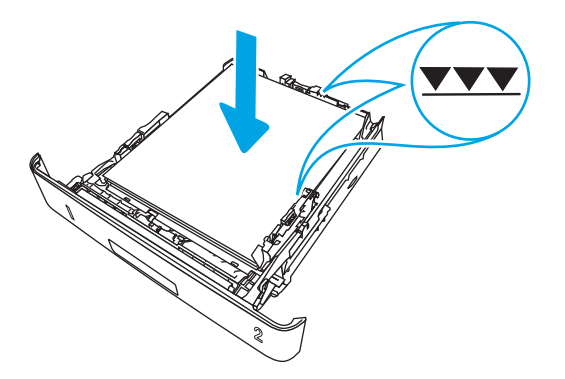

. Lắp lại và đóng khay.

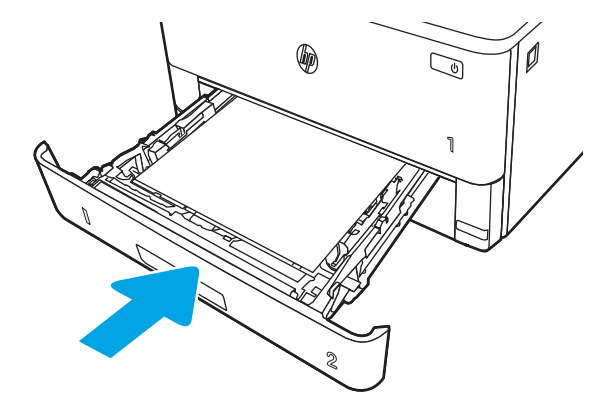

. Nhấn nút mở cửa trước.

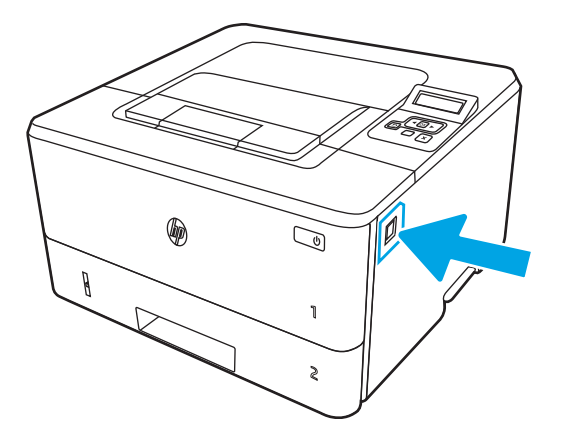

. Mở cửa trước.

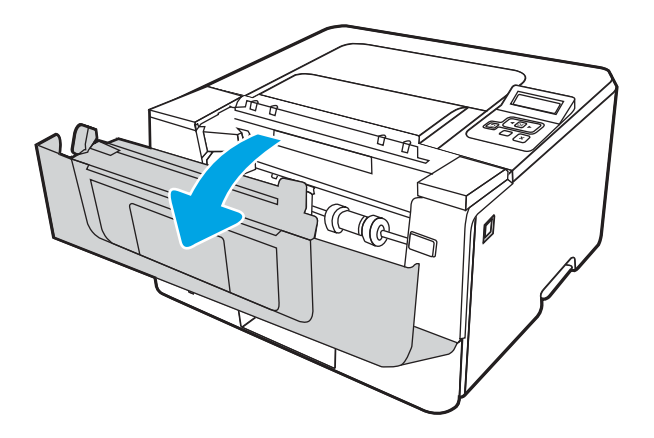

8. Tháo hộp mực in.

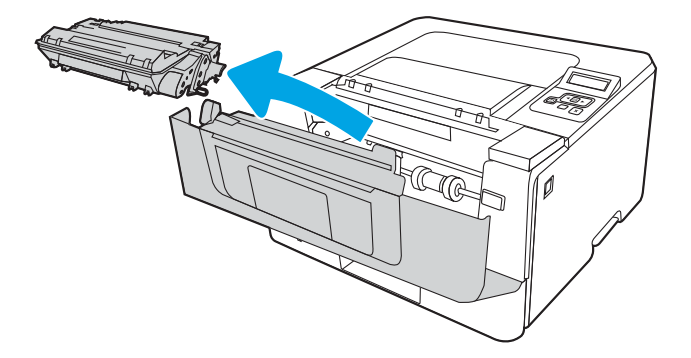

9. Nâng nắp đậy cửa tháo kẹt giấy.

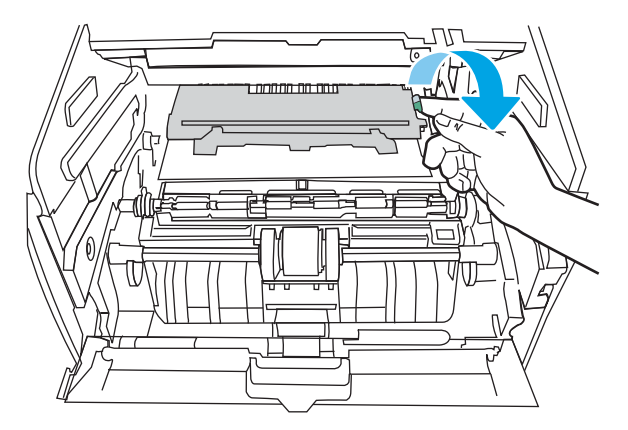

10. Lấy hết giấy bị kẹt ra.

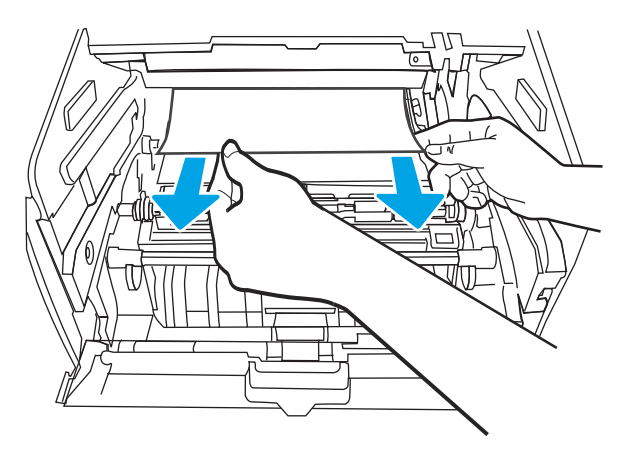

<span id="page-106-0"></span>. Lắp hộp mực in.

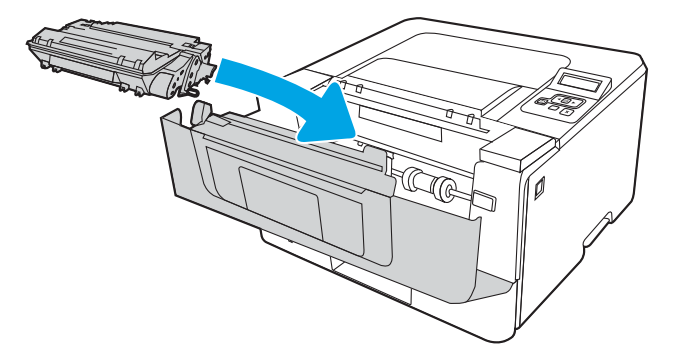

. Đóng cửa trước.

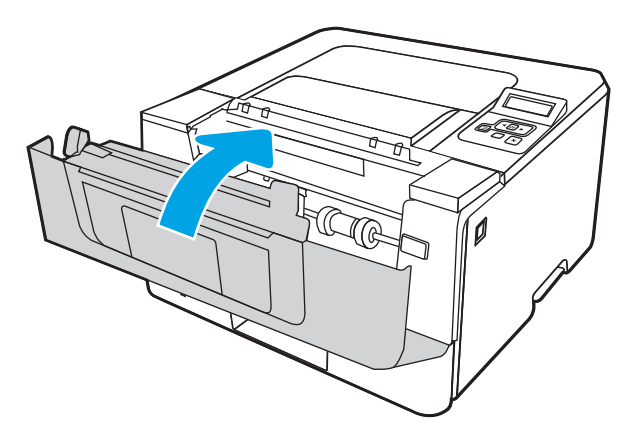

## Gỡ giấy kẹt trong Khay 3

Dùng quy trình sau đây để kiểm tra giấy ở tất cả các vị trí có thể xảy ra kẹt giấy trong Khay 3.

. Tháo khay ra khỏi máy in.

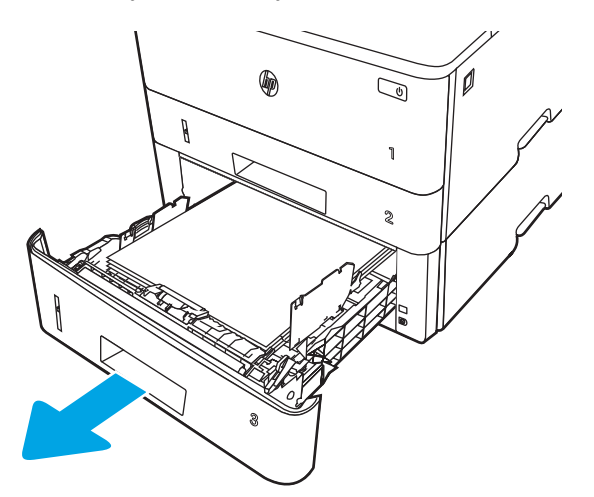

2. Rút giấy khỏi khay và vứt bỏ giấy bị hỏng.

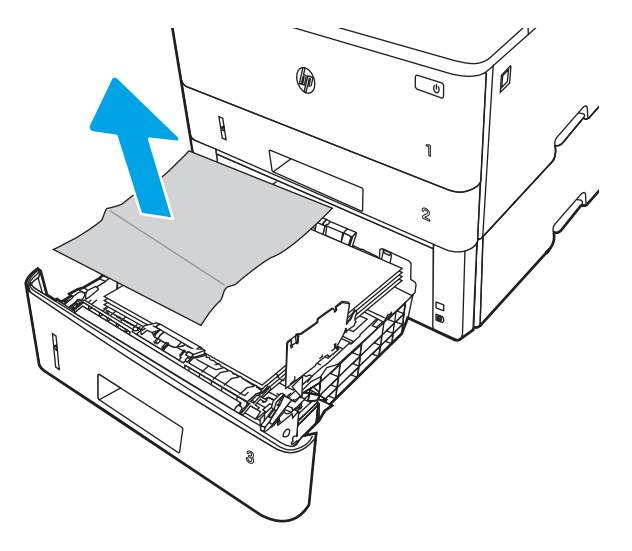

3. Kiểm tra và đảm bảo thanh dẫn giấy phía sau được điều chỉnh lề khớp với khổ giấy chính xác. Nếu cần thiết, kẹp chốt tháo và di chuyển thanh dẫn giấy phía sau tới vị trí chính xác. Thanh dẫn phải khớp vào đúng vị trí.

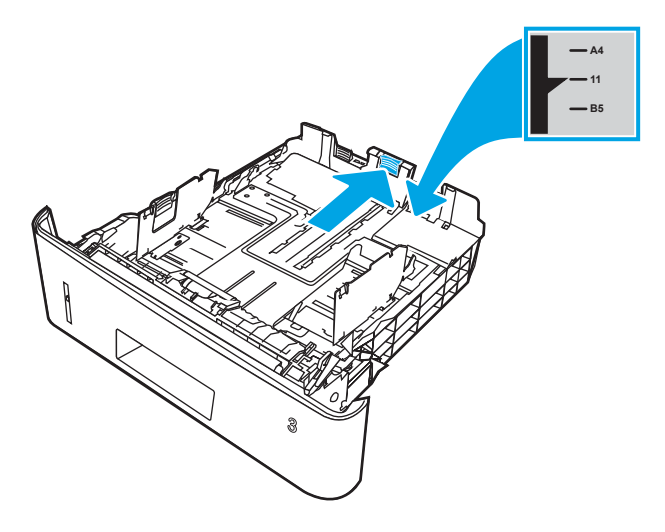
. Nạp giấy vào khay. Kiểm tra chắc chắn rằng tập giấy đã được đặt phẳng tại tất cả bốn góc và rằng phần trên của tập giấy nằm dưới mức báo chiều cao tối đa được phép.

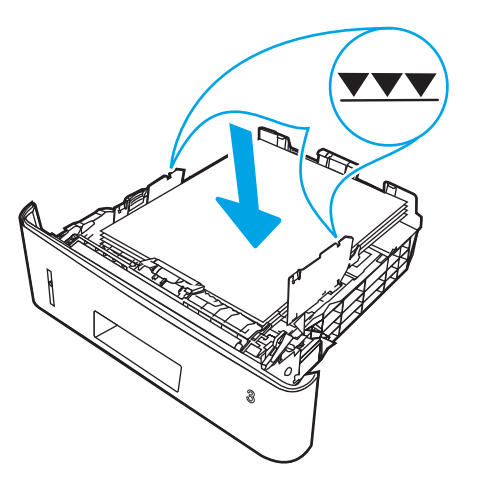

. Lắp lại và đóng khay.

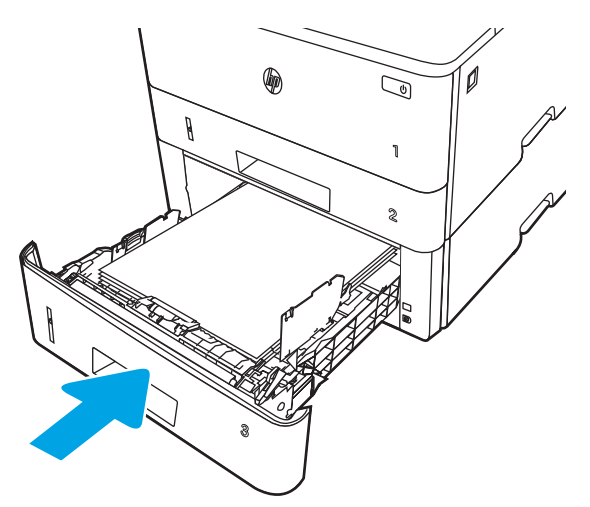

. Nhấn nút mở cửa trước.

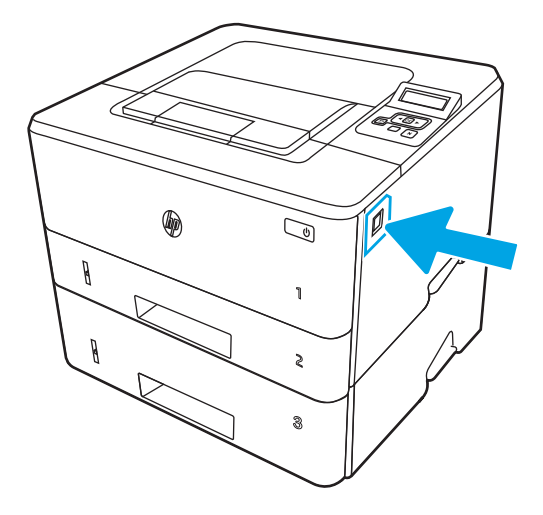

. Mở cửa trước.

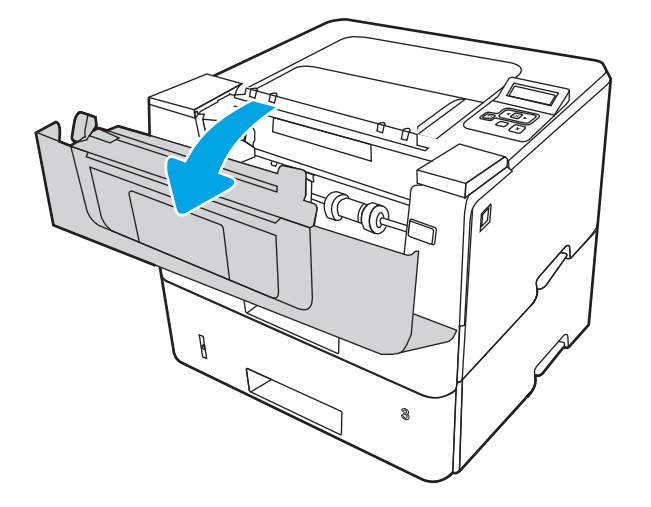

8. Tháo hộp mực in.

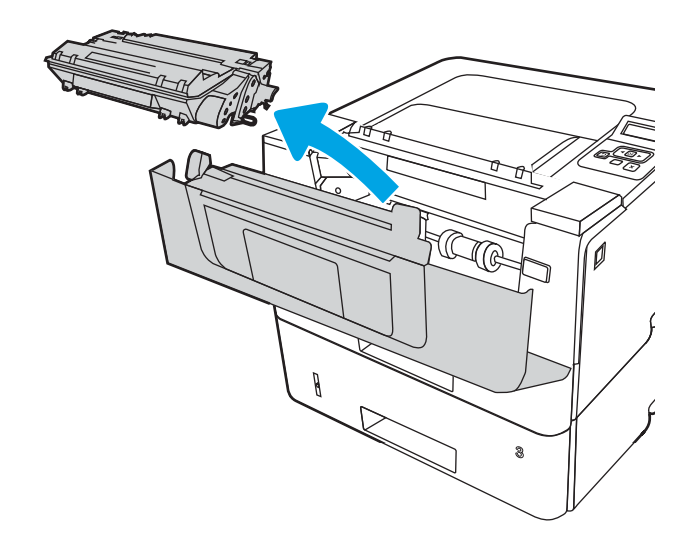

. Nâng nắp đậy cửa tháo kẹt giấy.

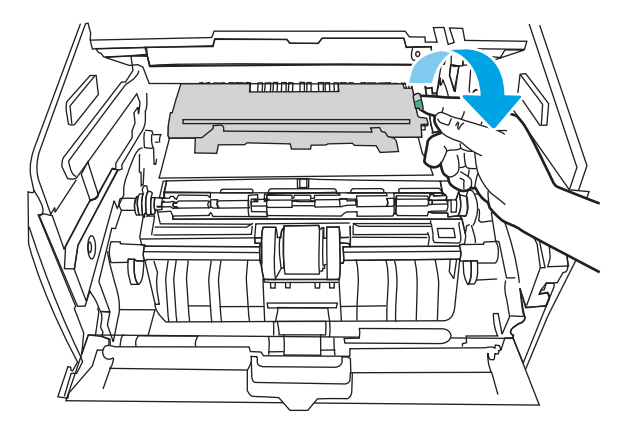

. Lấy hết giấy bị kẹt ra.

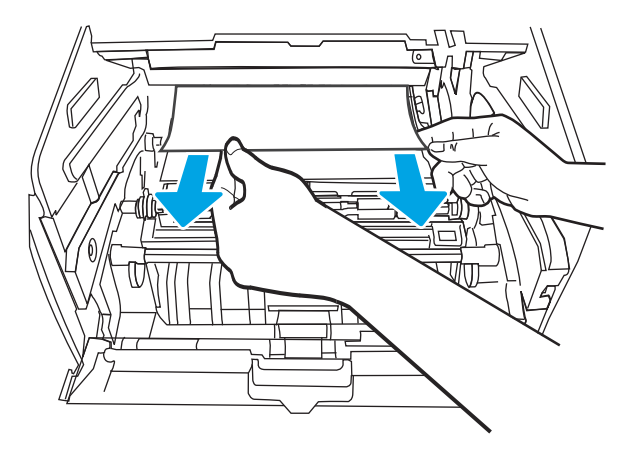

. Lắp hộp mực in.

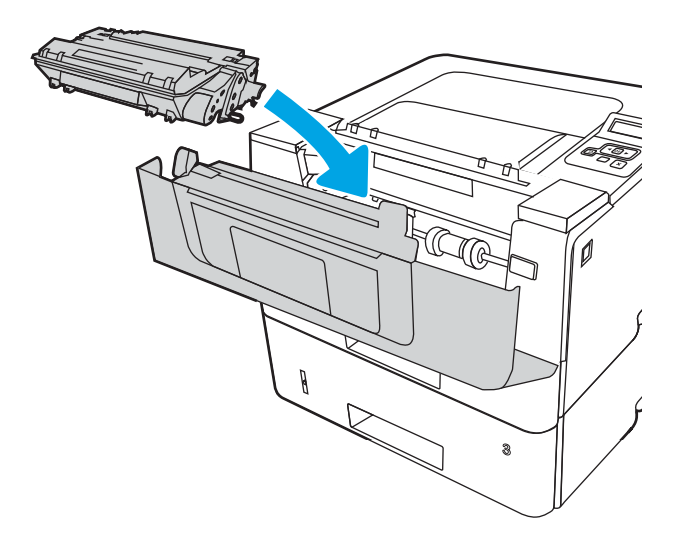

. Đóng cửa trước.

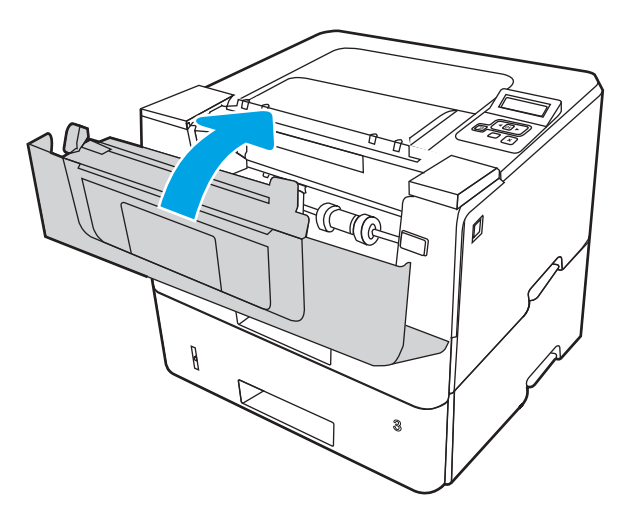

# <span id="page-111-0"></span>Xử lý kẹt giấy tại khu vực hộp mực in hoặc khu vực cuộn sấy

Sử dụng quy trình sau đây để kiểm tra giấy tại tất cả vị trí có thể bị kẹt ở khu vực hộp mực hoặc khu vực cuộn sấy.

1. Nhấn nút mở cửa trước.

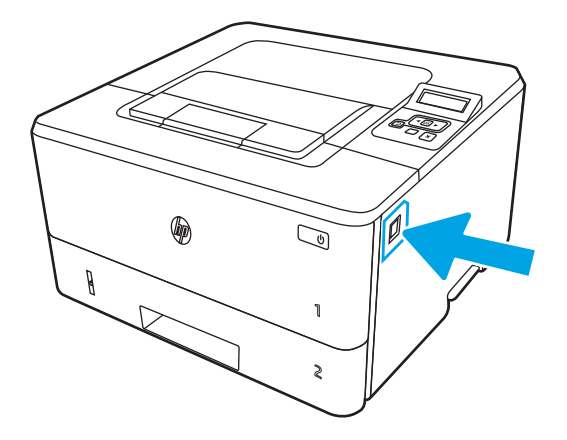

2. Mở cửa trước.

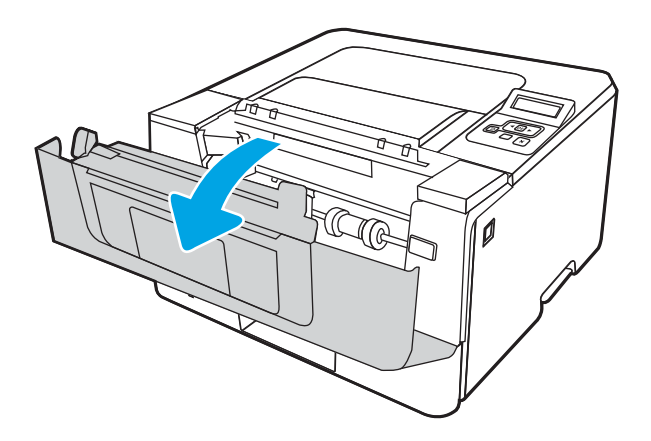

3. Tháo hộp mực in.

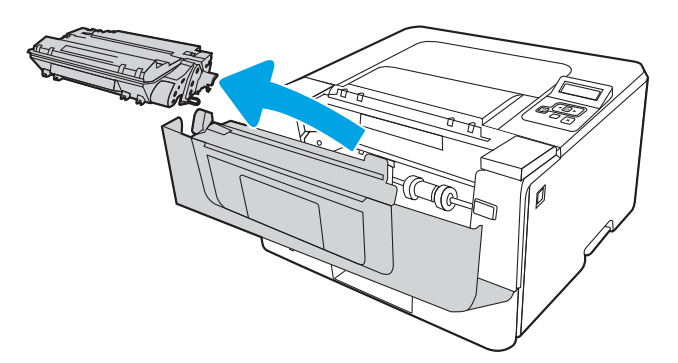

4. Nâng nắp đậy cửa tháo kẹt giấy.

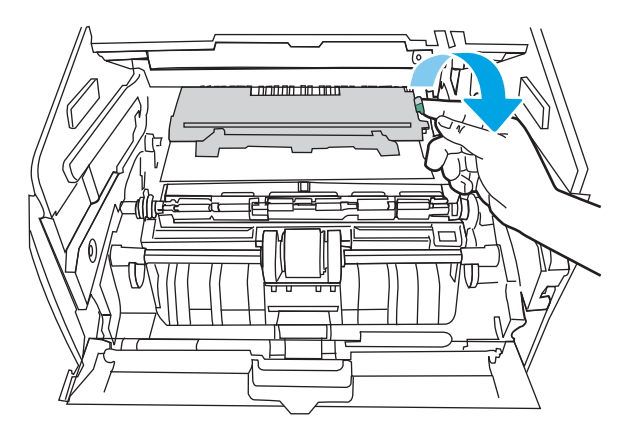

. Nếu nhìn thấy giấy bị kẹt, lấy giấy bị kẹt ra.

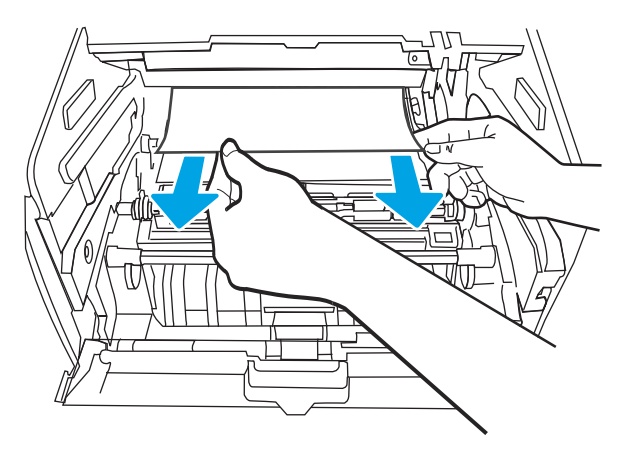

. Hãy lắp hộp mực.

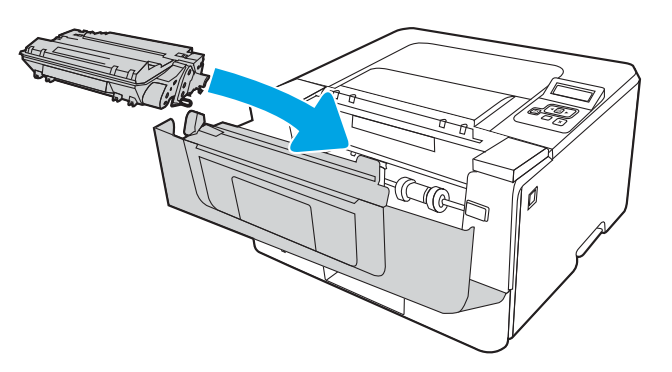

. Đóng nắp trước.

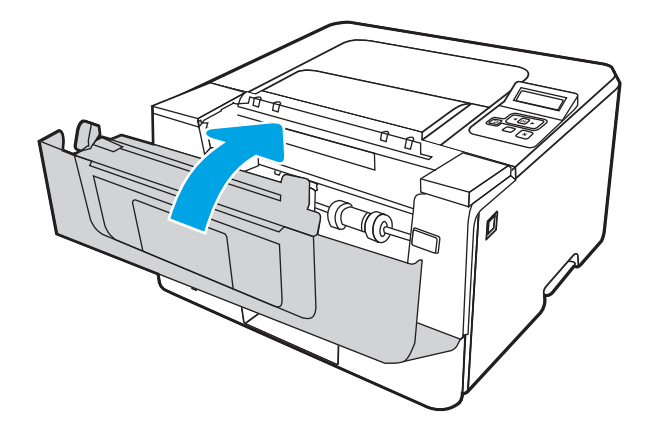

8. Nếu không có giấy bị kẹt trong cửa hộp mực, hãy nhấn nút mở cửa trước và mở cửa trước, sau đó mở cửa sau.

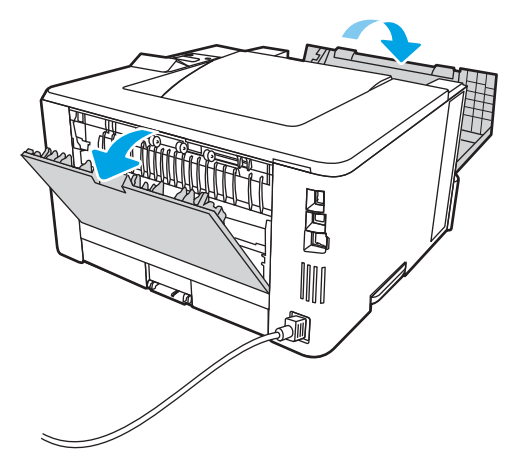

9. Nếu nhìn thấy giấy bị kẹt, lấy giấy bị kẹt ra khỏi khu vực cửa sau.

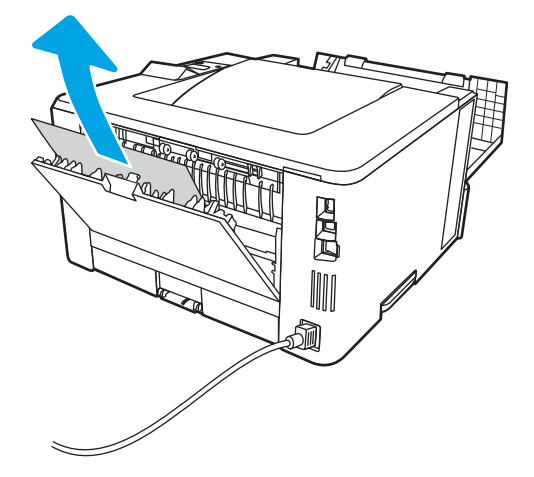

10. Đóng cửa sau và cửa trước.

<span id="page-114-0"></span>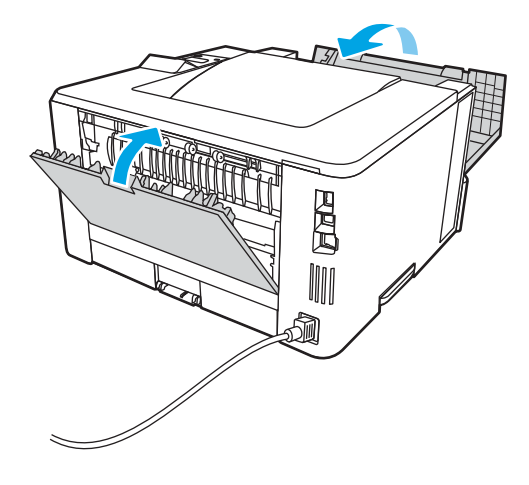

# Gỡ giấy kẹt trong ngăn giấy đầu ra

Sử dụng quy trình sau đây để kiểm tra giấy tại tất cả vị trí có thể bị kẹt liên quan đến ngăn giấy đầu ra.

. Nếu nhìn thấy giấy trong ngăn giấy ra, nắm lấy cạnh trên và tháo nó ra.

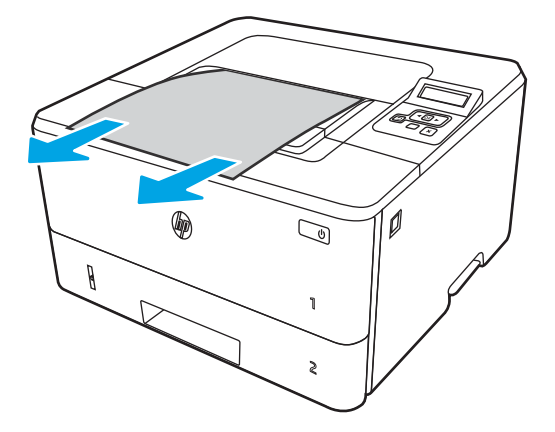

. Nhấn nút mở cửa trước.

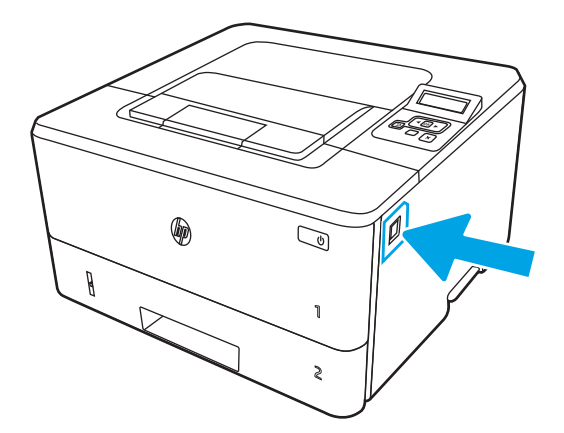

. Mở cửa trước.

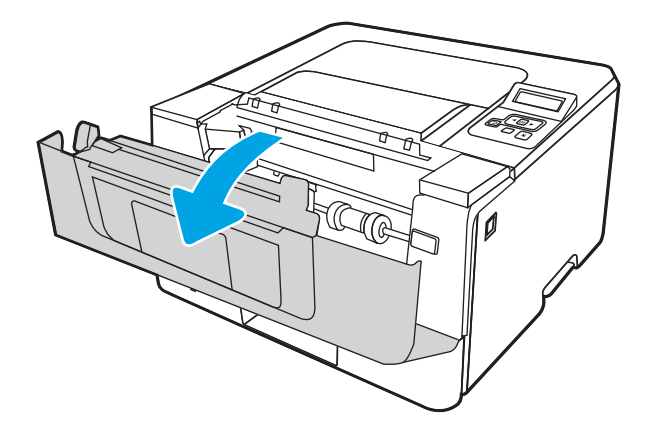

. Mở cửa sau.

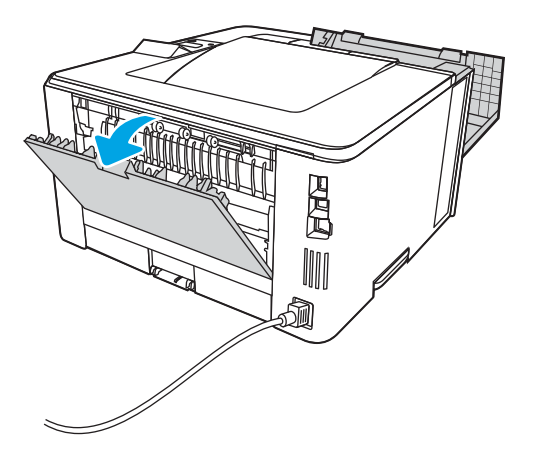

. Lấy hết giấy bị kẹt ra khỏi khu vực cửa sau.

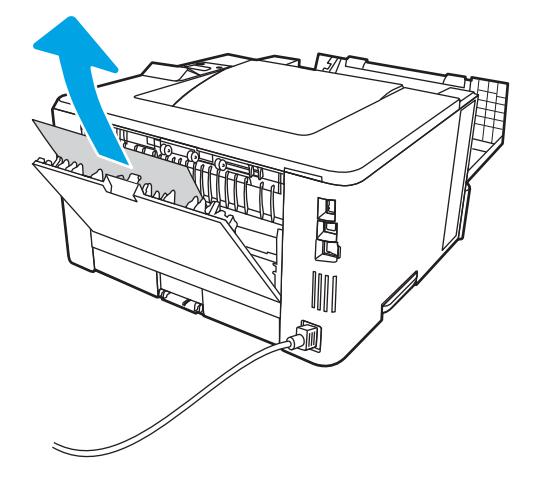

. Đóng cửa sau và cửa trước.

<span id="page-116-0"></span>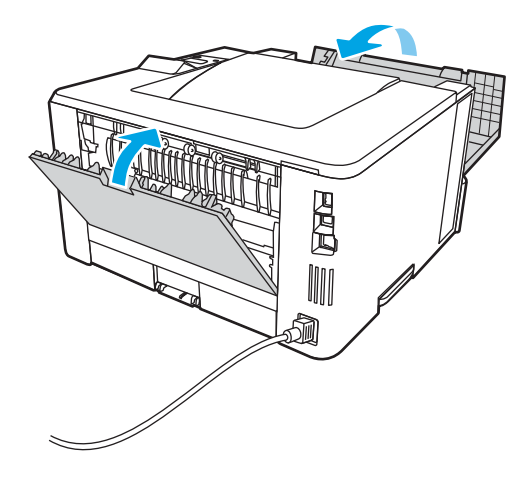

# Gỡ giấy bị kẹt trong bộ in hai mặt

Sử dụng quy trình sau đây để kiểm tra giấy tại tất cả vị trí có thể bị kẹt ở trong bộ in hai mặt tự động.

1. Tháo hoàn toàn Khay 2 ra khỏi máy in.

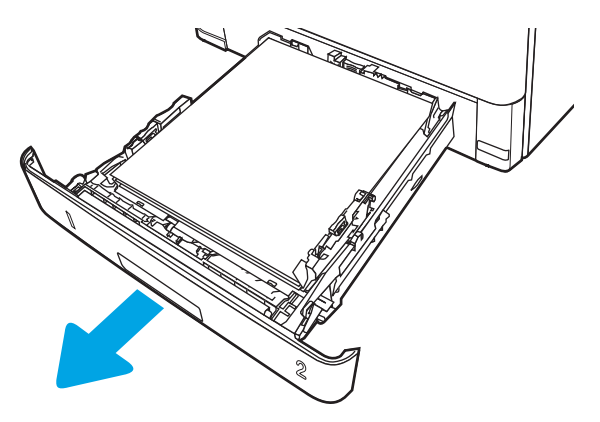

2. Nhấn nút màu xanh lá cây để nhả bàn in hai mặt.

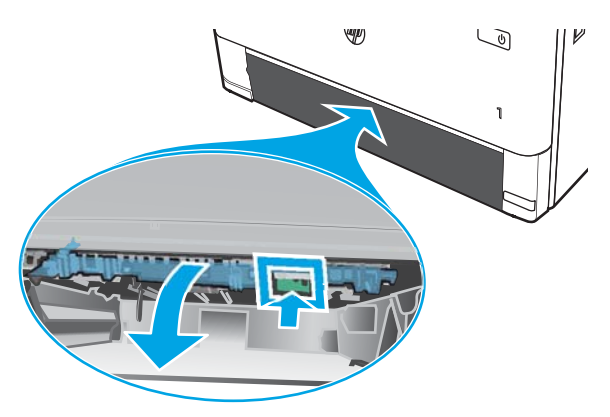

. Lấy hết giấy bị kẹt ra.

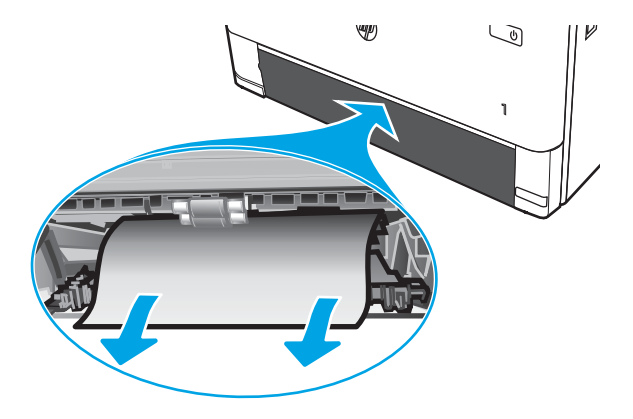

. Đóng bàn in hai mặt.

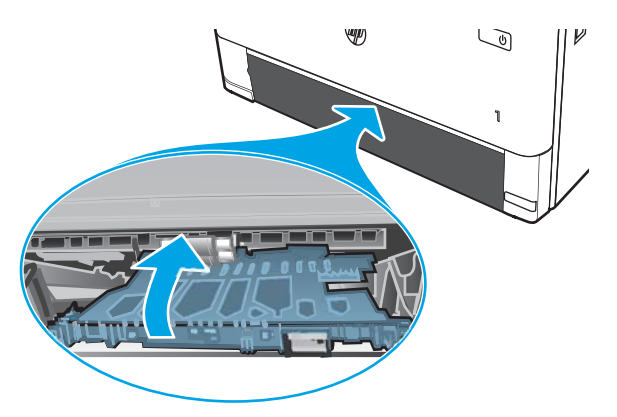

. Lắp lại Khay 2.

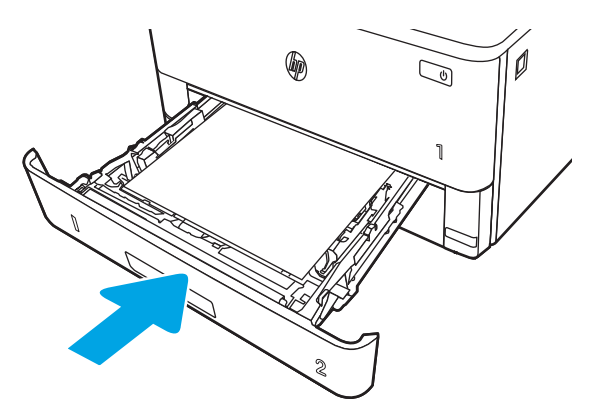

6. Mở cửa trước, sau đó đóng cửa trước.

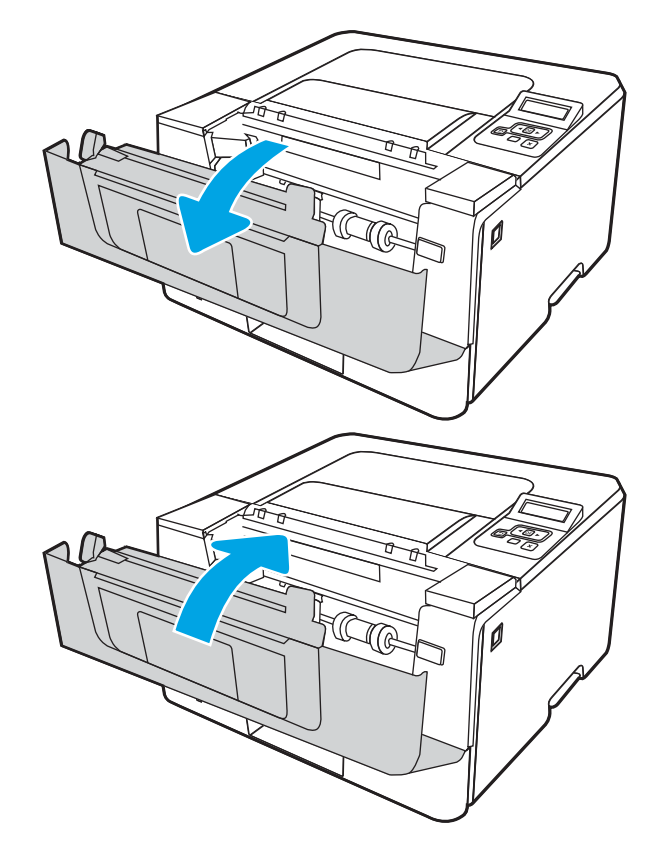

# Giải quyết vấn đề về chất lượng in

Xem lại các thông tin sau đây về cách xử lý sự cố chất lượng in.

- Giới thiệu
- [Xử lý sự cố về chất lượng in](#page-120-0)
- [Xử lý lỗi hình ảnh](#page-128-0)

# Giới thiệu

Sử dụng thông tin dưới đây để xử lý sự cố về chất lượng in, kể cả các sự cố về chất lượng hình ảnh. Các bước xử lý sự cố này có thể giúp khắc phục những lỗi sau đây:

- Trang trống
- Trang đen
- **•** Giấy bị quăn
- Các dải đậm hoặc nhạt
- Đường sọc đậm hoặc nhạt
- In mờ
- Nền xám hoặc in đậm
- In nhạt
- **•** Bột mực không bám dính
- Không có bột mực
- Lốm đốm bột mực
- Hình ảnh bị lệch
- Vết bẩn
- Đường sọc

# <span id="page-120-0"></span>Xử lý sự cố về chất lượng in

Để giải quyết các sự cố về chất lượng in, hãy thử các bước sau đây theo thứ tự trình bày.

- Cập nhật chương trình cơ sở của máy in
- In từ một chương trình phần mềm khác
- [Kiểm tra cài đặt loại giấy cho lệnh in](#page-121-0)
- [Kiểm tra tình trạng hộp mực in](#page-123-0)
- [In một trang làm sạch](#page-123-0)
- [Kiểm tra hộp mực in hoặc hộp mực bằng mắt thường](#page-124-0)
- [Kiểm tra môi trường in và giấy](#page-125-0)
- [Thử trình điều khiển in khác](#page-126-0)
- [Kiểm tra thông số cài đặt EconoMode \(Chế độ tiết kiệm\)](#page-126-0)
- Điều chỉnh mật đô in

Để khắc phục lỗi hình ảnh cụ thể, xem phần Xử lý lỗi hình ảnh.

### Cập nhật chương trình cơ sở của máy in

Thử nâng cấp chương trình cơ sở của máy in.

Xem [www.hp.com/support](http://www.hp.com/support) để biết thêm thông tin.

### In từ một chương trình phần mềm khác

Hãy thử in từ một chương trình phần mềm khác.

Nếu trang được in đúng, vấn đề nằm ở chương trình phần mềm mà bạn đã sử dụng để in trước đó.

## <span id="page-121-0"></span>Kiểm tra cài đặt loại giấy cho lệnh in

Kiểm tra cài đặt loại giấy khi in từ một chương trình phần mềm và các trang đã in có các vết bẩn, in mờ hoặc đậm, giấy bị quăn, lốm đốm bột mực, bột mực không bám dính, hoặc một số vùng nhỏ không có bột mực.

- Kiểm tra cài đặt loại giấy trên máy in
- Kiểm tra cài đặt loại giấy (Windows)
- Kiểm tra cài đặt loại giấy (macOS)

### Kiểm tra cài đặt loại giấy trên máy in

Kiểm tra cài đặt loại giấy trên bảng điều khiển máy in và thay đổi cài đặt nếu cần.

- 1. Mở khay ra.
- 2. Kiểm tra và đảm bảo rằng khay được nạp đúng loại giấy.
- 3. Đóng khay giấy.
- 4. Làm theo các hướng dẫn trên bảng điều khiển để xác nhân hoặc sửa đổi các cài đặt loại giấy cho khay.

### Kiểm tra cài đặt loại giấy (Windows)

Kiểm tra cài đặt loại giấy cho Windows và thay đổi cài đặt nếu cần.

- 1. Từ chương trình phần mềm, chon tùy chon **Print (In)**.
- 2. Chon máy in, rồi bấm vào nút Properties (Thuộc tính) hoặc nút Preferences (Tùy chon).
- 3. Nhấp vào tab Paper/Quality (Giấy/Chất lượng).
- 4. Từ danh sách thả xuống Paper Type (Loại giấy), nhấp vào tùy chọn More... (Khác).
- 5. Mở rộng danh sách các tùy chọn Type is: (Loại là:).
- 6. Mở rộng danh mục các loại giấy mô tả tốt nhất loại giấy của bạn.
- 7. Chon tùy chon cho loại giấy mà bạn đang sử dụng và nhấp vào nút OK.
- 8. Nhấp vào nút OK để đóng hộp thoại Document Properties (Thuộc tính tài liệu). Trong hộp thoại Print (In), hãy bấm vào nút OK để in lệnh in.

#### Kiểm tra cài đặt loại giấy (macOS)

Kiểm tra cài đặt loại giấy cho macOS và thay đổi cài đặt nếu cần.

- 1. Nhấp vào menu File (Tập tin), sau đó nhấp vào tùy chon Print (In).
- 2. Trong menu Printer (Máy in), hãy chọn máy in.
- 3. Nhấp vào Show Details (Hiển thị chi tiết) hoặc Copies & Pages (Bản sao & Trang).
- 4. Mở danh sách menu thả xuống, sau đó nhấp vào menu Paper/Quality (Giấy/Chất lượng).
- . Chọn một loại từ danh sách thả xuống Media Type (Loại phương tiện).
- . Nhấp vào nút Print (In).

## <span id="page-123-0"></span>Kiểm tra tình trạng hộp mực in

Thực hiện theo các bước sau đây để kiểm tra lượng mực ước tính còn lại trong hộp mực in và tình trạng của các bộ phận bảo trì có thể thay thế nếu áp dụng.

- Bước một: In trạng tình trạng mực in
- Bước hai: Kiểm tra tình trạng mực in

### Bước một: In trang tình trạng mực in

Sử dụng các menu trên bảng điều khiển để in trang tình trạng mực in.

- 1. Bấm nút OK để hiển thị Màn hình chính.
- 2. Sử dụng các nút mũi tên và nút OK để di chuyển đến và mở các menu sau đây:
	- 1. Setup (Cài đặt)
	- 2. Reports (Báo cáo)
	- 3. Supplies Status Page (Trang tình trang mực in)
- 3. Bấm nút OK để in báo cáo.

### Bước hai: Kiểm tra tình trạng mực in

Trang tình trạng mực in cung cấp thông tin về hộp mực và các bộ phận bảo trì có thể thay thế khác.

- 1. Xem trang tình trạng mực in để kiểm tra phần trăm lượng mực còn lại của hộp mực in và tình trạng của các bộ phận bảo trì có thể thay thế nếu áp dụng.
	- Các vấn đề về chất lượng in có thể xảy ra khi sử dụng hộp mưc in đã hết. Trang tình trang mực in cho biết khi nào mực in gần hết.
	- Bảo hành bảo vệ đặc biệt của HP hết hạn khi thông báo cho biết rằng Bảo hành bảo vệ đặc biệt của HP trên mực in này đã hết xuất hiện trên trang tình trạng mực in hoặc EWS.
	- Không cần thay thế hộp mực in ngay trừ khi chất lượng in không còn chấp nhân được. Hãy xem xét chuẩn bị sẵn hộp mực thay thế để lắp vào khi chất lượng in không còn chấp nhận được.
	- Nếu bạn xác định rằng bạn cần thay thế hộp mực in hoặc bộ phận bảo trì có thể thay thế khác thì hãy xem số bộ phận HP chính hãng được liệt kê trên trang tình trạng mực in.
- 2. Kiểm tra xem liệu bạn có đang dùng hộp mực HP chính hãng không.

Hộp mực in HP chính hãng có chữ "HP" hoặc logo HP trên đó. Để biết thêm thông tin về việc nhận diện các hộp mực HP, hãy truy cập [www.hp.com/go/learnaboutsupplies](http://www.hp.com/go/learnaboutsupplies).

### In một trang làm sạch

Trong quá trình in, các hạt bụi, mực in, giấy có thể tích tụ bên trong máy in và có thể gây ra các vấn đề về chất lượng in, ví dụ như vết hoặc đốm mực in, vết bẩn, đường hoặc các vết dấu lặp đi lặp lại.

Thực hiện theo quy trình sau đây để in một trang làm sạch.

- <span id="page-124-0"></span>1. Bấm nút OK để hiển thị Màn hình chính.
- 2. Sử dụng các nút mũi tên và nút OK để di chuyển đến và mở các menu sau đây:
	- 1. Setup (Cài đặt)
	- 2. Printer Maintenance (Bảo trì máy in)
	- 3. Print Quality Tools (Công cụ chất lượng in)
	- 4. Cleaning Page (Trang làm sạch)
- 3. Khi được nhắc, hãy nạp giấy khổ Letter hoặc A4 vào khay giấy, sau đó bấm OK.

Thông báo Cleaning (Làm sạch) sẽ hiển thị trên bảng điều khiển của máy in. Chờ cho đến khi quá trình hoàn tất. Loại bỏ tờ được in.

## Kiểm tra hộp mực in hoặc hộp mực bằng mắt thường

Thực hiện theo các bước sau đây để kiểm tra từng hộp mực in:

- 1. Tháo hộp mực in ra khỏi máy in và kiểm tra xem băng dán đã được gỡ ra chưa.
- 2. Kiểm tra chip bộ nhớ xem có bị hỏng hóc không.
- 3. Kiểm tra mặt trống hình màu xanh lá cây.
- $\triangle$  THÂN TRONG: Không chạm tay vào trống hình. Dấu vân tay trên trống hình có thể ảnh hưởng đến chất lượng in.
- 4. Nếu bạn thấy bất kỳ vết xước, dấu vân tay hoặc hỏng hóc nào khác trên trống hình, hãy thay hộp mực in.
- 5. Lắp lại hộp mực in và in một vài trang để kiểm tra xem vấn đề đã được khắc phục chưa.

# <span id="page-125-0"></span>Kiểm tra môi trường in và giấy

Sử dụng thông tin sau đây để kiểm tra môi trường in và lưa chọn giấy.

- Bước một: Hãy sử dụng giấy đáp ứng thông số kỹ thuật của HP
- Bước hai: Kiểm tra môi trường
- Bước ba: Đặt canh chỉnh khay riêng lẻ

### Bước một: Hãy sử dụng giấy đáp ứng thông số kỹ thuật của HP

Một số sự cố về chất lượng in xảy ra do dùng giấy không đáp ứng đúng thông số kỹ thuật của HP.

- Luôn dùng loại và trong lượng giấy mà máy in này hỗ trợ.
- Dùng giấy có chất lượng tốt và không bị rách, không bị răng cưa, cắt, khấc, lốm đốm, vật thể nhỏ, hạt bụi, quăn góc, bị khuyết, có kẹp giấy và quăn hoặc cong cạnh.
- Dùng giấy chưa in.
- Dùng giấy không chứa vật liệu kim loại, như chất liêu lấp lánh.
- Dùng giấy dành riêng cho máy in laser. Không dùng giấy chỉ dành cho máy in Inkjet.
- Không được dùng giấy quá thô. Dùng giấy nhẵn min hơn thường đem lại chất lượng in tốt hơn.

#### Bước hai: Kiểm tra môi trường

Môi trường có thể ảnh hưởng trực tiếp tới chất lượng in và là nguyên nhân phổ biến gây ra các vấn đề về chất lượng in hoặc nạp giấy. Hãy thử các giải pháp sau đây:

- Di chuyển máy in ra xa khỏi các vị trí có gió lùa như cửa sổ hay cửa mở hoặc các chỗ quạt thông gió điều hòa.
- Đảm bảo máy in không tiếp xúc với nhiệt độ hoặc độ ẩm nằm ngoài khoảng thông số kỹ thuật của máy in.
- Không đặt máy in trong không gian kín như tủ hộp.
- Đặt máy in trên bề mặt bằng phẳng và vững chắc.
- Loại bỏ bất cứ thứ gì chặn quạt thông gió trên máy in. Máy in cần được thông gió tốt ở tất cả các cạnh, bao gồm cả phần đỉnh của máy in.
- Bảo vệ máy in tránh các mảnh vun trong không khí, bui, hơi nước, dầu mỡ hoặc các yếu tố khác có thể tồn dư lại bên trong máy in.

#### Bước ba: Đặt canh chỉnh khay riêng lẻ

Làm theo các bước sau khi văn bản hoặc ảnh không được đặt ở giữa hoặc canh chỉnh đúng trên trang in, lúc in từ các khay cố định.

- 1. Bấm nút OK để hiển thị Màn hình chính.
- 2. Sử dụng các nút mũi tên và nút OK để di chuyển đến và mở các menu sau đây:
	- 1. Setup (Cài đặt)
	- 2. Tray Management (Quản lý khay)
- <span id="page-126-0"></span>3. Image Adjust (Điều chỉnh hình ảnh) và chọn khay cần điều chỉnh
- 4. Print Test Page (In trang kiểm tra)
- 3. Làm theo hướng dẫn trên trang in.
- 4. Cuộn đến Print Test Page (In trang kiểm tra) lần nữa để xác nhận các kết quả, sau đó điều chỉnh thêm nếu cần thiết.

### Thử trình điều khiển in khác

Hãy thử sử dụng trình điều khiển in khác khi in từ một chương trình phần mềm và trang đã in có các dòng chứa hình ảnh không mong muốn, bị mất chữ, bị mất hình ảnh, định dạng sai hoặc phông chữ bị thay đổi.

Tải xuống bất kỳ trình điều khiển nào sau đây từ trang web của HP: [www.hp.com/support/ljM304](http://www.hp.com/support/ljM304)  hoặc [www.hp.com/support/ljM404](http://www.hp.com/support/ljm404).

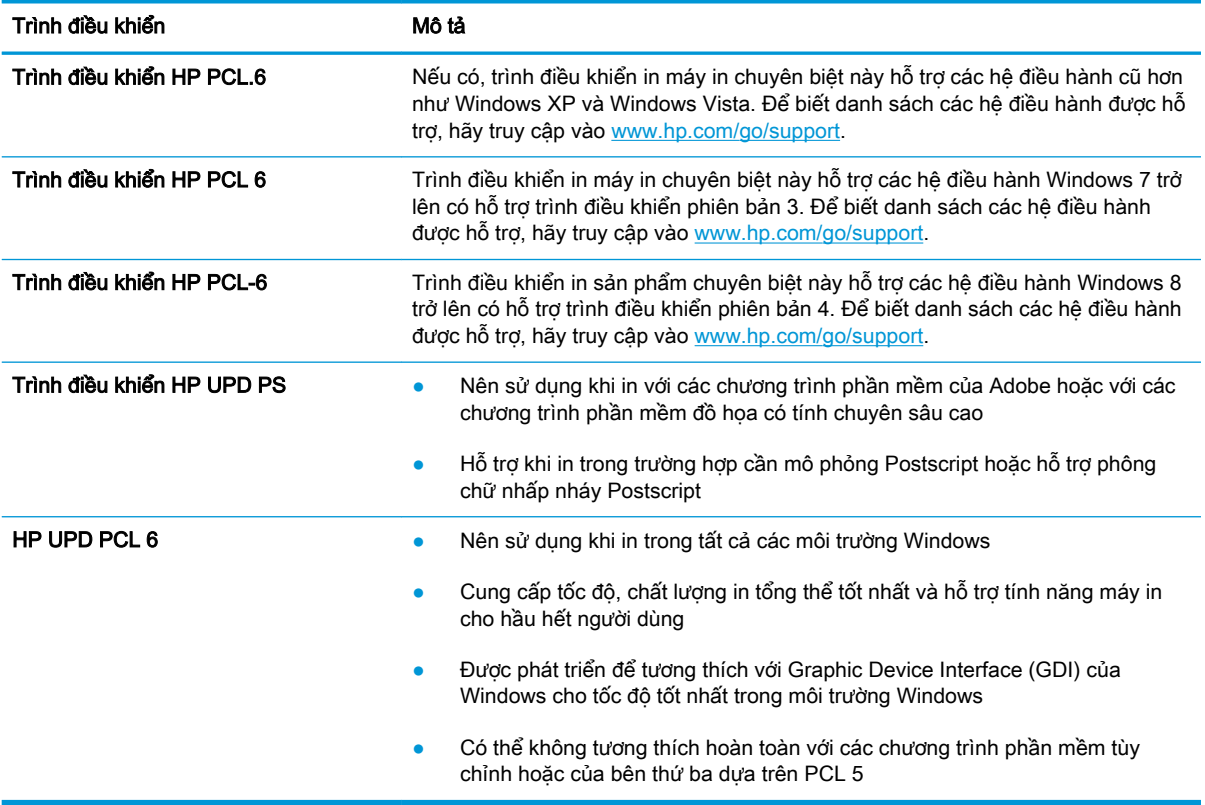

#### Bảng 6-3 Trình điều khiển in

# Kiểm tra thông số cài đặt EconoMode (Chế độ tiết kiệm)

HP không khuyến nghị việc sử dụng thường xuyên Chế độ tiết kiệm (EconoMode). Nếu Chế độ Tiết kiệm được sử dụng thường xuyên, nguồn bột mực có thể dùng được lâu hơn so với các bộ phận máy móc khác trong hộp mực in. Nếu chất lượng in bắt đầu giảm và không còn chấp nhận được, hãy cân nhắc thay thế hộp mực in.

<span id="page-127-0"></span> $\mathbb{R}^n$  GHI CHÚ: Tính năng này khả dụng với trình điều khiển in PCL 6 dành cho Windows. Nếu bạn không đang sử dụng trình điều khiển đó, bạn có thể bật tính năng này bằng cách sử dụng Máy chủ web nhúng của HP.

Hãy làm theo các bước này nếu toàn bộ trang quá đậm hoặc quá mờ.

- 1. Từ chương trình phần mềm, chọn tùy chọn Print (In).
- 2. Chọn máy in, rồi bấm vào nút Properties (Thuộc tính) hoặc nút Preferences (Tùy chọn).
- 3. Nhấp vào tab Paper/Quality (Giấy/Chất lượng) và xác định vùng Print Quality (Chất lượng In).
- 4. Nếu toàn bộ trang quá đâm, hãy sử dụng cài đặt này:
	- Chon tùy chon 600 dpi, nếu có.
	- Chọn hộp chọn EconoMode (Chế độ Tiết kiệm) để bật chế độ đó.

Nếu toàn bộ trang quá mờ, hãy sử dụng cài đặt này:

- Chon tùy chon FastRes 1200, nếu có.
- Bỏ chọn hộp chọn EconoMode (Chế đô Tiết kiệm) để tắt chế đô đó.
- 5. Nhấp vào nút OK để đóng hộp thoại Document Properties (Thuộc tính Tài liệu). Trong hộp thoại Print (In), hãy nhấp vào nút OK để in lệnh in.

### Điều chỉnh mật độ in

Điều chỉnh mật độ in khi bản in của ban quá đậm hoặc quá mờ.

Hoàn tất các bước sau đây để điều chỉnh mật độ in.

1. Mở Máy chủ web nhúng (EWS) của HP bằng một trong các phương pháp sau đây:

#### Máy in được nối trực tiếp:

- a. Mở HP Printer Assistant (Trơ lý máy in HP):
	- Windows 10: Từ menu Start (Bắt đầu), nhấp vào All Apps (Tất cả ứng dụng), nhấp vào HP và chọn tên máy in.
	- Windows 8.1: Nhấp vào mũi tên xuống ở góc dưới bên trái màn hình Start (Bắt đầu), rồi chon tên máy in.
	- Windows 8: Nhấp chuột phải vào khu vực trống trên màn hình Start (Bắt đầu), nhấp All Apps (Tất cả ứng dụng) trên thanh ứng dụng, sau đó chọn tên máy in.
	- Windows 7: Từ màn hình nền của máy tính, nhấp vào Start (Bắt đầu), chon All Programs (Tất cả chương trình), nhấp vào HP, nhấp vào thư mục dành cho máy in, rồi chọn tên máy in.
- b. Trong HP Printer Assistant (Trợ lý máy in HP), chọn Print (In) và chọn Printer Home Page (EWS) (Trang chủ máy in (EWS)).

### Máy in được nối mạng:

- <span id="page-128-0"></span>a. Trên bảng điều khiển máy in, bấm nút OK để hiển thị Màn hình chính.
- b. Sử dụng các nút mũi tên và nút OK để di chuyển đến và mở các menu sau đây:
	- 1. Setup (Cài đặt)
	- 2. Network Setup (Cài đặt mang)
	- 3. General Settings (Cài đặt chung)
- c. Trên menu General Settings (Cài đặt chung), chon Show the IP Address (Hiển thi địa chỉ IP), sau đó chọn Yes (Có) để hiển thị địa chỉ IP hoặc tên máy chủ của máy in.
- d. Mở trình duyệt web, trong dòng địa chỉ, gõ chính xác địa chỉ IP hoặc tên máy chủ như được hiển thị trên bảng điều khiển của máy in. Nhấn phím Enter trên bàn phím máy tính. EWS sẽ mở ra.

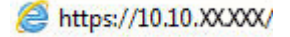

- **EY GHI CHÚ:** Nếu trình duyệt web hiển thi thông báo cho biết việc truy cập vào trang web có thể không an toàn, hãy chon tùy chon để tiếp tục vào trang web. Việc truy cập trang web này sẽ không ảnh hưởng đến máy tính.
- 2. Trên trang chủ EWS, nhấp vào tab Settings (Cài đăt).
- 3. Trong ngăn dẫn hướng bên trái, nhấp vào Preferences (Tuỳ chọn) để mở rộng tùy chọn, rồi nhấp vào General Printer Settings (Cài đặt máy in chung).
- 4. Trong Print Density (Mật độ in), sử dụng danh sách thả xuống để chọn cài đặt mong muốn.
- 5. Nhấp vào Apply (Áp dụng) để lưu các thay đổi.

# Xử lý lỗi hình ảnh

Xem lại ví dụ về lỗi hình ảnh và các bước giải quyết lỗi này.

| Bảng 6-7 Trang trống — Không in<br>Bảng 6-11 In nhat thuộc trang 124<br>Bảng 6-9 Nền xám hoặc in đâm<br>thuộc trang 123<br>thuộc trang 122<br><b>AaBbCc</b><br><b>AaBbCc</b><br><b>AaBbCc</b> | Mẫu           | Mô tả         | Giải pháp khả thi |
|----------------------------------------------------------------------------------------------------|---------------|---------------|-------------------|
|                                                                                                    |               |               |                   |
| AaBbCc<br><b>AaBbCc</b><br><b>AaBbCc</b><br>AaBbCc<br><b>AaBbCc</b><br>AaBbCc<br><b>AaBbCc</b><br><b>AaBbCc</b>                                                                               | <b>AaBbCc</b> | <b>AaBbCc</b> |                   |

Bảng 6-4 Bảng tham khảo nhanh về lỗi hình ảnh

#### Bảng 6-4 Bảng tham khảo nhanh về lỗi hình ảnh (còn tiếp)

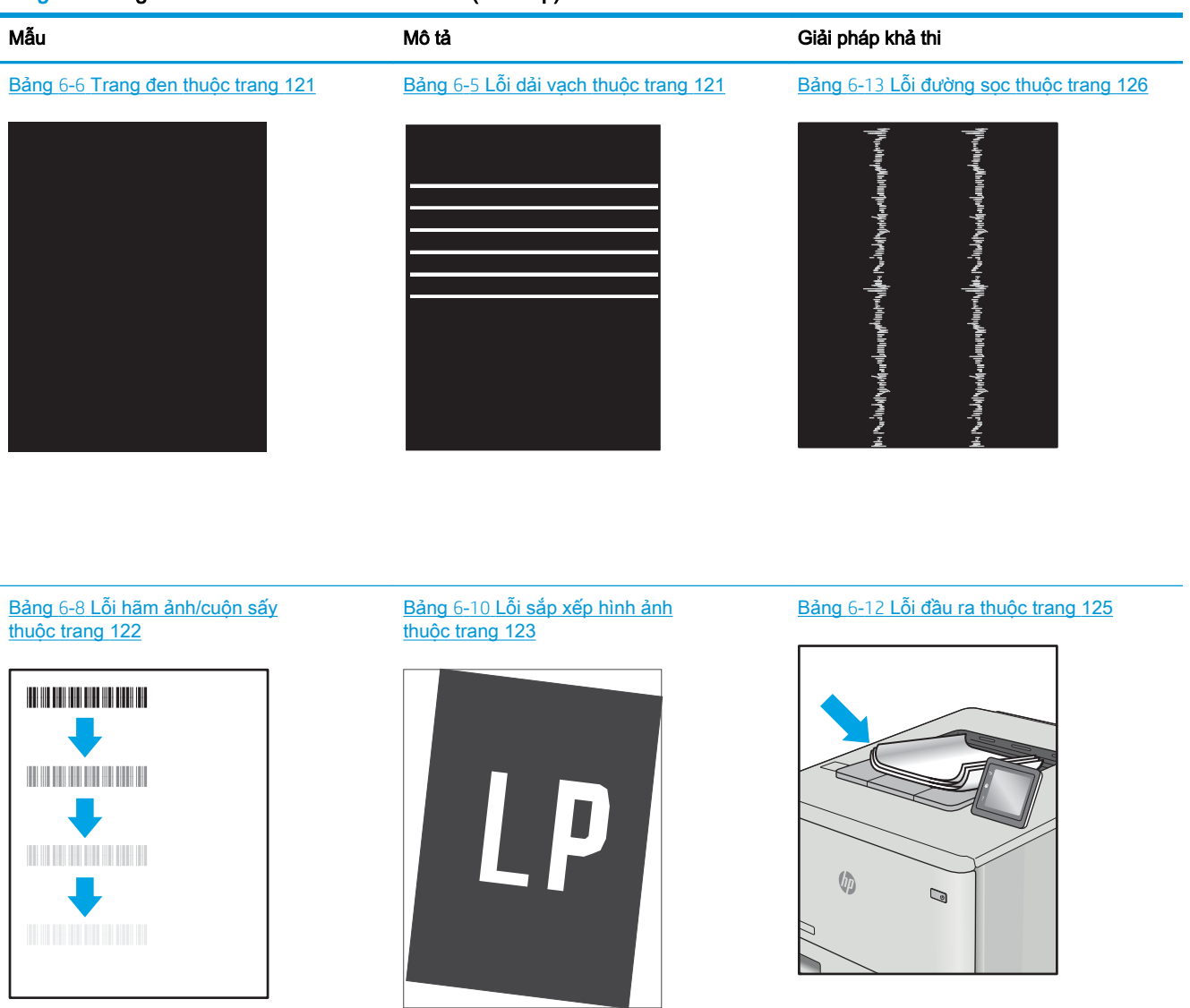

Có thể giải quyết các lỗi hình ảnh, bất kể nguyên nhân nào, bằng các bước giống nhau. Đầu tiên, sử dụng các bước sau đây để giải quyết các vấn đề lỗi hình ảnh.

- 1. In lại tài liệu. Về bản chất, lỗi chất lượng in có thể thỉnh thoảng xảy ra hoặc hoàn toàn biến mất khi thao tác in được tiếp tục.
- 2. Kiểm tra tình trạng của hộp mực hoặc các hộp mực. Nếu hộp mực ở tình trạng Very Low (Gần hết) (tức là đã qua thời gian sử dụng định mức), hãy thay hộp mực.
- 3. Đảm bảo các cài đặt chế độ in khay và trình điều khiển phù hợp với vật liệu in được nạp vào khay. Thử sử dụng ram giấy khác hoặc khay khác. Thử sử dụng chế đô in khác.
- 4. Đảm bảo máy in nằm trong phạm vi nhiệt đô/đô ẩm hoạt động được hỗ trợ.
- 5. Đảm bảo loại giấy, kích cỡ và trọng lượng giấy được hỗ trợ bởi máy in. Xem [support.hp.com](http://support.hp.com) để biết danh sách các kích cỡ giấy và loại giấy được hỗ trợ cho máy in.

### <span id="page-130-0"></span><sup>2</sup> GHI CHÚ: Thuật ngữ "sấy nóng" liên quan đến một phần của quá trình in nơi hộp mực được thêm vào giấy.

Các ví dụ sau đây mô tả giấy Letter đã đi qua cạnh ngắn máy in trước tiên.

### Bảng 6-5 Lỗi dải vạch

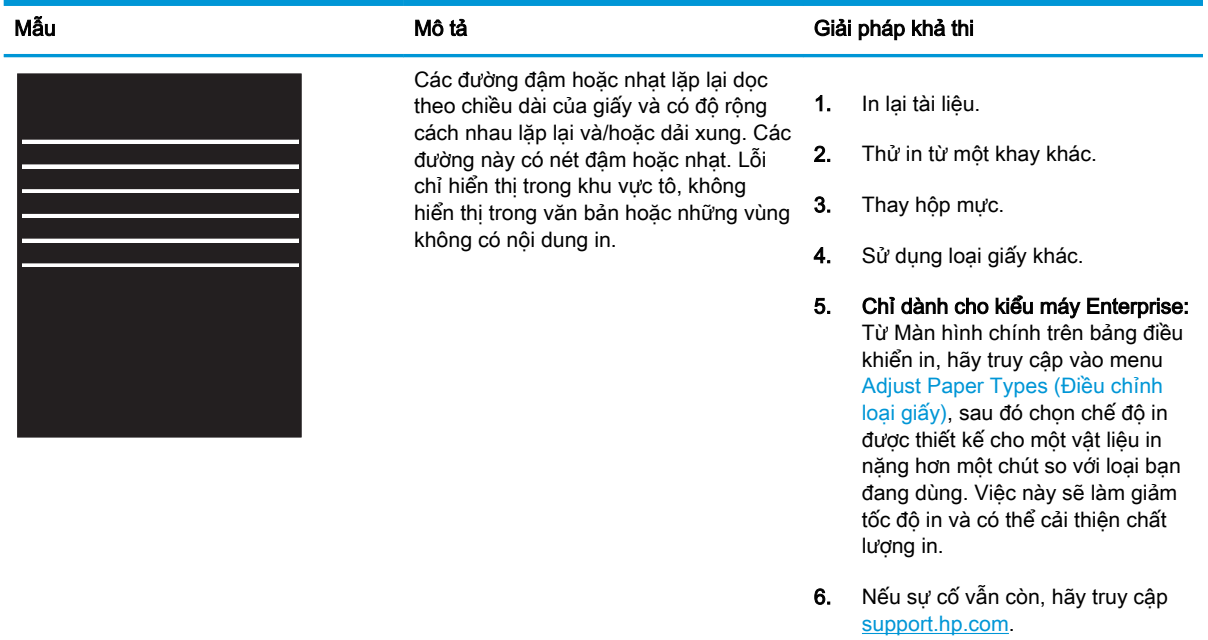

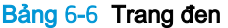

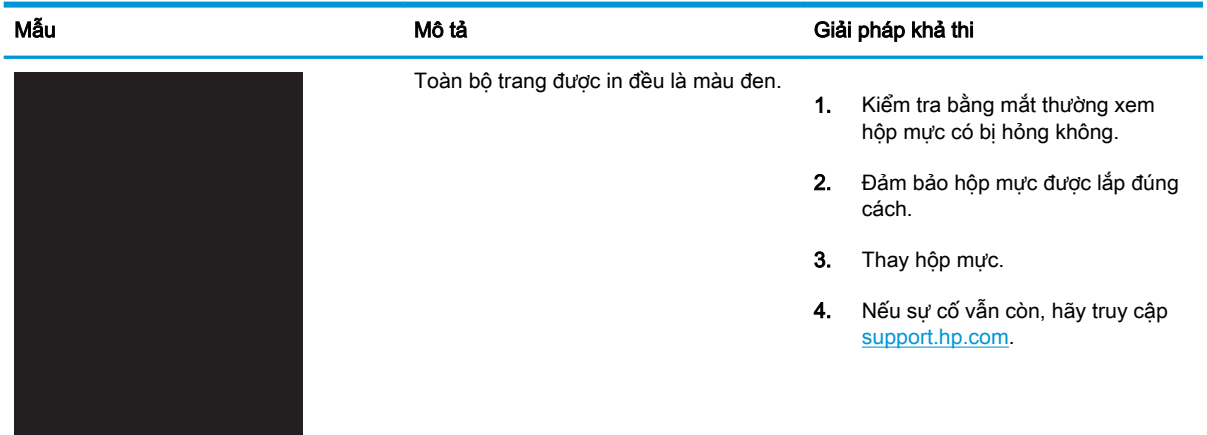

### <span id="page-131-0"></span>Bảng 6-7 Trang trống — Không in

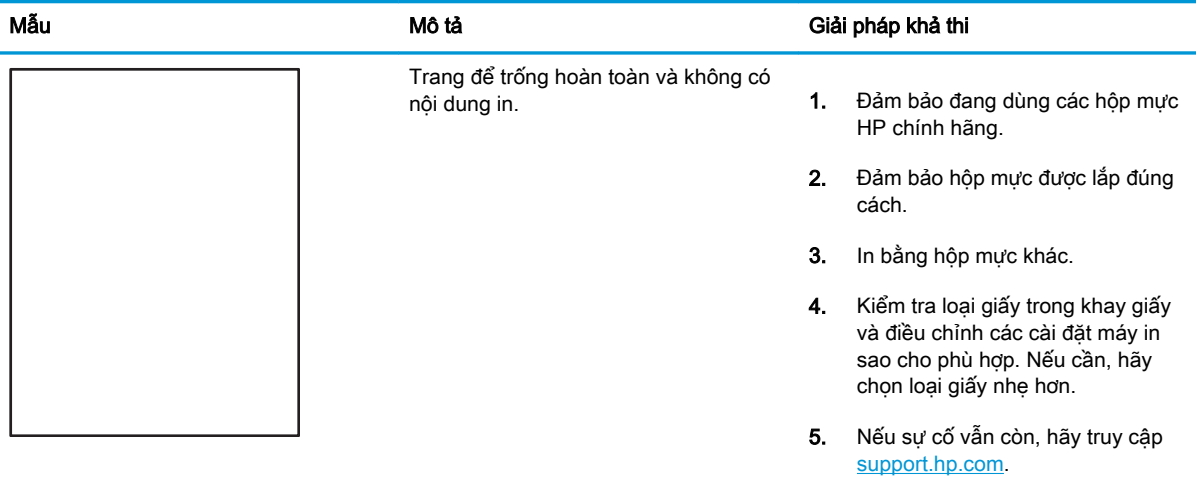

### Bảng 6-8 Lỗi hãm ảnh/cuộn sấy

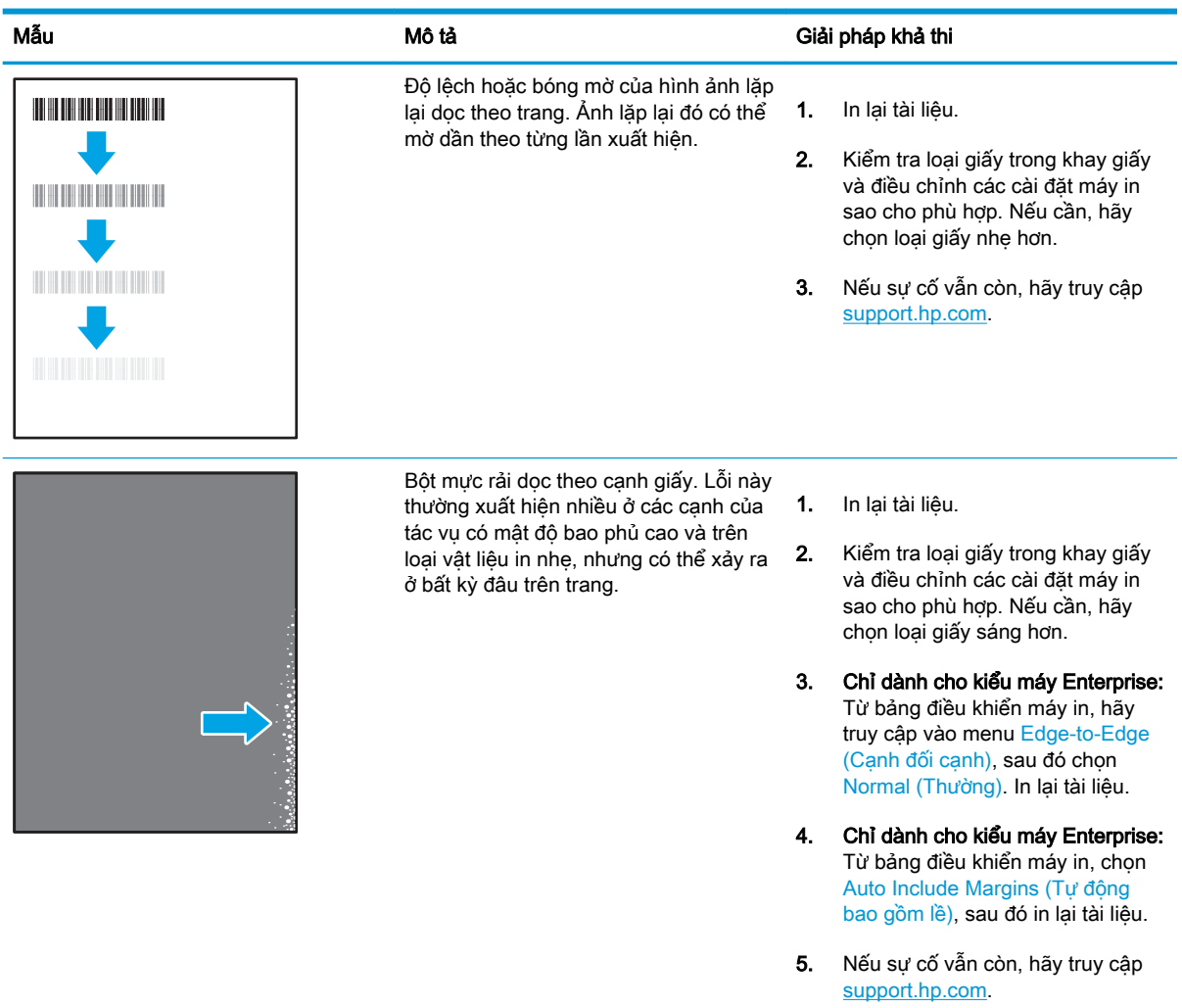

### <span id="page-132-0"></span>Bảng 6-9 Nền xám hoặc in đậm

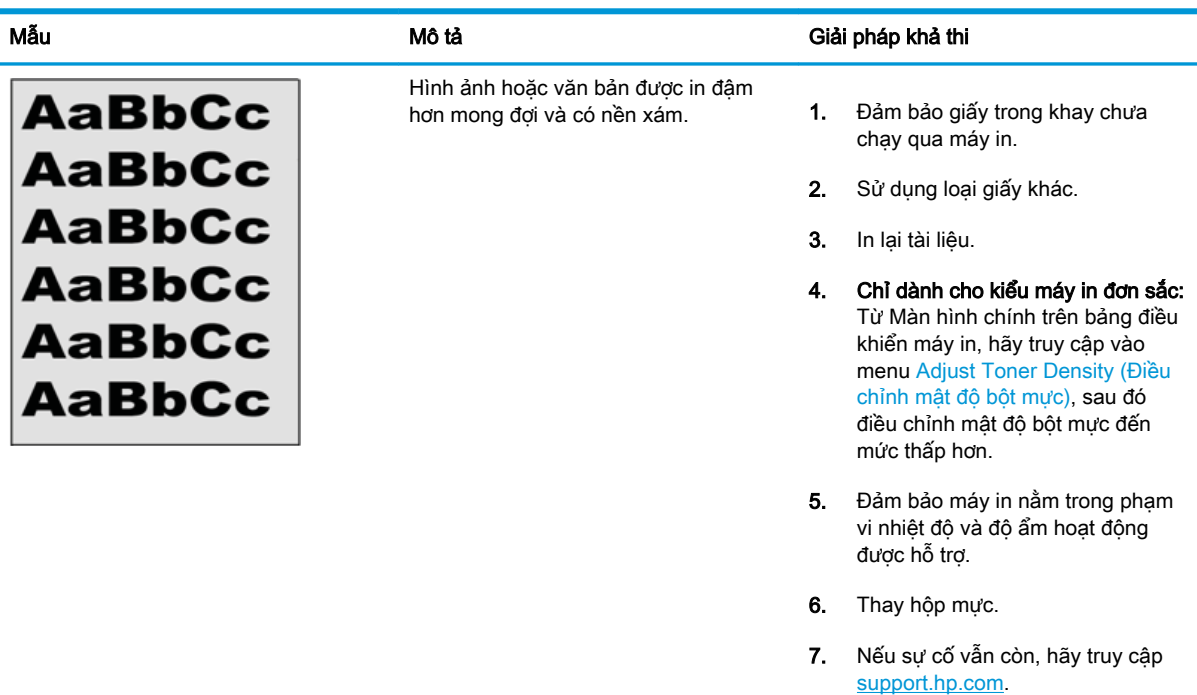

### Bảng 6-10 Lỗi sắp xếp hình ảnh

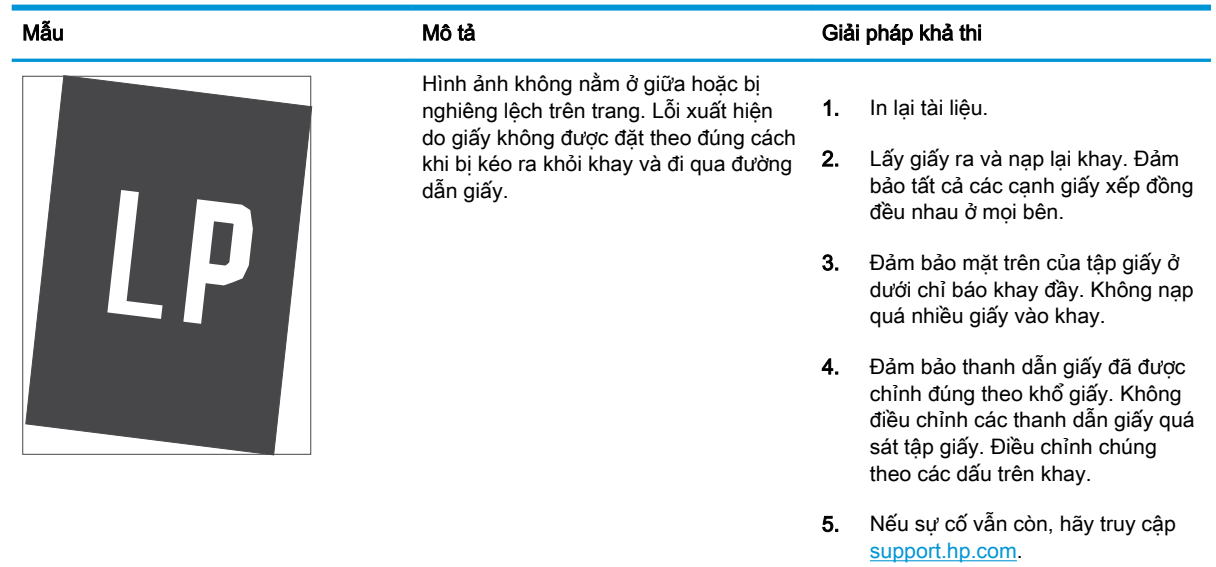

### <span id="page-133-0"></span>Bảng 6-11 In nhạt

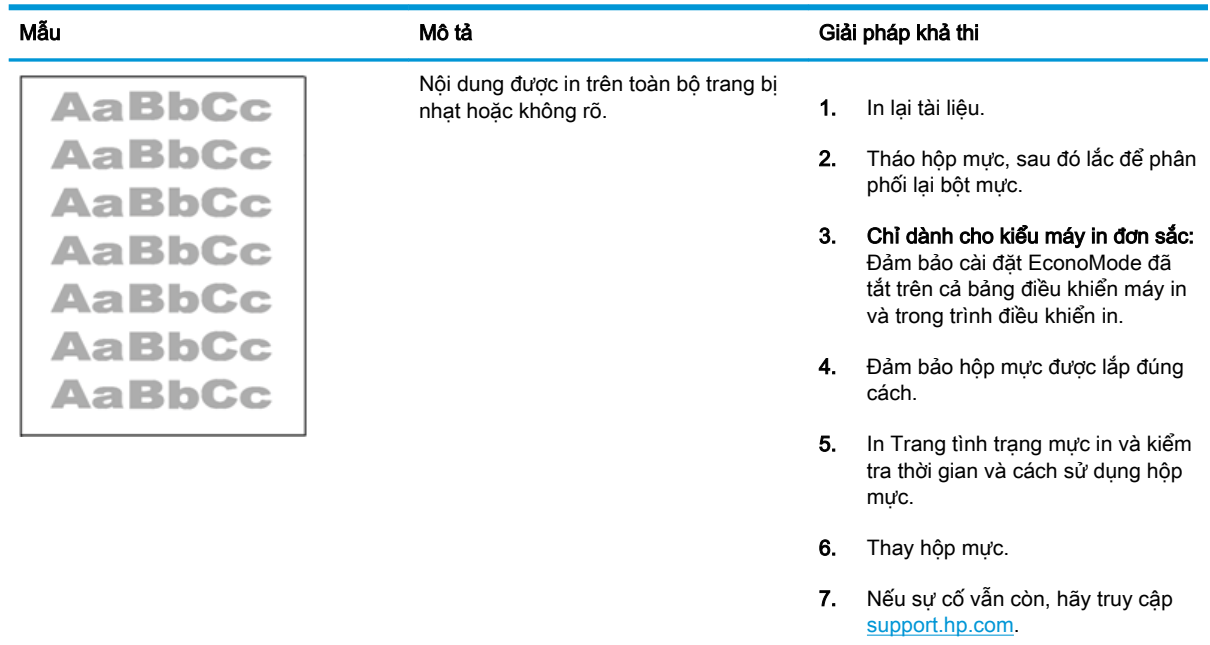

### <span id="page-134-0"></span>Bảng 6-12 Lỗi đầu ra

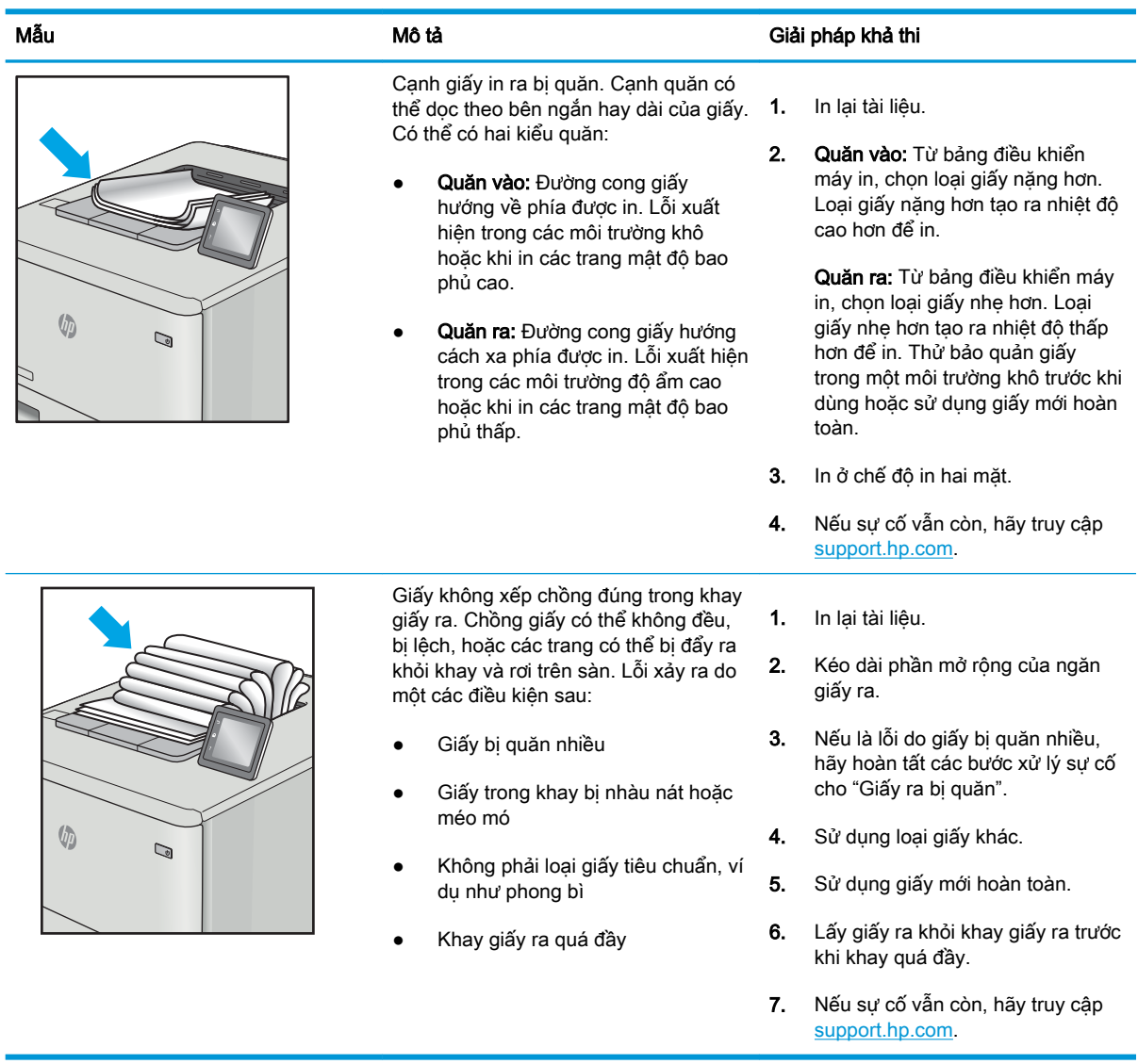

### <span id="page-135-0"></span>Bảng 6-13 Lỗi đường sọc

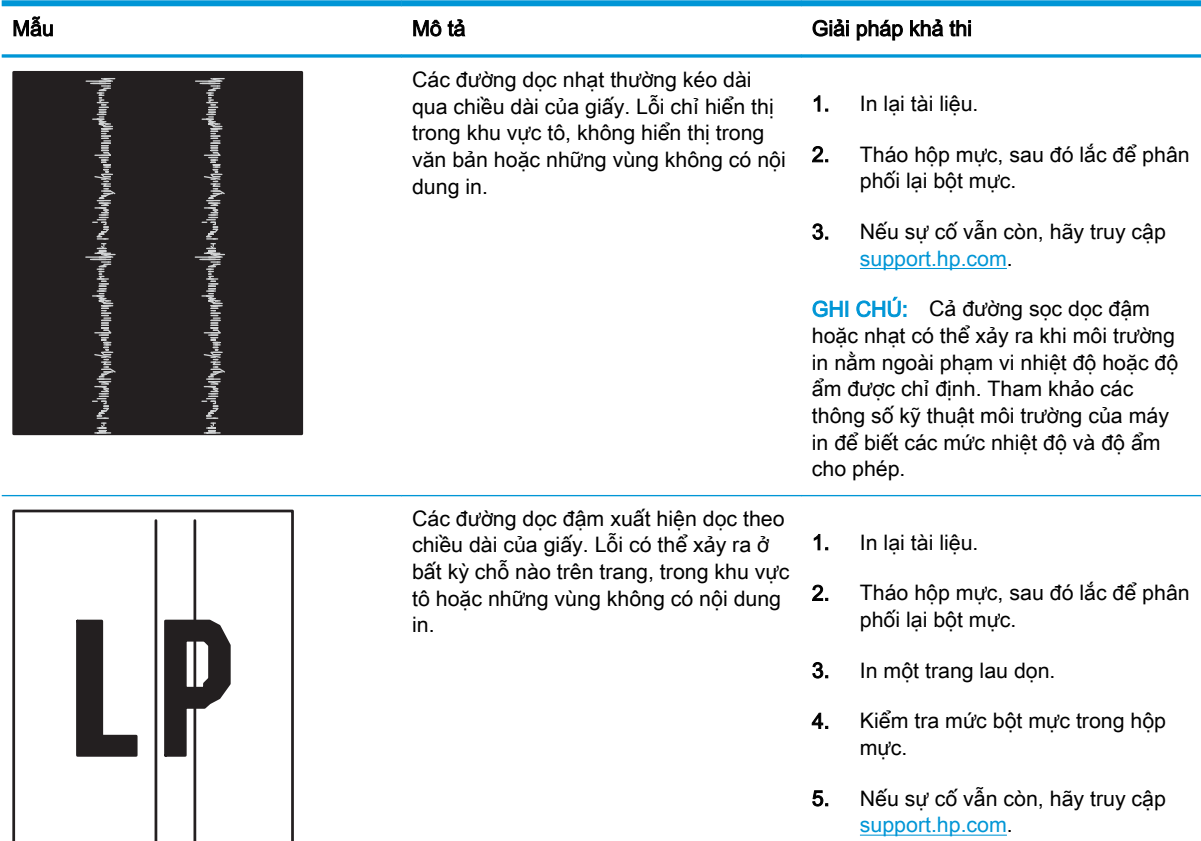

# <span id="page-136-0"></span>Giải quyết sự cố xảy ra với mạng có dây

Kiểm tra các thông tin sau đây để khắc phục sự cố với mạng có dây.

- Giới thiêu
- Kết nối vật lý kém
- Máy tính không thể giao tiếp với máy in
- [Máy in đang sử dụng liên kết và cài đặt in hai mặt không đúng cho mạng này](#page-137-0)
- [Các chương trình phần mềm mới đã gây ra sự cố tương thích](#page-137-0)
- [Máy tính của bạn hoặc máy trạm bị cài đặt sai](#page-137-0)
- [Máy in bị tắt, hoặc các cài đặt mạng khác bị sai](#page-137-0)

# Giới thiệu

Một số loại vấn đề có thể cho biết có sự cố truyền tín hiệu mạng. Các vấn đề này bao gồm các sự cố sau:

# Kết nối vật lý kém

Kiểm tra các mối nối dây cáp.

- 1. Hãy kiểm tra xem máy in có được cắm vào đúng cổng mạng bằng cáp có độ dài phù hợp không.
- 2. Hãy kiểm tra xem các kết nối cáp có chắc không.
- 3. Kiểm tra kết nối cổng mạng trên mặt sau của máy in và chắc chắn rằng đèn hoạt động màu hổ phách nhấp nháy cho biết lưu lượng mạng và đèn báo tình trạng liên kết màu xanh lá cây vẫn sáng liên tục cho biết một liên kết mạng.
- 4. Nếu vẫn có vấn đề, hãy thử dùng dây cáp hoặc cổng khác trên bộ hub.

# Máy tính không thể giao tiếp với máy in

Kiểm tra để đảm bảo máy in đang truyền tín hiệu qua mang và máy tính của ban.

- 1. Kiểm tra kết nối mạng bằng cách ping mạng.
	- a. Mở lời nhắc dòng lệnh trên máy tính của bạn.
- <span id="page-137-0"></span>● Đối với Windows, hãy nhấp Start (Bắt đầu), nhấp Run (Chay), gõ cmd sau đó nhấn Enter.
- Đối với macOS, hãy truy cập Applications (Ứng dụng), rồi đến Utilities (Tiện ích) và mở Terminal (Thiết bị đầu cuối).
- b. Nhập ping và địa chỉ IP cho máy in của ban.
- c. Nếu cửa sổ hiển thị thời gian hai chiều, thì mang đang hoạt đông.
- 2. Nếu lệnh ping báo lỗi, kiểm tra xem hub mạng có bật hay không, sau đó kiểm tra các cài đặt mạng, máy in và máy tính được cấu hình dùng chung một mạng (còn được biết đến như là mạng phụ).
- 3. Mở thuộc tính máy in và nhấp vào tab Ports (Cổng). Kiểm tra xem địa chỉ IP hiện tại cho máy in có được chọn không. Địa chỉ IP của máy in được liệt kê trên trang cấu hình máy in.
- 4. Nếu bạn đã cài đặt máy in bằng cổng TCP/IP chuẩn HP, hãy chọn ô **Always print to this printer,** even if its IP address changes (Luôn in vào máy in này, ngay cả khi địa chỉ IP thay đổi).
- 5. Nếu bạn đã cài đặt máy in bằng cổng TCP/IP chuẩn Microsoft, hãy sử dụng tên máy chủ của máy in thay cho địa chỉ IP.
- 6. Nếu đúng địa chỉ IP, hãy xóa máy in và sau đó thêm lại.
- 7. Cài đặt lại phần mềm máy in và trình điều khiển.

# Máy in đang sử dụng liên kết và cài đặt in hai mặt không đúng cho mạng này

HP khuyên bạn để những cài đặt này ở chế đô tư đông (cài đặt mặc định). Nếu bạn thay đổi những thông số cài đặt này, bạn cũng phải thay đổi chúng cho mạng của bạn.

# Các chương trình phần mềm mới đã gây ra sự cố tương thích

Xác minh rằng mọi chương trình phần mềm mới đều được cài đặt đúng cách và sử dụng trình điều khiển in phù hợp.

# Máy tính của bạn hoặc máy trạm bị cài đặt sai

Máy tính bị cấu hình sai có thể gây ra sự cố in ấn.

- 1. Hãy kiểm tra các trình điều khiển mạng, trình điều khiển in và cài đặt chuyển hướng mạng.
- 2. Kiểm tra xem hệ điều hành có được cấu hình đúng không.

## Máy in bị tắt, hoặc các cài đặt mạng khác bị sai

Kiểm tra các cài đặt mạng.

- 1. Xem lại trang cấu hình/mạng của máy in để kiểm tra tình trạng của các cài đặt và giao thức mang.
- 2. Lập cấu hình lại cài đặt mạng nếu cần.

# <span id="page-138-0"></span>Giải quyết sự cố xảy ra với mạng không dây

Để giải quyết các sự cố về mạng, hãy thử các bước sau đây theo thứ tự trình bày.

- Giới thiêu
- Danh sách kiểm tra kết nối mang không dây
- [Máy in không in sau khi định cấu hình mạng không dây hoàn tất](#page-139-0)
- [Máy in không in và máy tính đã cài đặt tường lửa của bên thứ ba](#page-139-0)
- [Kết nối không dây không hoạt động sau khi di chuyển bộ định tuyến không dây hoặc máy in](#page-139-0)
- [Không thể kết nối thêm máy tính với máy in không dây](#page-140-0)
- [Máy in không dây mất liên lạc khi được kết nối với VPN](#page-140-0)
- [Mạng không xuất hiện trong danh sách mạng không dây](#page-140-0)
- Mang không dây không hoạt động
- Thực hiện kiểm tra chẩn đoán mang không dây
- Giảm nhiễu trên mang không dây

## Giới thiệu

Dùng thông tin xử lý sự cố để giúp giải quyết các sự cố.

 $\mathbb{P}^*$  GHI CHU: Để xác định có bật in Wi-Fi Direct trên máy in của ban hay không, hãy in trang cấu hình từ bảng điều khiển của máy in

# Danh sách kiểm tra kết nối mang không dây

Xem lại các thông tin sau đây để kiểm tra kết nối không dây.

- Xác minh rằng cáp mạng không được kết nối.
- Xác minh máy in và bộ định tuyến mạng không dây đã được bật và có điện. Đồng thời đảm bảo rằng bộ thu tín hiệu mạng không dây của máy in đã được bật.
- Xác minh rằng số nhận dạng do dịch vụ đặt (SSID) là chính xác. In trang cấu hình để biết SSID. Nếu bạn không chắc liệu SSID có chính xác hay không, hãy chạy lại thiết lập mạng không dây.
- Với các mạng bảo mật, hãy xác minh rằng thông tin bảo mật là chính xác. Nếu thông tin bảo mật không chính xác, hãy chạy lại thiết lập mạng không dây.
- Nếu mạng không dây hoạt động chính xác, hãy thử truy cập vào các máy tính khác trên mạng không dây. Nếu mạng có truy cập Internet, hãy thử kết nối với Internet qua kết nối mạng không dây.
- Xác minh rằng phương thức mã hóa (AES hoặc TKIP) của máy in giống với phương thức mã hóa dành cho điểm truy cập không dây (trên các mạng sử dụng bảo mật WPA).
- Xác minh rằng máy in nằm trong phạm vi của mạng không dây. Đối với hầu hết các mạng, máy in phải nằm trong phạm vi 30 m so với điểm truy cập không dây (bộ định tuyến mạng không dây).
- <span id="page-139-0"></span>Xác minh rằng các vật cản không chăn tín hiệu của mạng không dây. Loại bỏ bất kỳ vật kim loại lớn nào giữa điểm truy cập và máy in. Đảm bảo các cột, tường hoặc các trụ chống đỡ có chứa kim loại hoặc bê tông không ngăn cách máy in và điểm truy cập không dây.
- Xác minh rằng máy in được đặt cách xa các thiết bị điện có thể gây nhiễu tín hiệu của mạng không dây. Nhiều thiết bị có thể gây nhiễu tín hiệu của mạng không dây, trong đó gồm có động cơ, điện thoại không dây, camera hệ thống an ninh, các mạng không dây khác và một số thiết bị Bluetooth.
- Xác minh rằng trình điều khiển in đã được cài đặt trên máy tính.
- Xác minh rằng bạn đã chọn đúng cổng máy in.
- Xác minh rằng máy tính và máy in kết nối với cùng một mạng không dây.
- Đối với macOS, xác minh rằng bộ định tuyến không dây hỗ trợ Bonjour.

# Máy in không in sau khi định cấu hình mạng không dây hoàn tất

Nếu máy in không in sau khi hoàn tất lập cấu hình mạng không dây, hãy thử các giải pháp sau đây.

- 1. Hãy chắc chắn là máy in đang được bật và ở trạng thái sẵn sàng.
- 2. Tắt mọi tường lửa của bên thứ ba trên máy tính của ban.
- 3. Đảm bảo rằng mạng không dây hoạt động chính xác.
- 4. Đảm bảo rằng máy tính của bạn hoạt động chính xác. Nếu cần, hãy khởi động lại máy tính.
- 5. Xác nhân bạn có thể mở Máy chủ web nhúng của HP từ một máy tính trên mạng.

# Máy in không in và máy tính đã cài đặt tường lửa của bên thứ ba

Nếu máy in không in và máy tính đã cài đặt tường lửa của bên thứ ba, hãy thử các giải pháp sau đây.

- 1. Cập nhật tường lửa bằng bản cập nhật mới nhất hiện có của nhà sản xuất.
- 2. Nếu chương trình yêu cầu truy cập tường lửa khi bạn cài đặt máy in hoặc cố gắng in, hãy đảm bảo bạn cho phép chương trình chạy.
- 3. Tam thời tắt tường lửa, sau đó cài đặt máy in không dây trên máy tính. Bật tường lửa khi bạn đã kết thúc quá trình cài đặt không dây.

## Kết nối không dây không hoạt đông sau khi di chuyển bộ định tuyến không dây hoặc máy in

Nếu kết nối không dây không hoạt động sau khi di chuyển bộ định tuyến không dây hoặc máy in, hãy thử những giải pháp sau đây.

- 1. Đảm bảo rằng bộ định tuyến hoặc máy in kết nối với cùng một mạng mà máy tính kết nối với.
- 2. In một trang cấu hình.
- 3. So sánh số nhận dạng do dịch vụ đặt (SSID) trên trang cấu hình với SSID trong cấu hình máy in của máy tính.
- 4. Nếu hai số này không giống nhau, thiết bị hiện không kết nối với cùng một mạng. Đinh lại cấu hình thiết lập mạng không dây cho máy in.

# <span id="page-140-0"></span>Không thể kết nối thêm máy tính với máy in không dây

Nếu không thể kết nối thêm máy tính khác với máy in không dây, hãy thử các giải pháp sau đây.

- 1. Đảm bảo rằng các máy tính khác nằm trong phạm vi của mạng không dây và không có vật cản nào chặn tín hiệu. Đối với hầu hết các mạng, phạm vi của mạng không dây nằm trong vòng 30 m của điểm truy cập không dây.
- $2.$  Hãy chắc chắn là máy in đang được bật và ở trạng thái sẵn sàng.
- 3. Đảm bảo rằng không có nhiều hơn 5 người dùng Wi-Fi Direct cùng một lúc.
- 4. Tắt mọi tường lửa của bên thứ ba trên máy tính của ban.
- 5. Đảm bảo rằng mạng không dây hoạt động chính xác.
- 6. Đảm bảo rằng máy tính của bạn hoạt động chính xác. Nếu cần, hãy khởi động lại máy tính.

# Máy in không dây mất liên lạc khi được kết nối với VPN

Thông thường, bạn không thể kết nối với VPN và các mạng khác cùng một lúc.

# Mạng không xuất hiện trong danh sách mạng không dây

Nếu mạng không xuất hiện trong danh sách mạng không dây, hãy thử các giải pháp sau đây.

- Đảm bảo bộ định tuyến không dây được bật và có điện.
- Mang có thể bị ẩn. Tuy nhiên, bạn vẫn có thể kết nối với mạng bị ẩn.

## Mang không dây không hoạt đông

Nếu mang không dây không hoạt đông, hãy thử các giải pháp sau đây.

- 1. Đảm bảo rằng cáp mạng không được kết nối.
- 2. Để xác minh liệu mạng có mất kết nối hay không, hãy thử kết nối các thiết bị khác với mạng.
- 3. Kiểm tra kết nối mang bằng cách ping mang.
	- a. Mở lời nhắc dòng lệnh trên máy tính của ban.
		- Đối với Windows, hãy nhấp Start (Bắt đầu), nhấp Run (Chạy), gõ cmd sau đó nhấn Enter.
		- Đối với macOS, hãy truy cập Applications (Ứng dụng), rồi đến Utilities (Tiện ích) và mở Terminal (Thiết bị đầu cuối).
	- b. Nhập ping theo sau là địa chỉ IP của bộ định tuyến.
	- c. Nếu cửa sổ hiển thi thời gian hai chiều, thì mang đang hoạt động.
- 4. Đảm bảo rằng bộ định tuyến hoặc máy in kết nối với cùng một mạng mà máy tính kết nối với.
- <span id="page-141-0"></span>a. In một trang cấu hình.
- b. So sánh số nhận dạng do dịch vụ đặt (SSID) trên báo cáo cấu hình với SSID trong cấu hình máy in của máy tính.
- c. Nếu hai số này không giống nhau, thiết bị hiện không kết nối với cùng một mạng. Định lại cấu hình thiết lập mạng không dây cho máy in.

# Thực hiện kiểm tra chẩn đoán mang không dây

Từ bảng điều khiển của máy in, bạn có thể chạy kiểm tra chẩn đoán cung cấp thông tin về các thông số cài đặt mạng không dây.

- 1. Trên bảng điều khiển máy in, bấm nút OK để hiển thi Màn hình chính.
- 2. Sử dụng các nút mũi tên và nút OK để di chuyển đến và mở các menu sau đây:
	- 1. Setup (Cài đăt)
	- 2. Network Setup (Cài đặt mang)
	- 3. Wireless Setting (Cài đặt không dây)
	- 4. Print Wireless Test Report (In báo cáo kiểm tra không dây)

Máy in sẽ in trang kiểm tra hiển thị các kết quả kiểm tra.

# Giảm nhiễu trên mang không dây

Các mẹo sau có thể giảm nhiễu trên mạng không dây:

- Để thiết bị không dây cách xa các vật thể kim loại lớn như tủ đưng hồ sơ và các thiết bị điện từ khác như lò vi sóng và điện thoại không dây. Những vật thể này có thể làm gián đoạn tín hiệu vô tuyến.
- Để thiết bị không dây cách xa kết cấu gạch đá lớn và các kết cấu xây dựng khác. Những vật thể này có thể hấp thu sóng vô tuyến và làm giảm cường độ tín hiệu.
- Đặt bộ định tuyến không dây vào vị trí trung tâm trong đường ngắm của các máy in không dây trên mang.

# Bảng chú dẫn

### A

AirPrint [61,](#page-70-0) [64](#page-73-0)

### B

bảng điều khiển định vị [4](#page-13-0) định vị các tính năng [4](#page-13-0),[5](#page-14-0) bàn phím định vi [4](#page-13-0) bảo mật động hộp mực in [34](#page-43-0) bảo vệ các hộp mực [35](#page-44-0), [39](#page-48-0) bảo vệ hộp mực [35,](#page-44-0) [39](#page-48-0) bộ định dạng định vi [4](#page-13-0) bộ in hai mặt xử lý kẹt giấy [107](#page-116-0) bộ nhớ đi kèm [8](#page-17-0) bộ phận thay thế số bộ phận [33](#page-42-0) Bộ phận Chăm sóc khách hàng của HP [81](#page-90-0)

# $\mathbf C$

các hệ điều hành được hỗ trợ [8](#page-17-0) cài đặt trình điều khiển Mac Lưu trữ lệnh in [55](#page-64-0) cài đặt mang [73](#page-82-0) cài đặt tiết kiệm [77](#page-86-0) cài đặt EconoMode (Chế độ tiết kiệm) [77,](#page-86-0) [111](#page-120-0) công tắc nguồn định vị [4](#page-13-0) cổng định vị [4](#page-13-0) cổng giao tiếp định vị [4](#page-13-0)

cổng mạng định vi [4](#page-13-0) cuộn sấy ket giấy [102](#page-111-0) Cài đặt mang IP cấu hình [73](#page-82-0) Cổng in USB 2.0 tốc độ cao định vị [4](#page-13-0) Cổng LAN định vị [4](#page-13-0) Cổng RJ-45 định vị [4](#page-13-0) Cổng USB định vị [4](#page-13-0)

## CH

chất lượng hình ảnh kiểm tra tình trạng hộp mực in [111,](#page-120-0) [114](#page-123-0) chip bộ nhớ (bột mực) định vị [42](#page-51-0) chính sách hộp mực [35](#page-44-0), [36](#page-45-0) chương trình cơ sở cập nhật [79](#page-88-0)

D

danh sách kiểm tra kết nối không dây [129](#page-138-0)

# Đ

điện tiêu thụ [8](#page-17-0), [12](#page-21-0) đặt hàng mực in và phụ kiện [32](#page-41-0)

# E

Ethernet (RJ-45) định vị [4](#page-13-0)

# GI

giải pháp in di động 1[0](#page-12-0) giấy chon 111, 116 ket giấy 92 nạp Khay 1 16 nạp Kh[ay 2](#page-120-0) [20](#page-125-0) nạp Khay [3](#page-101-0) 24 Hướng Khay [1](#page-25-0) 16, 18 Hướng Khay [2](#page-29-0) 20, 22 Hướng Khay [3](#page-33-0) 26 Khay 3 24 giấy, đặt hàng 32

# H

hệ điều hành, đ[ược](#page-41-0) hỗ trợ 8 hệ điều hành (OS) được hỗ trợ 8 hoãn chế độ nghỉ cài đặt 77 hoãn tắt máy sa[u](#page-17-0) cài đặt 77 hộp mực bảo mật động 34 số đặt h[àng](#page-86-0) 42 thay thế 44 hộp mực in bảo mật động [3](#page-51-0)4 bộ phận [42](#page-53-0) cài đặt ngưỡng còn ít 83 số đặt hàng 4[2](#page-43-0) số bộ phậ[n](#page-51-0) 32, 33 sử dụng khi còn ít 83 thay thế 44 hộp mực HP chí[nh](#page-41-0) [hãn](#page-42-0)g 35, 36 hỗ trợ trực tuyến [81](#page-90-0) hỗ trợ khách hàng trực tuyến [81](#page-90-0) hỗ trợ kỹ thuật trực tuyến [81](#page-90-0) hỗ trợ trực tuyến [81](#page-90-0) HP ePrint [63](#page-72-0) HP EWS, sử dụng [69](#page-78-0) HP Web Jetadmin [78](#page-87-0)

#### I in

lệnh đã lưu [55](#page-64-0) in di động, phần mềm được hỗ trợ [8](#page-17-0), [10](#page-19-0) in di động Thiết bị Android [61](#page-70-0), [65](#page-74-0) in hai mặt cài đặt (Windows) [48](#page-57-0) Mac [52](#page-61-0) Windows [48](#page-57-0) in hai mặt thủ công (Mac) [52](#page-61-0) thủ công (Windows) [48](#page-57-0) tự động (Windows) [48](#page-57-0) in hai mặt thủ công Mac [52](#page-61-0) Windows [48](#page-57-0) in hai mặt tự động cài đặt (Windows) [48](#page-57-0) in riêng [55](#page-64-0) in trên cả hai mặt cài đặt (Windows) [48](#page-57-0) thủ công, Windows [48](#page-57-0) Mac [52](#page-61-0) Windows [48](#page-57-0) In Wireless Direct [61](#page-70-0), [62](#page-71-0)

### $\mathbf{J}$

Jetadmin, HP Web [78](#page-87-0)

### K

kẹt giấy bộ in hai mặt [107](#page-116-0) cuộn sấy [102](#page-111-0) ngăn giấy đầu ra [105](#page-114-0) nguyên nhân [91](#page-100-0) vi trí [92](#page-101-0) Khay 1 [93](#page-102-0) Khay 2 [93](#page-102-0)

Khay 3 [97](#page-106-0) Khay 550 tờ [97](#page-106-0) kết nối nguồn định vi [4](#page-13-0) kích thước, máy in [8,](#page-17-0) [10](#page-19-0) Khay 1 hướng giấy [16](#page-25-0) ket giấy [93](#page-102-0) nạp phong bì [28](#page-37-0) Khay 2 hướng giấy [20,](#page-29-0) [22](#page-31-0) kẹt giấy [93](#page-102-0) nạp [20](#page-29-0) Khay 3 hướng giấy [24](#page-33-0) kẹt giấy [97](#page-106-0) nạp [24](#page-33-0) Khay 550 tờ kẹt giấy [97](#page-106-0)

KH

khay định vi [4](#page-13-0) đi kèm [8](#page-17-0) sức chứa [8](#page-17-0) khắc phục sự cố ket giấy [91](#page-100-0) mang có dây [127](#page-136-0) vấn đề nạp giấy [85](#page-94-0) vấn đề về mạng [127](#page-136-0) khay giấy số bộ phận [32](#page-41-0) khay giấy 550 tờ số bộ phận [32](#page-41-0)

## L

làm sạch đường dẫn giấy [111](#page-120-0) lệnh, đã lưu tao (Windows) [55](#page-64-0) Cài đặt Mac [55](#page-64-0) in [55](#page-64-0) xóa [55](#page-64-0), [60](#page-69-0) lệnh đã lưu tao (Windows) [55](#page-64-0) tạo (Mac) [55](#page-64-0) in [55](#page-64-0) xóa [55](#page-64-0), [60](#page-69-0)

loại giấy chon (Mac) [52](#page-61-0) chon (Windows) [48](#page-57-0) lưu lệnh với Windows [55](#page-64-0) lưu trữ, lệnh Cài đặt Mac [55](#page-64-0) lưu trữ lệnh in [55](#page-64-0)

# M

mạng được hỗ trợ [8](#page-17-0) HP Web Jetadmin [78](#page-87-0) mang cục bộ (LAN) định vị [4](#page-13-0) mang không dây xử lý sự cố [129](#page-138-0) mực in đặt hàng [32](#page-41-0) số bộ phận [32,](#page-41-0) [33](#page-42-0) thay hộp mực in [44](#page-53-0) Máy chủ web nhúng (EWS) các tính năng [69](#page-78-0) gán mật khẩu [76](#page-85-0) Máy chủ web nhúng (EWS) của HP các tính năng [69](#page-78-0)

## N

nạp giấy vào Khay 1 [16](#page-25-0) giấy vào Khay 2 [20](#page-29-0) giấy vào Khay 3 [24](#page-33-0) nút bảng điều khiển định vi [5](#page-14-0) nút bật/tắt định vi [4](#page-13-0) Nút Cancel (Hủy) định vị [5](#page-14-0) Nút Màn hình chính định vị [4](#page-13-0) Nút OK định vi [5](#page-14-0) Nút Sign In (Đăng nhập) định vị [4](#page-13-0) Nút Sign Out (Đăng xuất) định vị [4](#page-13-0) Nút Trợ giúp định vị [4](#page-13-0)
#### NG

ngăn, giấy ra định vị [4](#page-13-0) ngăn giấy đầu ra định vi [4](#page-13-0) xử lý kẹt giấy [105](#page-114-0) nguồn cung cấp cài đặt ngưỡng còn ít [83](#page-92-0) sử dụng khi còn ít [83](#page-92-0) nguy cơ điện giật tiềm ẩn [2](#page-11-0)

### NH

nhiều trang trên một tờ chon (Mac) [52](#page-61-0) chon (Windows) [48](#page-57-0) in (Mac) [52](#page-61-0) in (Windows) [48](#page-57-0) nhiễu trên mạng không dây [129,](#page-138-0) [132](#page-141-0)

## O

OS (hệ điều hành) được hỗ trợ [8](#page-17-0)

### PH

phong bì hướng [16,](#page-25-0) [18](#page-27-0) phong bì, nạp [28](#page-37-0) phương tiện in nạp vào Khay 1 [16](#page-25-0) phụ kiện đặt hàng [32](#page-41-0) số bộ phận [32](#page-41-0)

## S

số bộ phận bộ phận thay thế [33](#page-42-0) hộp mực in [32,](#page-41-0) [33](#page-42-0) mực in [32](#page-41-0), [33](#page-42-0) phụ kiện [32](#page-41-0) số sản phẩm định vị [4](#page-13-0) số sê-ri định vi [4](#page-13-0) sự cố nạp giấy giải quyết [85,](#page-94-0) [88](#page-97-0)

#### T

tính năng bảo mật [76](#page-85-0) Thiết bị Android in từ [61,](#page-70-0) [65](#page-74-0)

Trang chủ máy in HP, sử dụng [69](#page-78-0) Trang web hỗ trợ khách hàng [81](#page-90-0) HP Web Jetadmin, tải về [78](#page-87-0) Tray 1 (Khay 3) hướng giấy [18](#page-27-0) Tray 3 (Khay 3) hướng giấy [26](#page-35-0)

### TH

thay thế hộp mực in [44](#page-53-0) thông số kỹ thuật điện và âm thanh [8](#page-17-0), [12](#page-21-0) thông số kỹ thuật về điện [8,](#page-17-0) [12](#page-21-0) thông số kỹ thuật về âm thanh [8,](#page-17-0) [12](#page-21-0)

### TR

trang mỗi phút [8](#page-17-0) trình điều khiển in, được hỗ trợ [8](#page-17-0) trình điều khiển, được hỗ trợ [8](#page-17-0) trọng lượng, máy in [8](#page-17-0), [10](#page-19-0)

## $\overline{\mathsf{V}}$

vấn đề về chất lượng hình ảnh ví dụ và giải pháp [110](#page-119-0) vỏ, định vị [4](#page-13-0)

# W

Wi-Fi Direct Print [8](#page-17-0)

# X

xóa lệnh đã lưu [55,](#page-64-0) [60](#page-69-0) xử lý sự cố chất lượng in [111](#page-120-0) kiểm tra tình trạng hộp mực in [111,](#page-120-0) [114](#page-123-0) mang không dây [129](#page-138-0)

# Y

yêu cầu hệ thống tối thiểu [8](#page-17-0) Máy chủ web nhúng của HP [69](#page-78-0) yêu cầu hệ thống tối thiểu [8](#page-17-0) yêu cầu về trình duyệt Máy chủ web nhúng của HP [69](#page-78-0)

yêu cầu về trình duyệt web Máy chủ web nhúng của HP [69](#page-78-0)